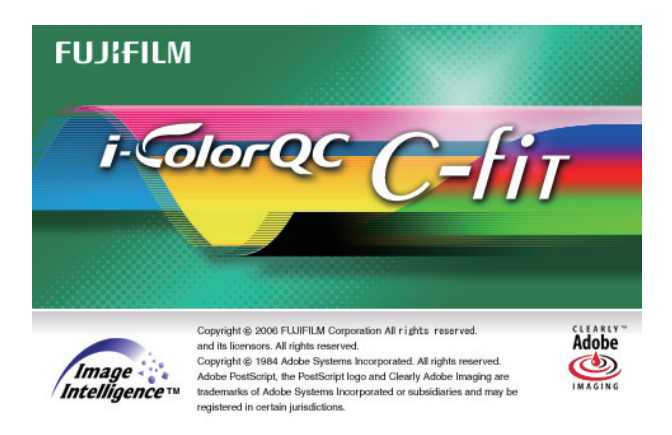

# **i-ColorQC C-Fit セットアップツール**

**ユーザーガイド**

# **はじめに**

このたびは i-ColorQC C-Fit セットアップツールをご購入いただき、ありがとうござい ます。

この取扱説明書は i-ColorQC C-Fit セットアップツールの操作方法を説明したもので す。本書をよくお読みになり、内容を十分理解した後で本製品をご使用ください。 i-ColorQC C-Fit の操作方法については、i-ColorQC C-Fit ユーザーガイドを参照して ください。

また、操作の途中でわからないことが発生したときに、この取扱説明書を取り出せる ように、本製品の近くに保管してください。

# **商標および登録商標**

- Adobe Acrobat は Adobe Systems Incorporated (アドビシステムズ社)の 登録商標です。
- Mac および Macintosh はアップルコンピュータ社の登録商標です。
- Windows 2000 Professional、Windows 2000 Server、Windows 2003 Server、Windows XP Professional、Windows Vista、Windows 7 は、米 国マイクロソフト社の登録商標です。
- その他記載の社名、商品名は、各社の商標または登録商標です。

## **お願いとお断り**

- 取扱説明書の内容と異なった使用方法や誤った操作による事故・故障については、 当社の責任を外れたものとします。
- 本書の内容の一部または全部を許可なく複製・使用することを禁じます。
- 誤字、脱字などについては、ご容赦ください。
- 本書に記載されている内容は、本書作成時のデータに基づいており、ご購入時に おける最新データと異なる場合があります。ご不明な点は、当社までお問い合わ せください。

# **Image Intelligence 搭載**

本製品には画像処理ソフトウェア Image Intelligence を搭載しています。

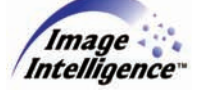

Image Intelligence (イメージインテリジェンス)とは -富士フイルムが開発した「デジタル画像処理ソフトウェア」の総称です。 「より画像を美しく、よりお客さまが望む仕上がり品質で」というポリシーを実現する ためのファジーオートセットアップなどの高度な画像処理技術が投入されています。

### **この本の読み方**

本書では、i-ColorQC C-Fit セットアップツールの取り扱い方法を下記の手順で説明してい ます。

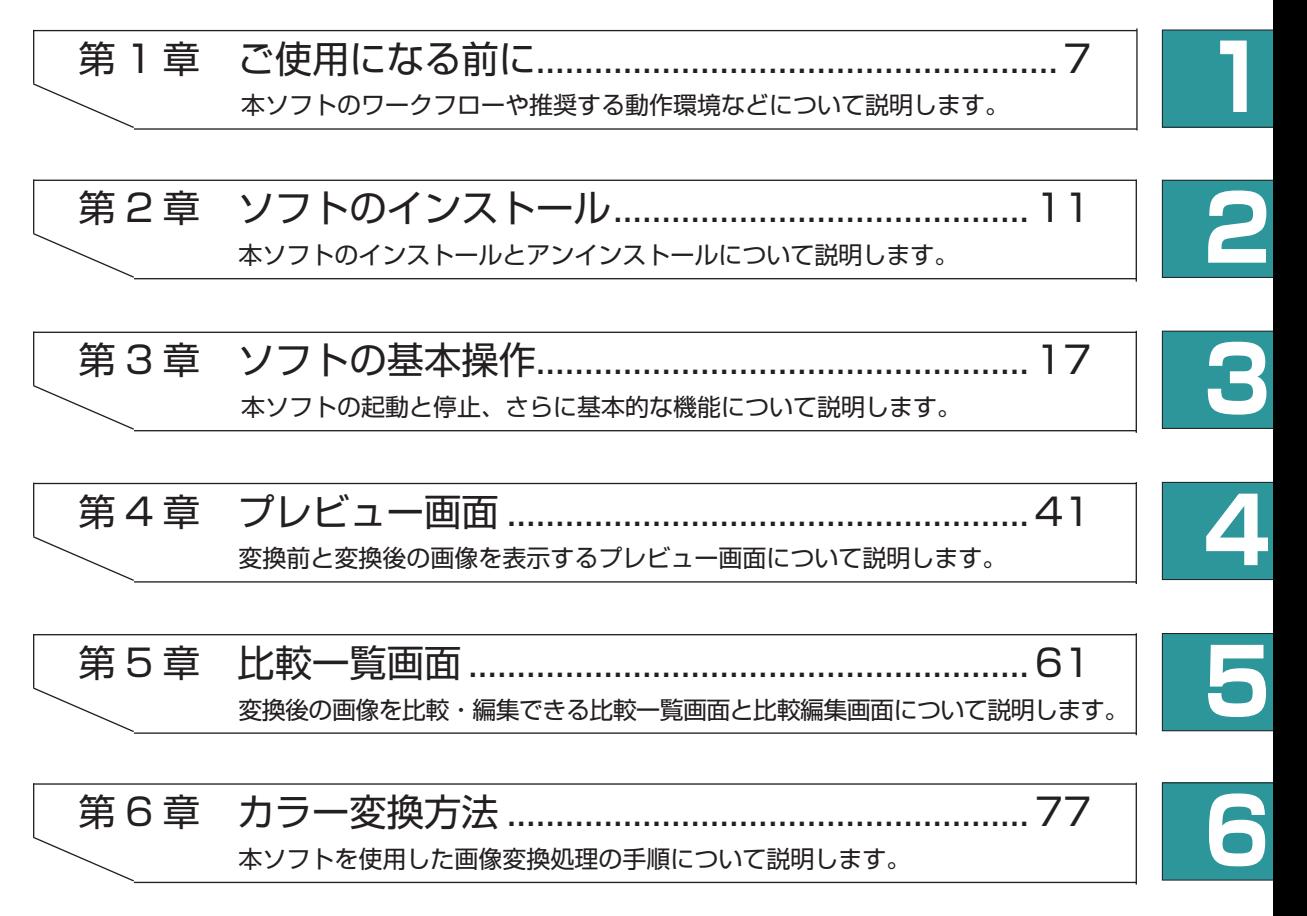

# 目次

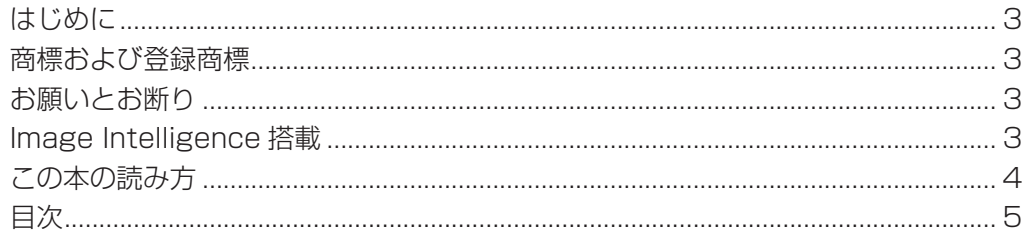

### ▲ 冶光の法

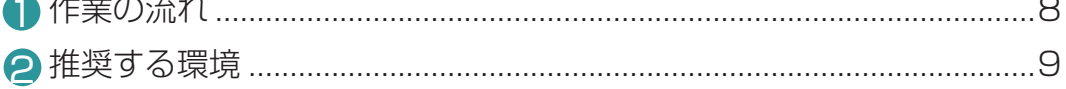

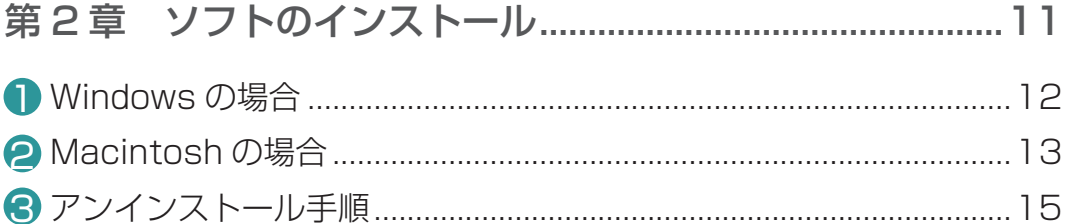

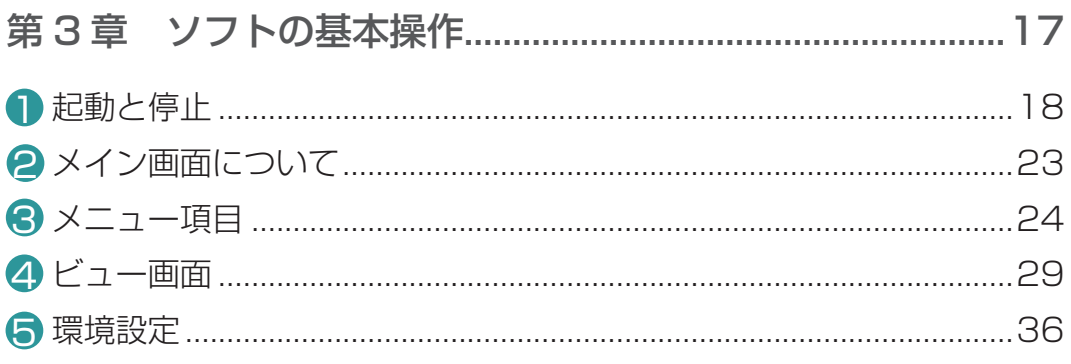

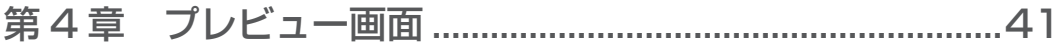

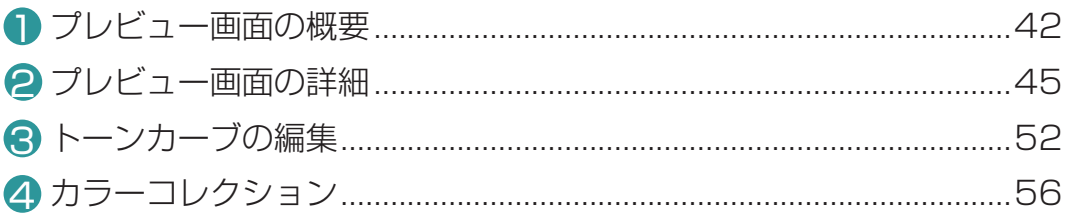

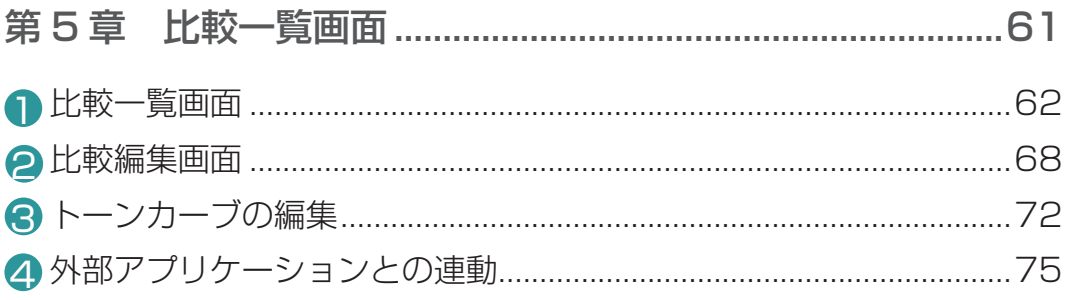

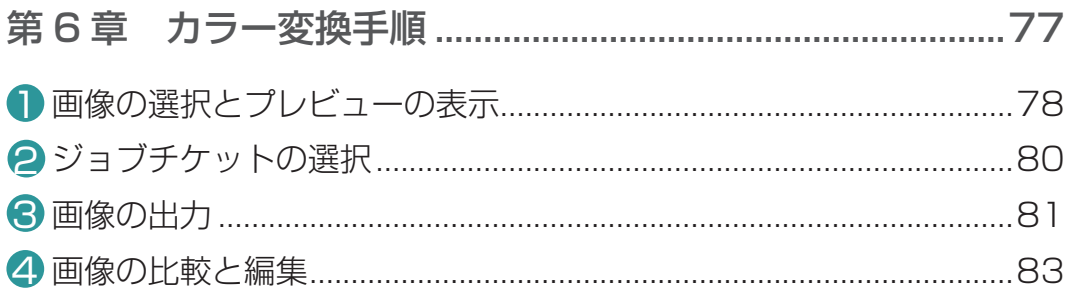

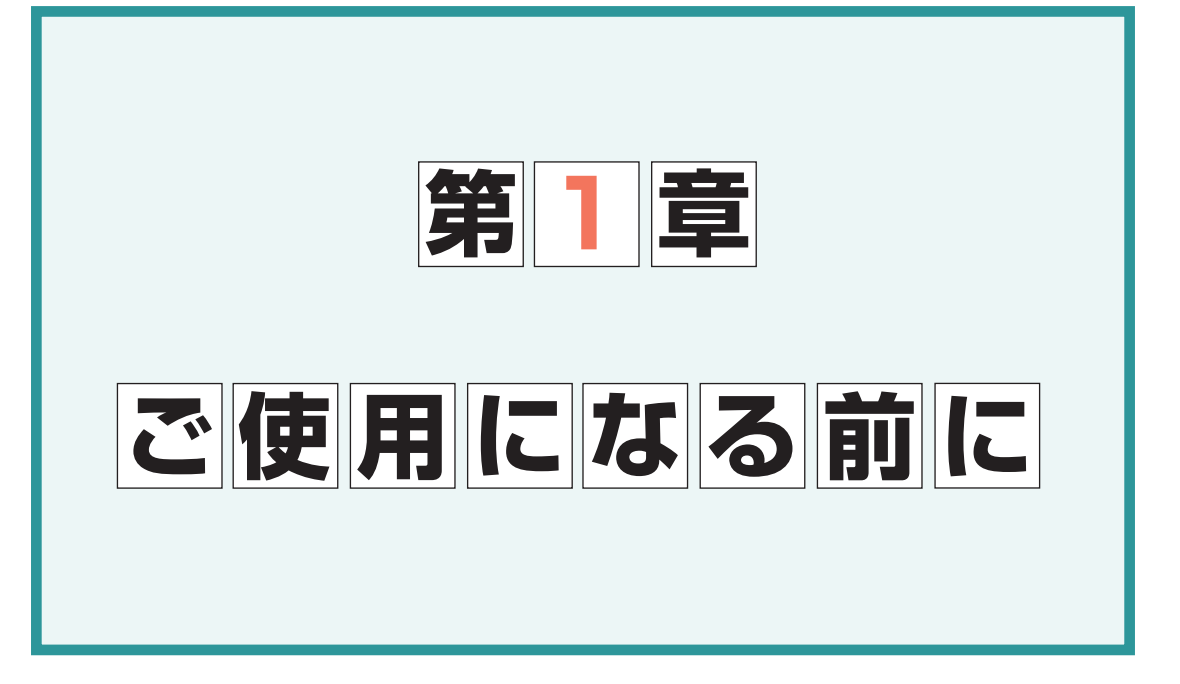

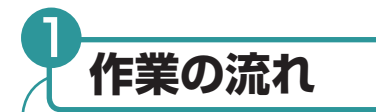

セットアップツールを使用したカラー変換の作業の流れは以下のとおりです。セット アップツールを使用すると、C-Fit でカラー変換する前に、プレビューで変換済み画 像を確認したり、変換済み画像に対してトーンカーブやカラーコレクションによる編 集を行なうことができます。さらに変換済み画像はオリジナル画像との比較や外部ア プリケーションでの編集が可能です。

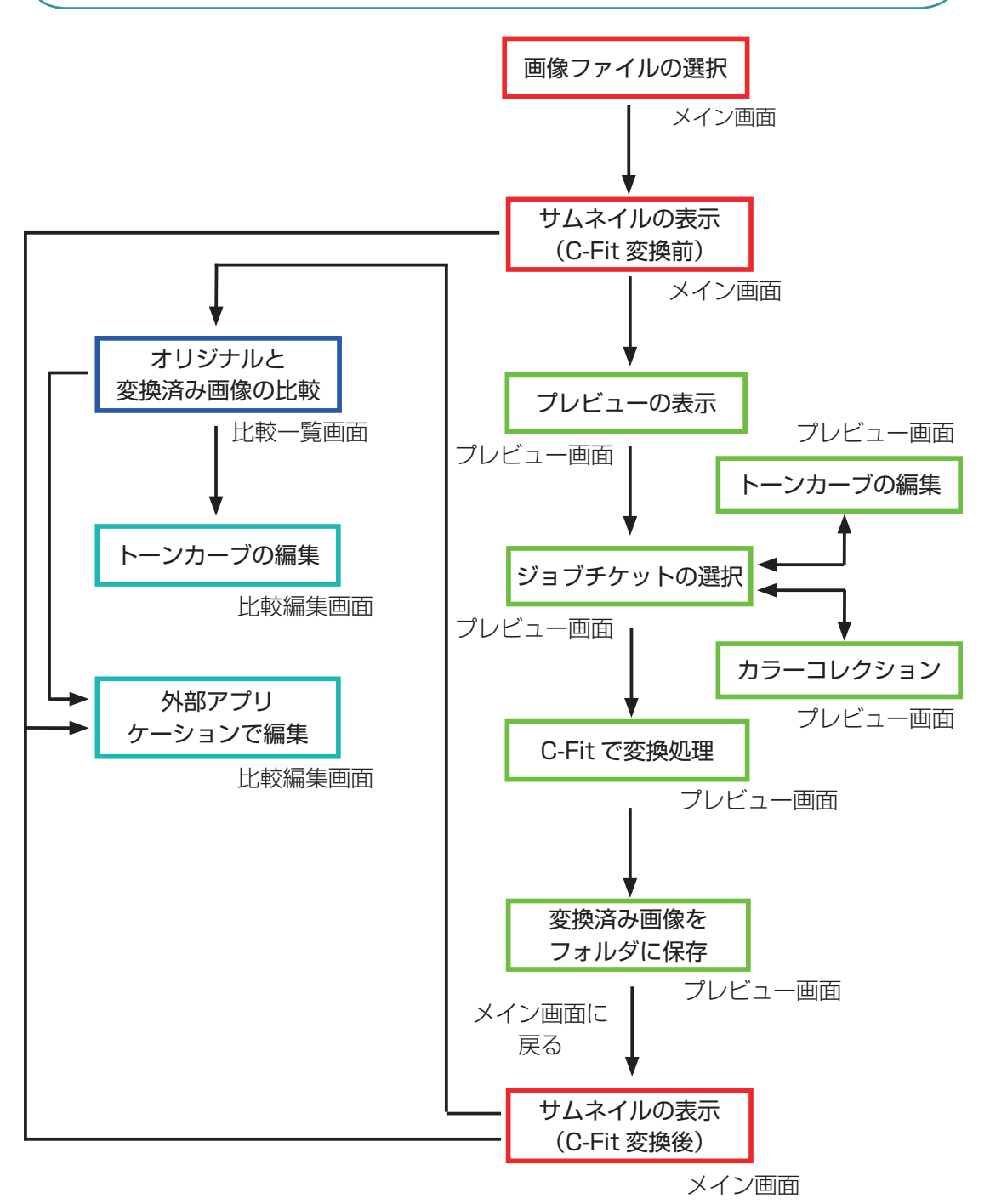

ご使用になる前に ご使用になる前に

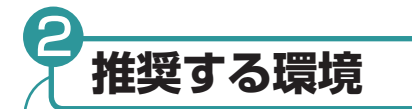

本ソフトをトラブルなくいつも正常に操作できるように、インストールするコン ピュータは以下の動作環境をお奨めします。

なお本ソフトは、Macintosh および Windows のどちらにもインストール可能です。

#### ● Macintosh の場合●

平成 22 年 1 月現在

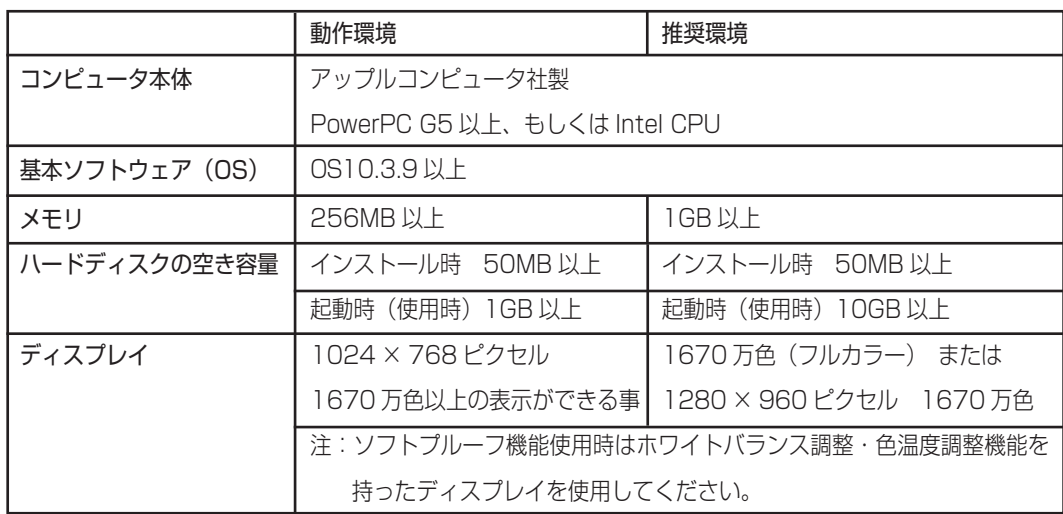

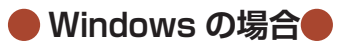

平成 22 年 1 月現在

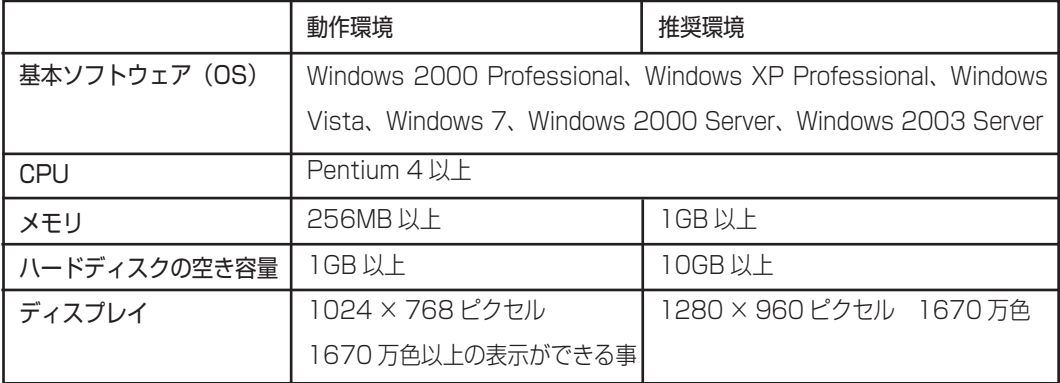

ご使用になる前に ご使用になる前に

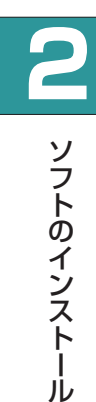

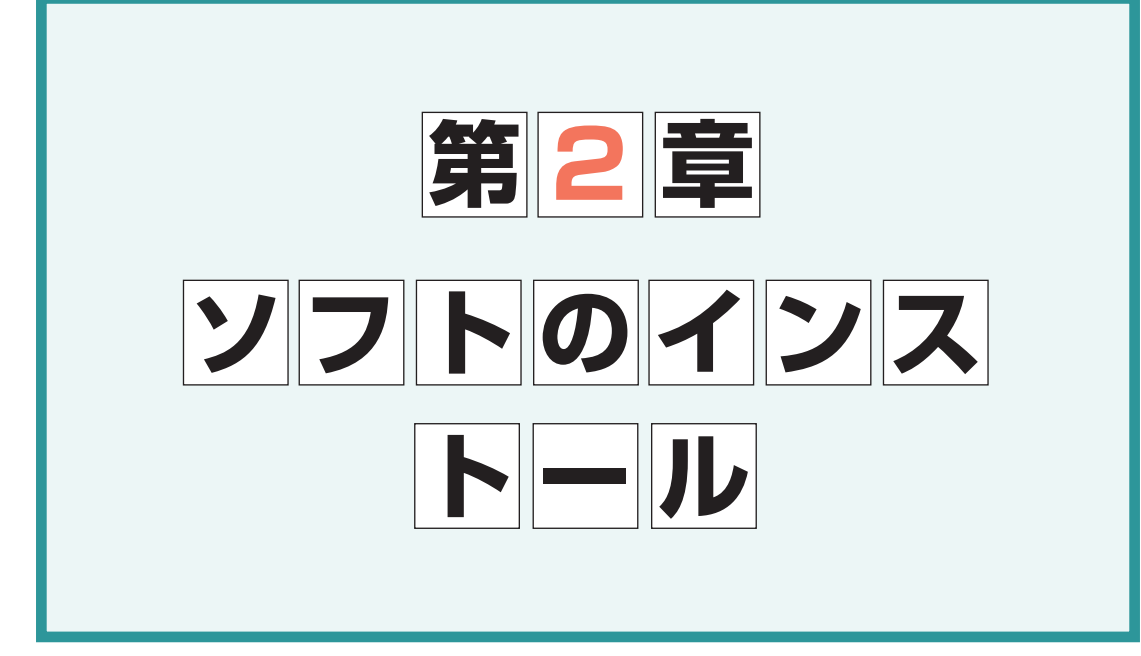

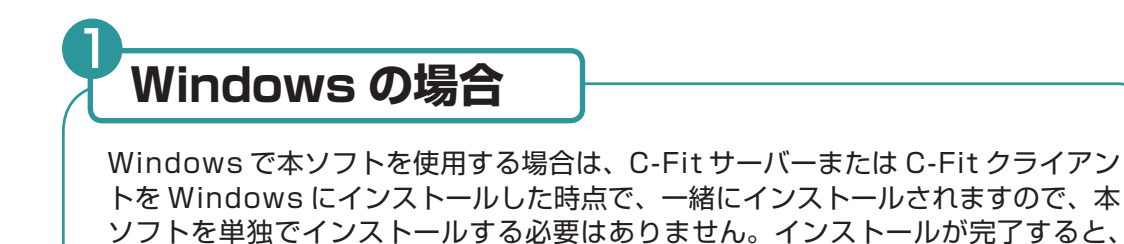

#### ●セットアップツールの表示

i-ColorQC C-Fit のメニューに表示されます。

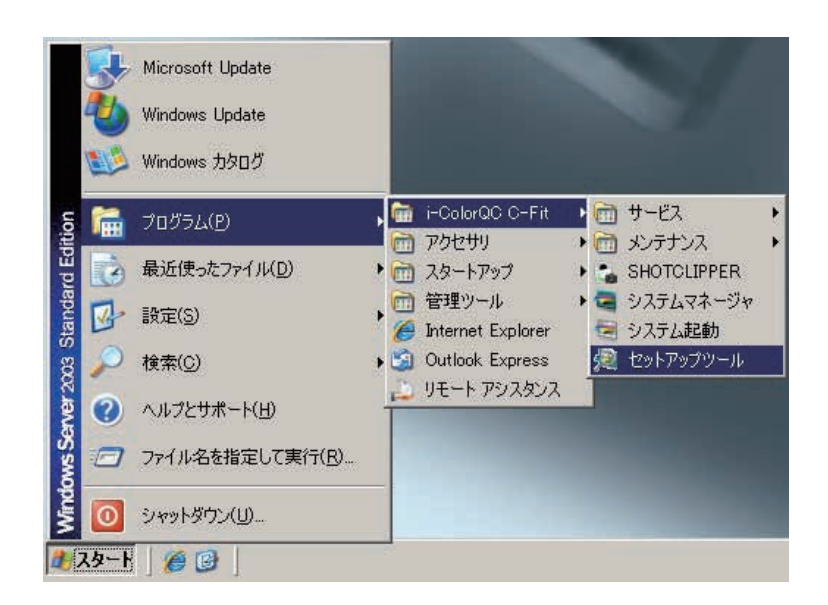

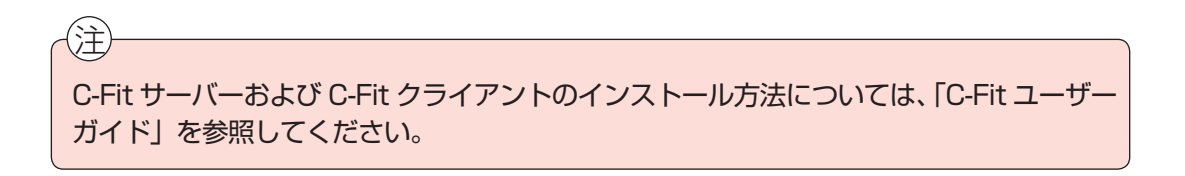

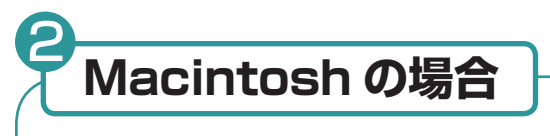

Macintosh で本ソフトを使用する場合のインストール手順は以下のとおりです。

■ C-Fit の CD-ROM を Macintosh の CD ドライブに挿入します。 自動的に以下の CD-ROM のアイコンが表示されます。

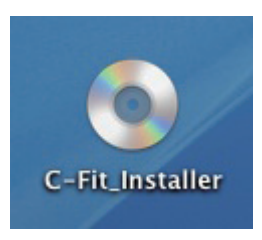

**2 CD-ROM のアイコンをダブルクリックして CD-ROM を開きます。** 

3「SetupTool」フォルダーを開くと、「SetupTool」ファイルが表示されます。

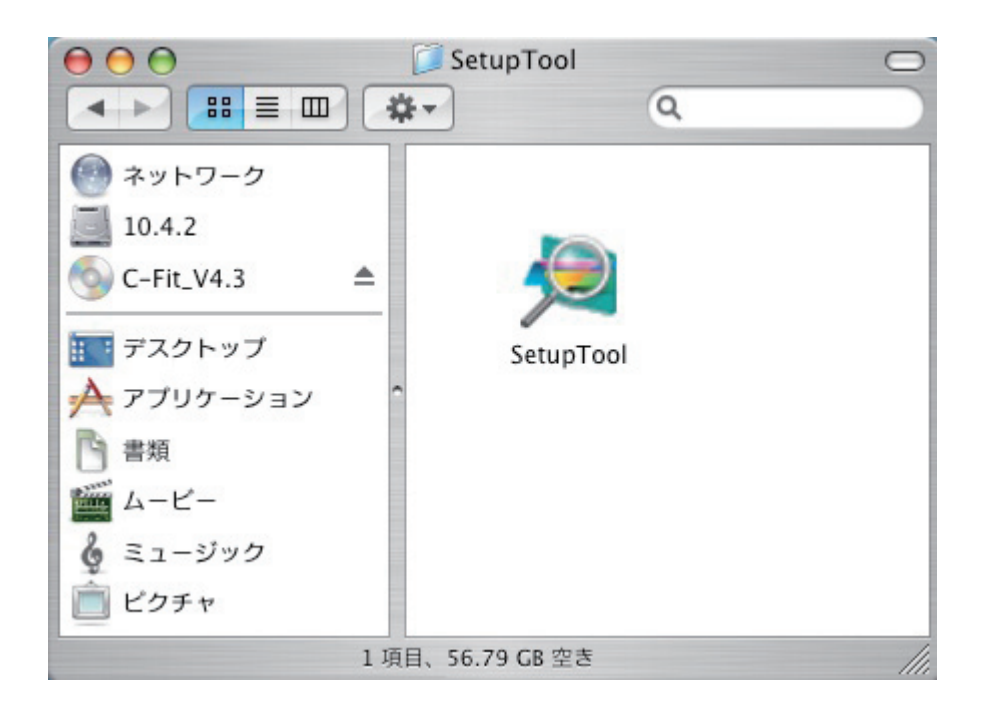

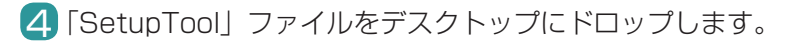

5 ドロップした「SetupTool」ファイルを、「アプリケーション」フォルダに移動します。

OmniGr.

岁

Safar

アドレ

システム環

 $+$ 

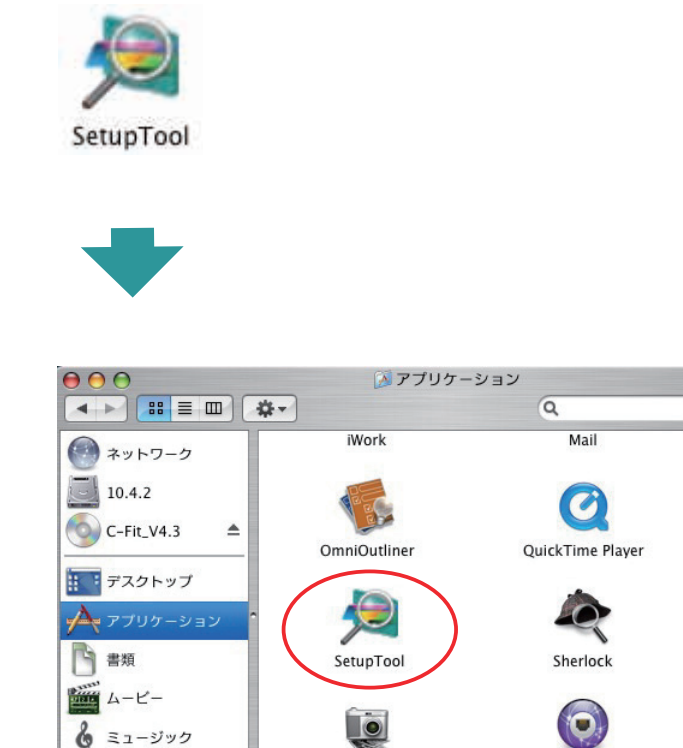

イメージキャプチャ

38 項目、59.38 GB 空き

これで、インストールは完了です。

ピクチャ

インターネット接続

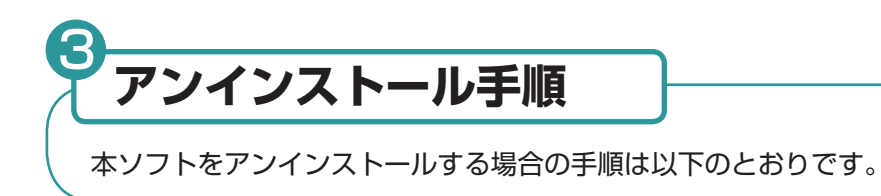

■ Windows のアンインストール手順

本ソフトを Windows にインストールしている場合は、C-Fit サーバーまたは C-Fit クライアントをアンインストールした時点で、一緒にアンインストールされます。

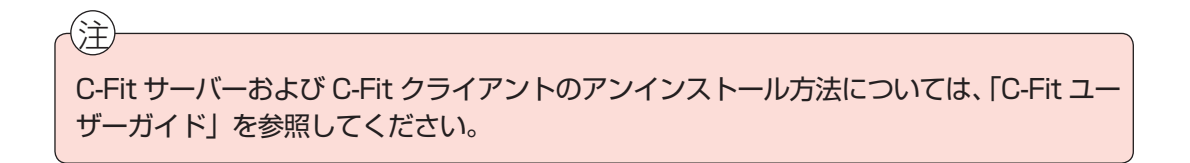

ソフトのインストール ソフトのインストール

### ■ MacOS のアンインストール手順

1 インストール先の「SetupTool」ファイルをゴミ箱に入れます。

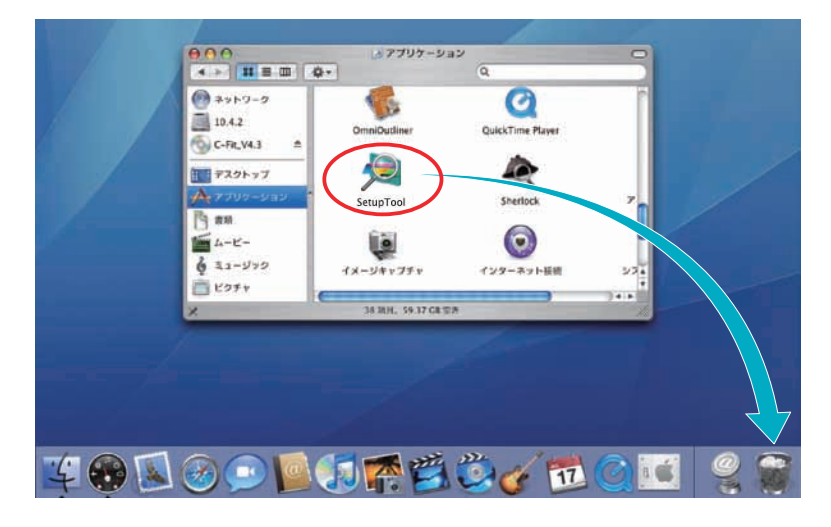

または「ファイル」メニューから「ゴミ箱に入れる」を選択します。

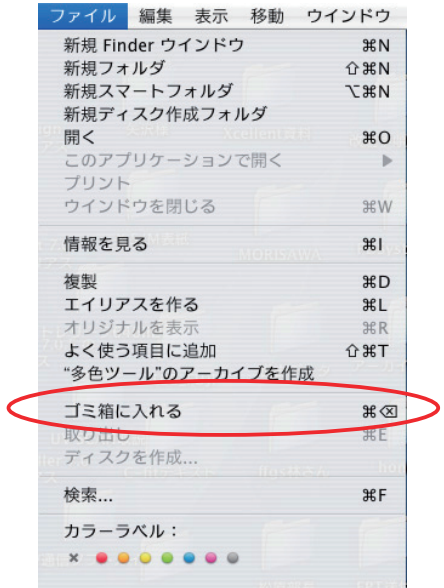

2「Finder」メニューから「ゴミ箱を空にする」を選択します。

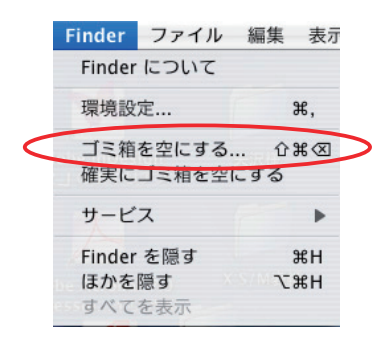

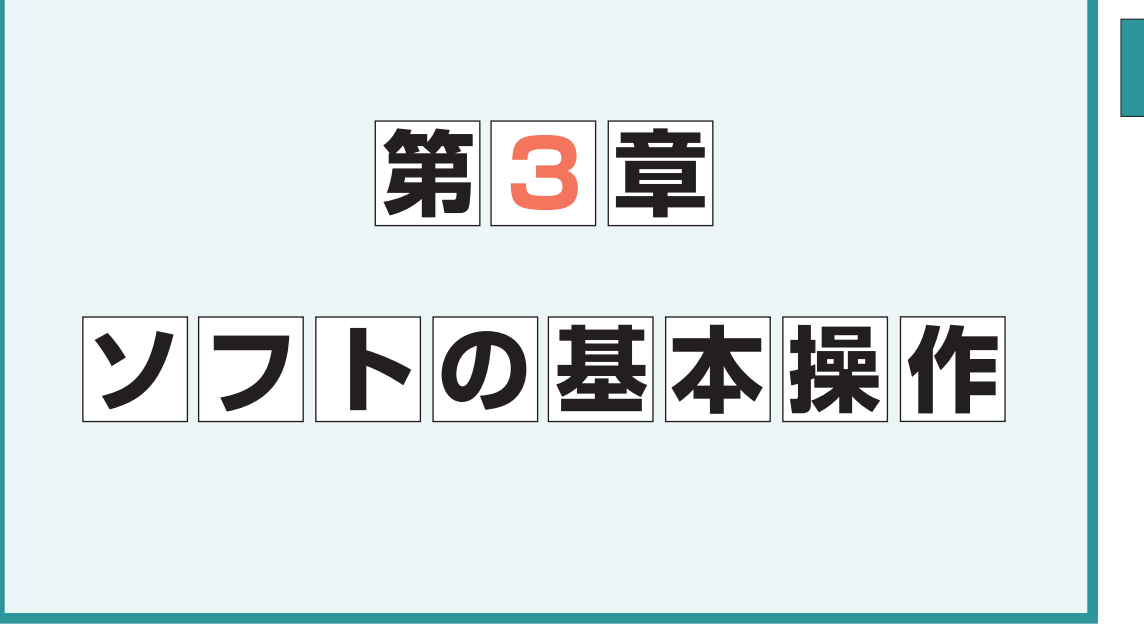

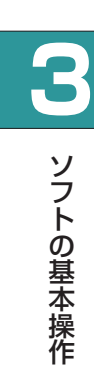

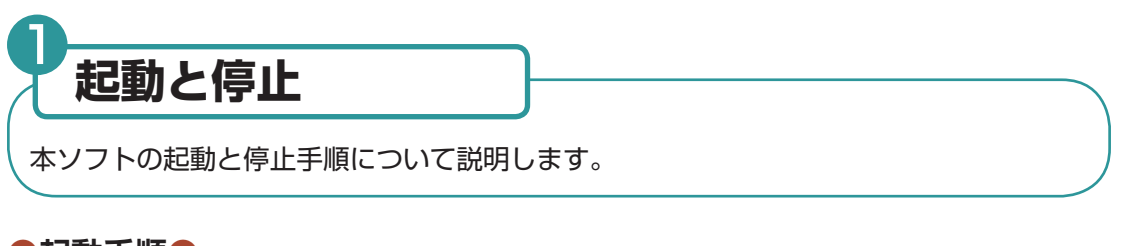

**●起動手順●**

1 最初に、サーバー PC の「i-ColorQC C-Fit」を起動します。

スタートメニューから、「プログラム」→「i-ColorQC C-Fit」→「セットアップツー 2 ル」を選びます。

Windows Vista/Windows 7 を使用している場合は、UAC が OFF であるか確認 してください。

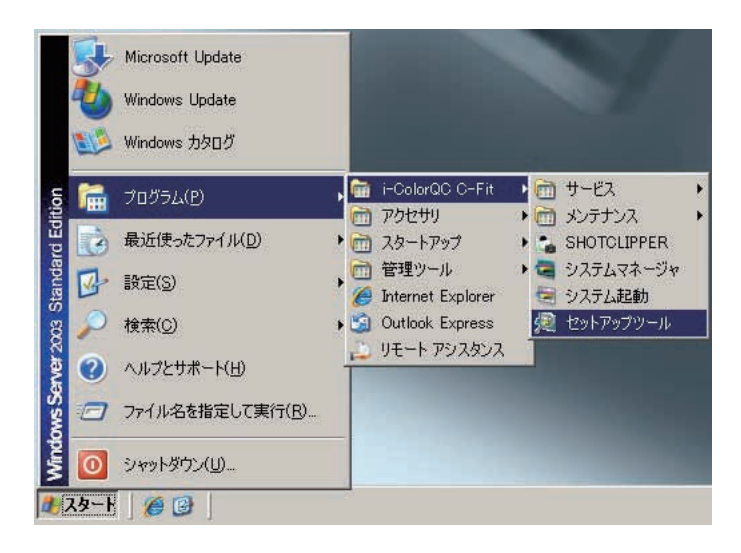

#### 《UAC が ON の場合》

UAC が ON の場合は、以下の補足手順を実行する必要があります。 補足手順:「スタート」メニューから「i-Color QC C-Fit」を開き、「セットアップツール」 をマウスで右クリックして、表示されたメニューから「管理者として実行」 を選択します。

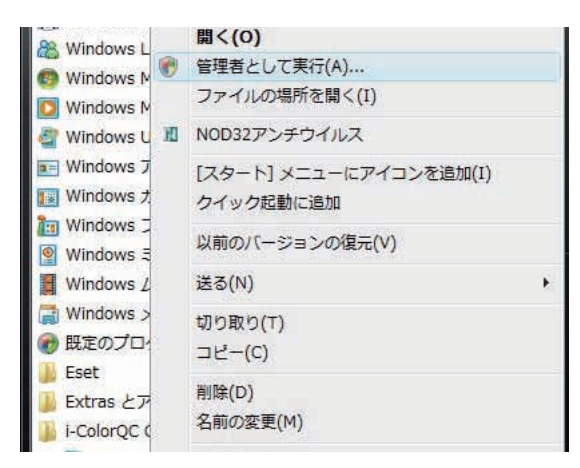

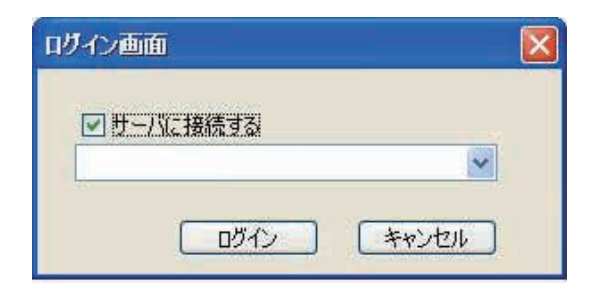

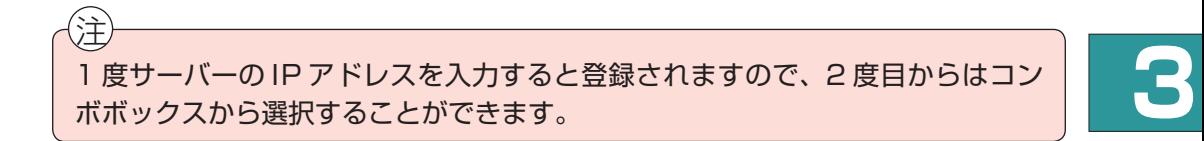

ソフト ウェイ・フト・フト フト・フト・フト

ソフトの基本操作

<mark>4</mark> キーボードからサーバーの IP アドレスを入力します(またはコンボボックスから選 ぶ)。

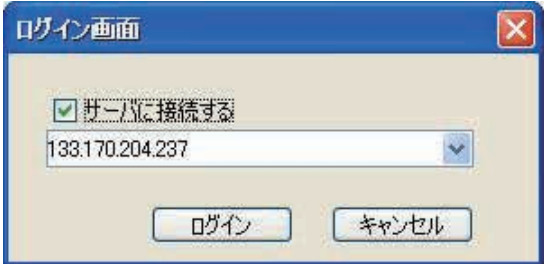

《後でサーバーに接続する場合》

ログイン時にサーバーにアクセスしない場合は、「サーバーに接続する」のチェック を外してください。

□サーバに接続する

「ログイン」ボタンをクリックすると、セットアップツールが起動し、以下のメイン 5画面が表示されます。

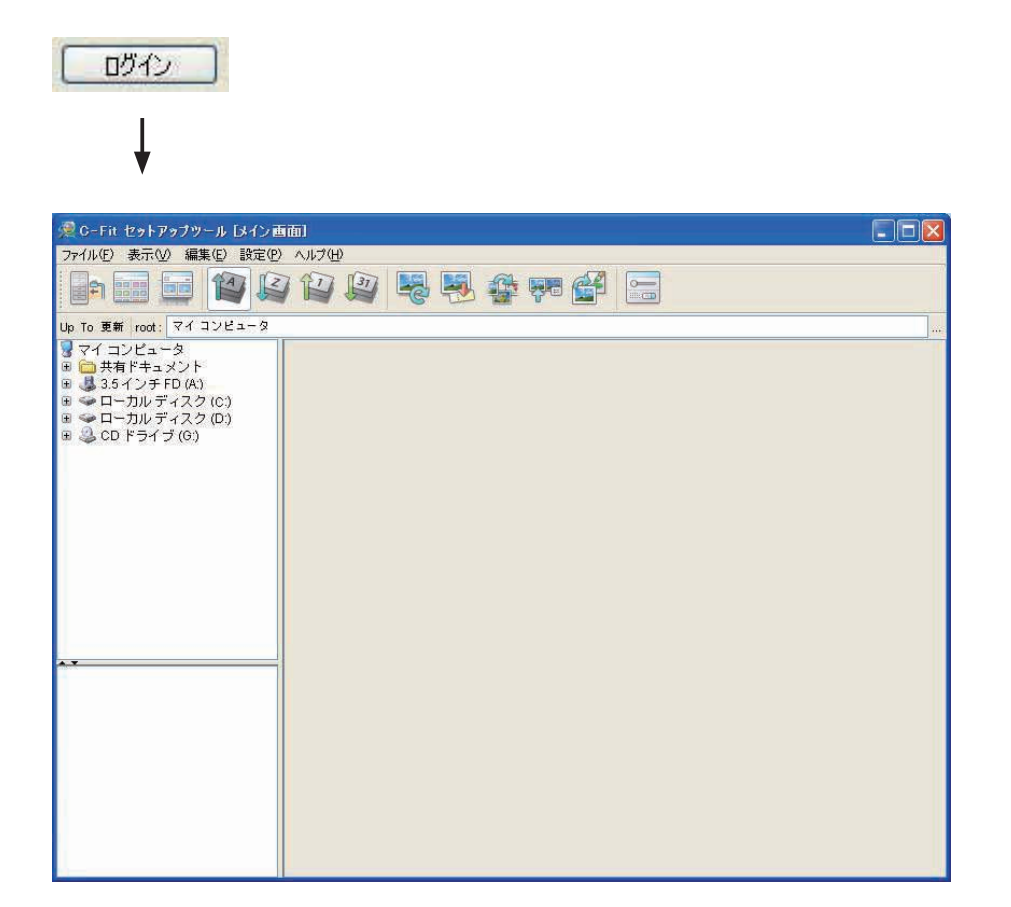

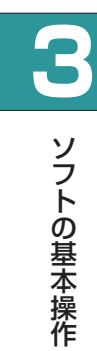

《アラート画面が表示された場合》

「ログイン」ボタンをクリックしても、セットアップツールが起動しないで、エラー 画面と確認画面が表示された場合は、以下の原因が考えられますので、該当する 対処を行なってください。

[ エラー画面 ]

原因:サーバーが選択されていない

→ サーバーの IP アドレスを入力するか、または選択する

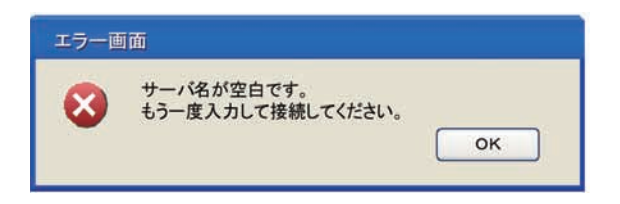

[ 確認画面 ]

原因:一致するサーバー名がない → 正しいサーバー名を入力または選択する

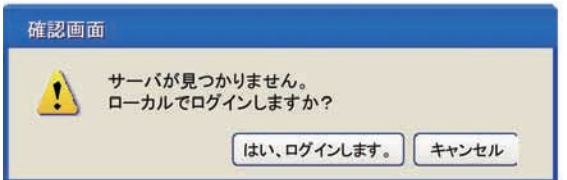

[ 確認画面 ]

原因:サーバーで制限しているクライアント数を超えている → クライアント数を制限内にする

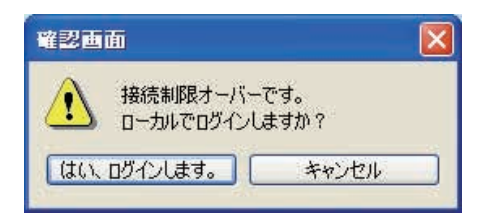

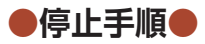

1 プレビュー画面が表示されている場合は、メイン画面に戻ります。

2 メイン画面の「ファイル」メニューから、「終了」を選択します。

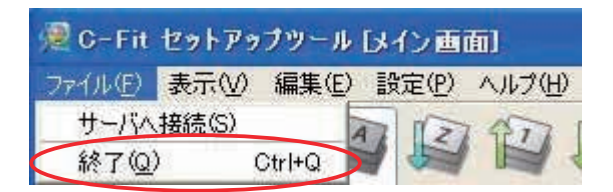

8 セットアップツールが終了します。

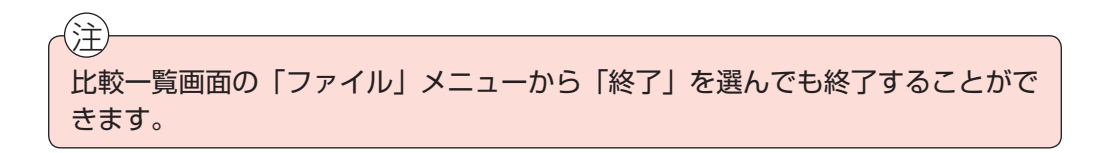

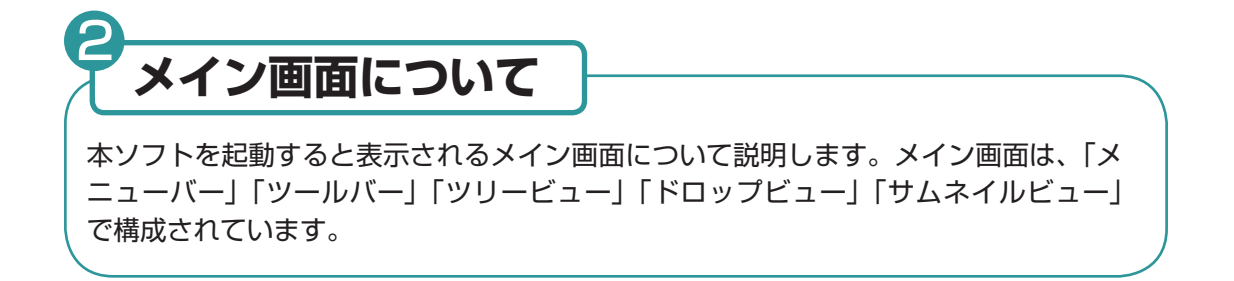

②ツールバー

**3**

ソフト ウェイ・フト・フト フト・フト・フト

ソフトの基本操作

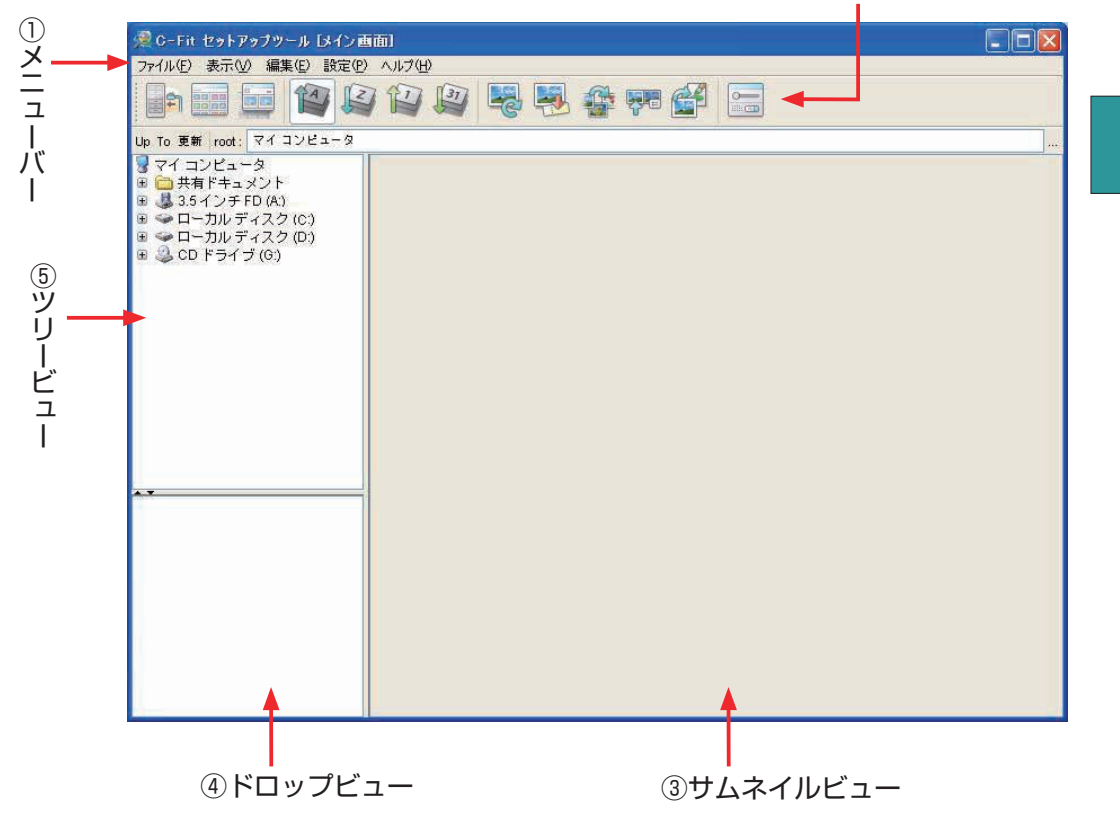

①メニューバー........................... 本ソフトの各機能をメニューから選ぶことができます。 ②ツールバー .............................. メニューバーの各機能がアイコンで表示されていて、ク リックすると各機能を起動することができます。 ③サムネイルビュー................... 選択した画像のサムネイルが表示されます。 ④ドロップビュー....................... 画像ファイルをドロップするとサムネイルビューにサムネ イルが表示されます。 ⑤ツリービュー........................... フォルダーの構造が表示されます。フォルダーを選ぶと、 フォルダー内の画像ファイルがすべてサムネイルビューに サムネイル表示されます。

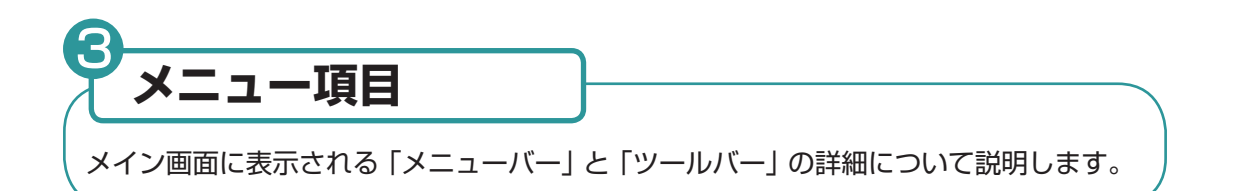

#### **●メニューバー●**

メニューバーは、「ファイル」メニュー、「表示」メニュー、「編集」メニュー、「設定 メニュー」、「ヘルプ」メニューで構成されています。

**3**

ソフト ウェイ・フト・フト フト・フト・フト

ソフトの基本操作

#### ●「ファイル」メニュー

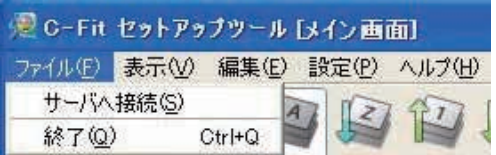

サーバへ接続............. サーバへの接続を開始します。ログイン時にサーバに接続して いない場合に選択します。

終了 ............................ セットアップツールを終了します。

●「表示」メニュー

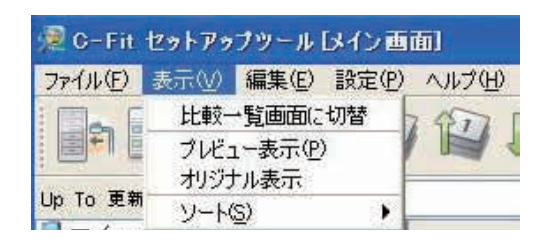

比較一覧画面に切替.. 比較一覧画面を表示します。

プレビュー表示......... プレビュー画面を表示します。詳細については、P43「第 4 章プ レビュー画面」を参照してください。

- オリジナル表示......... オリジナル画面を表示します。
- ソート ........................ 画像ファイルの表示順序を選択します。以下の 4 つのパターンを選 ぶことができます。

ファイル名昇順:英数字→仮名→漢字の順に画像ファイルを表示し ます。

ファイル名降順:漢字→仮名→英数字の順に画像ファイルを表示し ます。

更新日昇順:更新日の古い順に画像ファイルを表示します。

更新日降順:更新日の新しい順に画像ファイルを表示します。

●「編集」メニュー

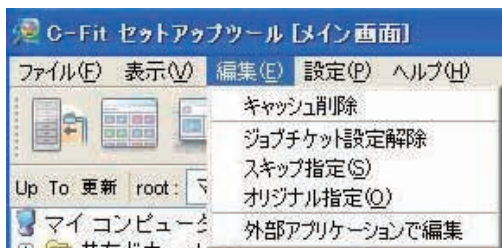

キャッシュ削除.....................サムネイル画像のキャッシュ設定内容をクリアにします。 ジョブチケット設定解除.....サムネイル画像に設定したジョブチケット情報をクリア にします。詳細については、P35 を参照してください。 スキップ指定 ........................C-Fit での処理をスキップ(飛ばす)し、出力しない設定 にします。 オリジナル指定.....................サムネイル画像を C-Fit で処理せずにオリジナルのまま 出力します。 外部アプリケーションで.....外部アプリケーションが起動し、画像の編集を行なうこ 編集 さんしゃ とができます。

●「設定」メニュー

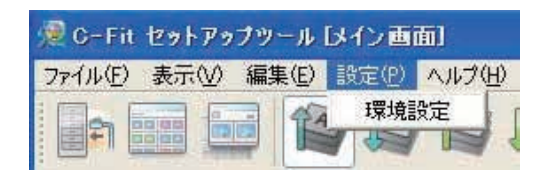

環境設定................................環境設定画面を表示します。詳細については、P36「⑤環 境設定」を参照してください。

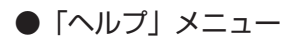

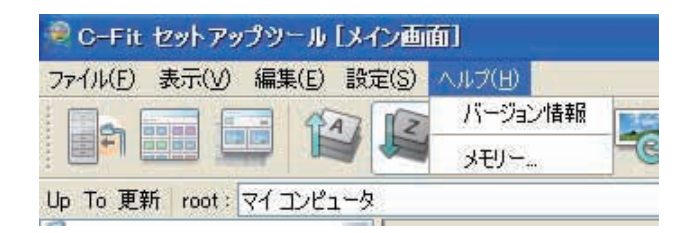

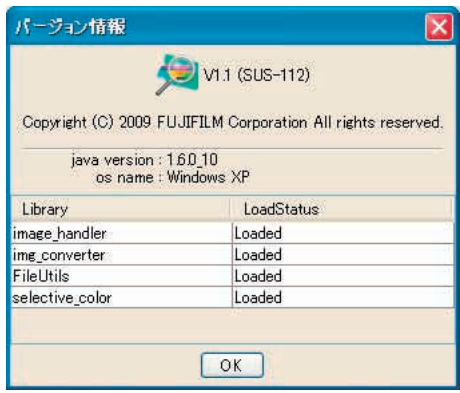

メモリー................................本ソフトのメモリーの使用状況を表示します。

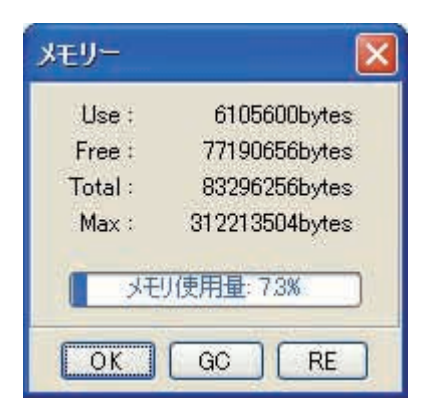

Use: 本ソフトの現在のメモリー使用量です。

Free: 残っているメモリー量です。

Total: 本ソフトが使用可能なメモリー量です。

Max: 本ソフトの最大メモリー使用量です。

OK ボタン: メモリー画面を閉じます。

GC ボタン: 未使用項目を削除して、メモリー容量を増やします。

RE ボタン: メモリー画面を更新します。

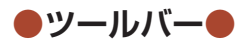

ツールバーは以下の 13 個のアイコンで構成されています。なおツールバーのアイコ ンは、メニューバーのメニュー項目と同じ働きをします。

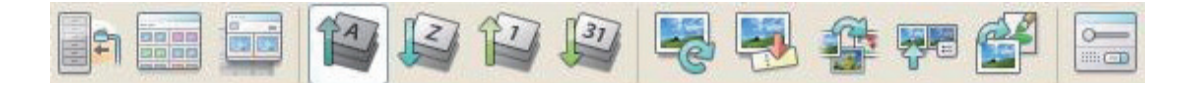

**3**

ソフト ウェイ・フト・フト フト・フト・フト

ソフトの基本操作

- ・サーバへ接続
- ・比較一覧画面に切替
- ・プレビュー表示
- ・ファイル名昇順
- ・ファイル名降順
- ・更新日昇順
- ・更新日降順
- ・キャッシュ削除
- ・ジョブチケット設定解除
- ・スキップ指定
- ・オリジナル指定
- ・外部アプリケーションで編集
- ・環境設定

●「サーバへ接続」アイコン

サーバへの接続を開始します。ログイン時にサーバに接続していない場合に選択します。

#### 88 88 ●「比較一覧表示画面に切替」アイコン

比較一覧表示画面を表示します。この画面から、比較編集画面を開くことができます。詳細 については、P67「第 5 章 比較一覧表示画面」を参照してください。

#### ●「プレビュー表示」アイコン

プレビュー画面を表示します。詳細については、P41「第 4 章 プレビュー画面」を参照し てください。

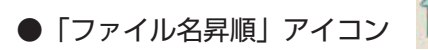

英数字→仮名→漢字の順に画像ファイルを表示します。

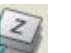

漢字→仮名→英数字の順に画像ファイルを表示します。

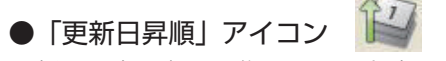

●「ファイル名降順」アイコン

更新日の古い順に画像ファイルを表示します。

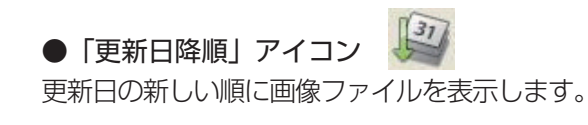

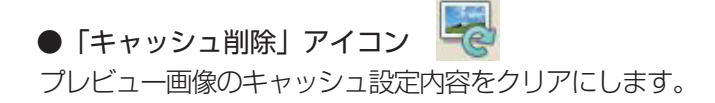

●「ジョブチケット設定解除」アイコン 設定したジョブチケット情報を解除します。

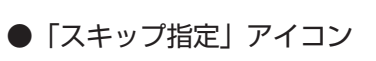

C-Fit での処理をスキップし、出力しない設定にします。

●「オリジナル指定」アイコン サムネイルを C-Fit で処理しないで、オリジナルのまま出力します。

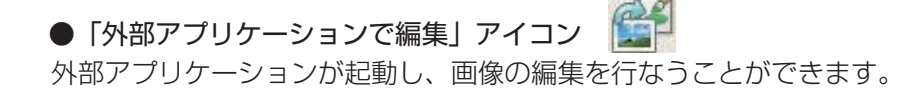

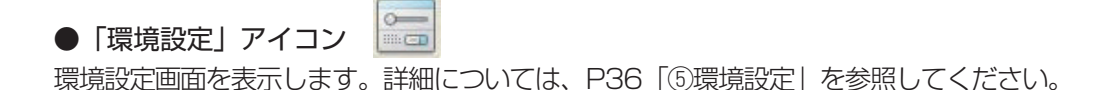

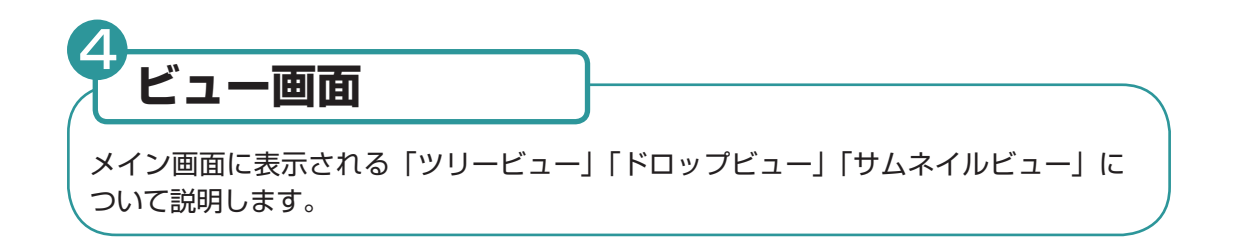

#### **●ビュー画面の概要●**

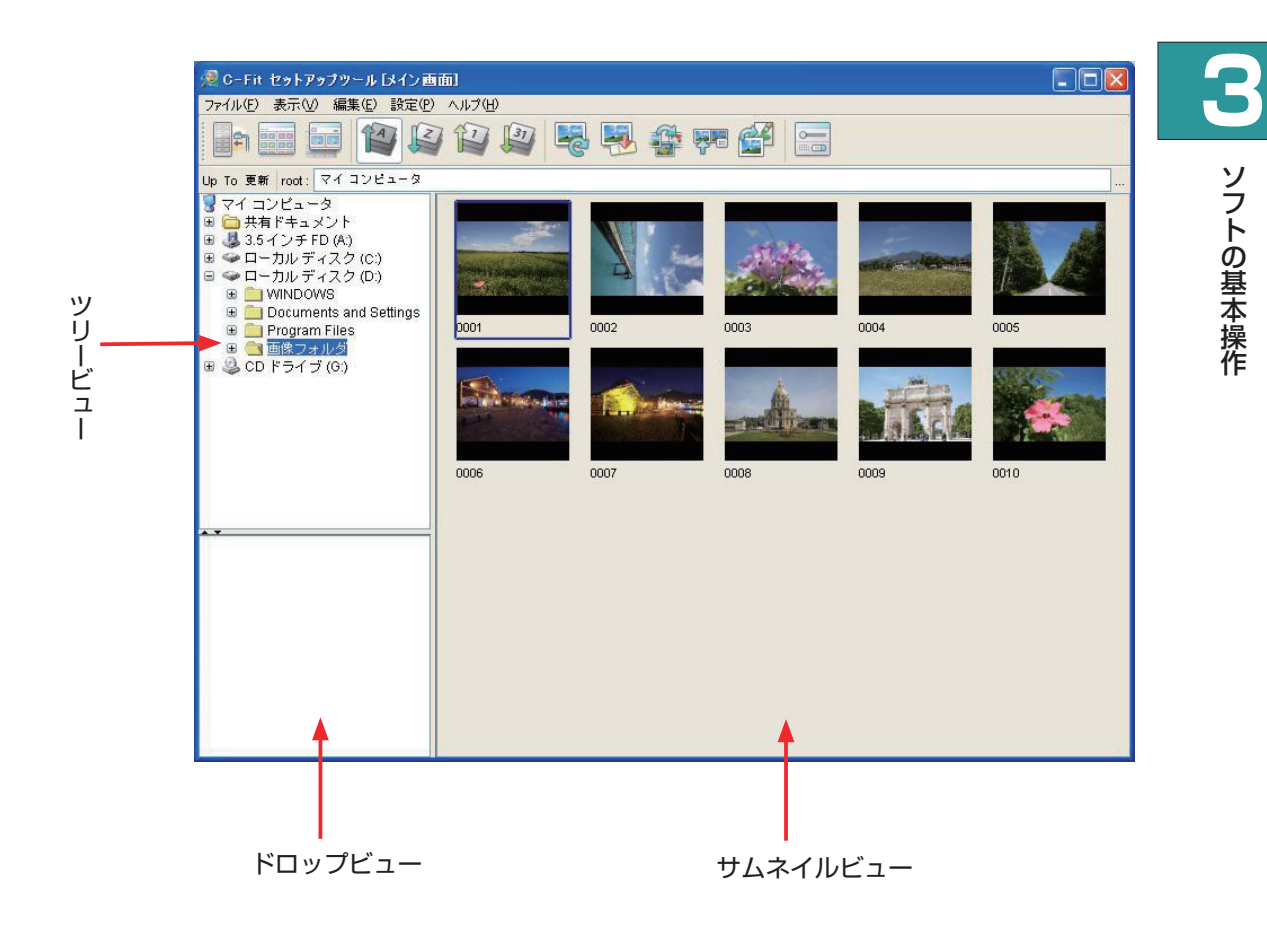

ローカルディスク上のフォルダー構成が表示されます。フォルダーを選択すると、フォルダー 内にある画像ファイル (RGB) のプレビューがサムネイルビューに表示されます。

#### 例:画像フォルダーを選択した場合

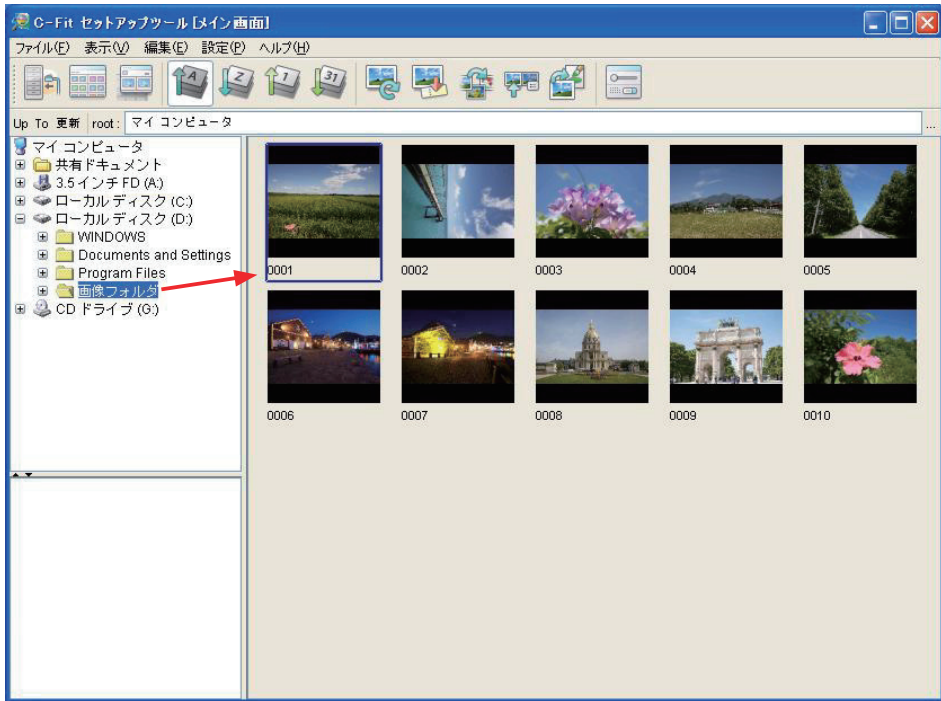

**3**

ソフト ウェイ・フト・フト フト・フト・フト

ソフトの基本操作

#### 《ルートフォルダーの選択》

ツールバーの左下にある以下のボタンを使用して、ルートフォルダーを選択することが できます。

Up To 更新

#### ●「Up」ボタン

1 階層上のフォルダーをルートに設定します。

#### **●「To」ボタン**

選択されたフォルダーをルートに設定します。

#### ●「更新」ボタン

ツリー表示をリフレッシュ(更新)します。

[30]

#### **●ドロップビュー●**

エクスプローラー上のファイルまたはフォルダーをドロップビューに移動すると、サムネイ ルビューにサムネイルが表示されます。なおフォルダーを移動した場合は、フォルダーを選 択するとフォルダー内の画像がすべてサムネイル表示されます。

#### 例:ファイルを移動した場合

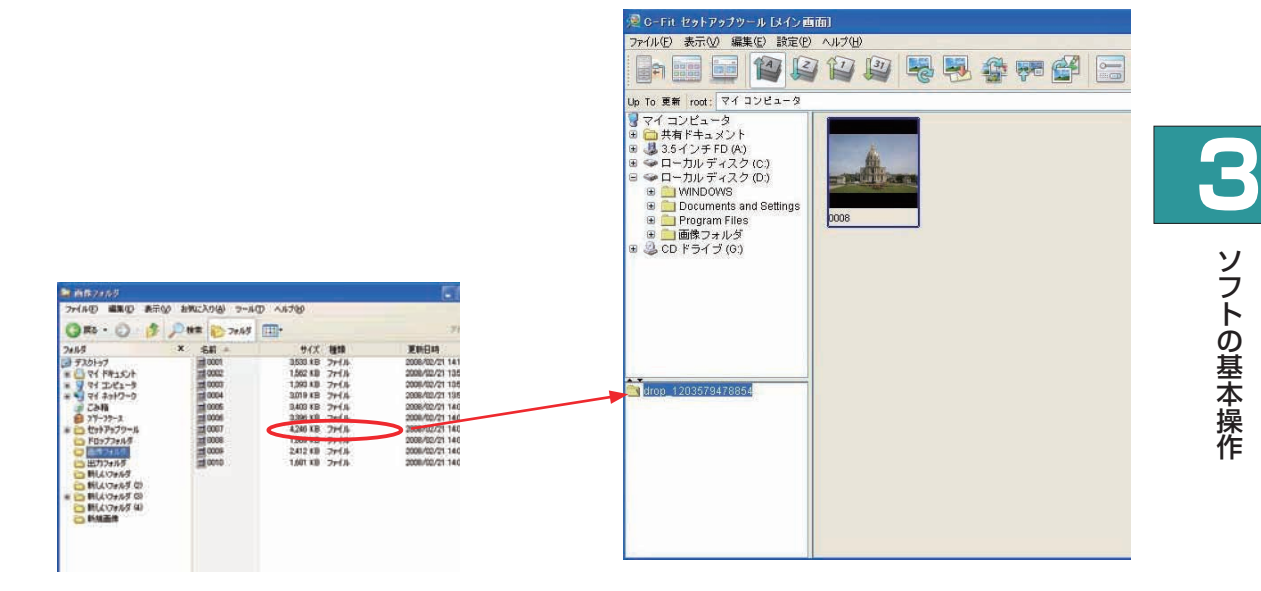

ソフト ウェイ・フト・フト フト・フト・フト

#### 例:フォルダーを移動した場合

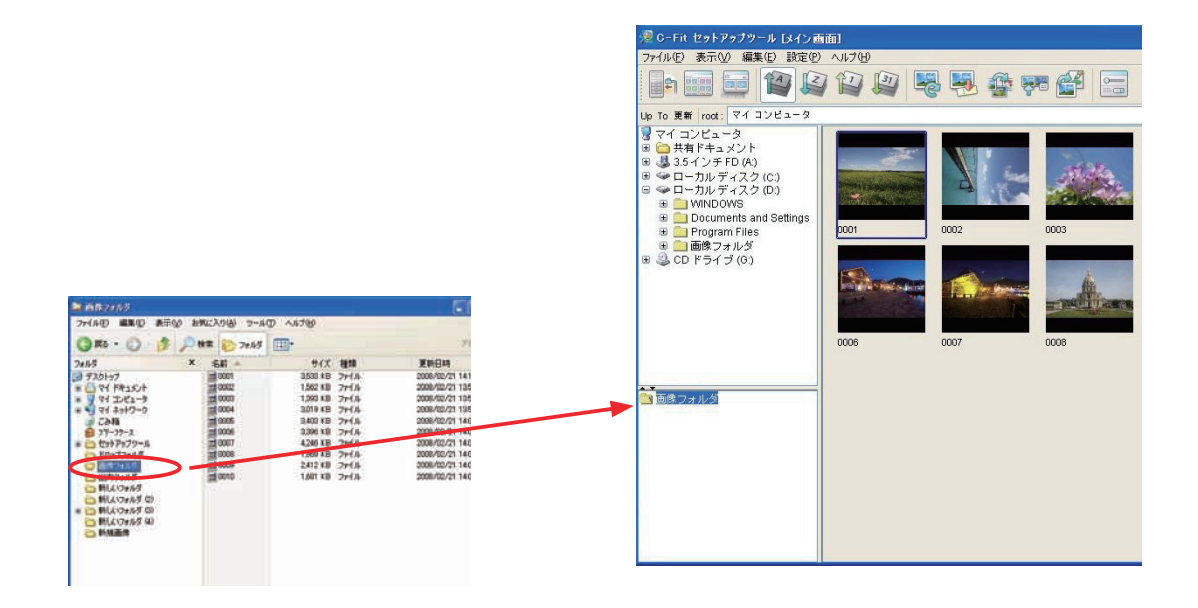

《ファイル、フォルダの削除》

ドロップビューに移動したファイルやフォルダは、マウスの右ボタンで表示されるメ ニューを使用して削除することができます。

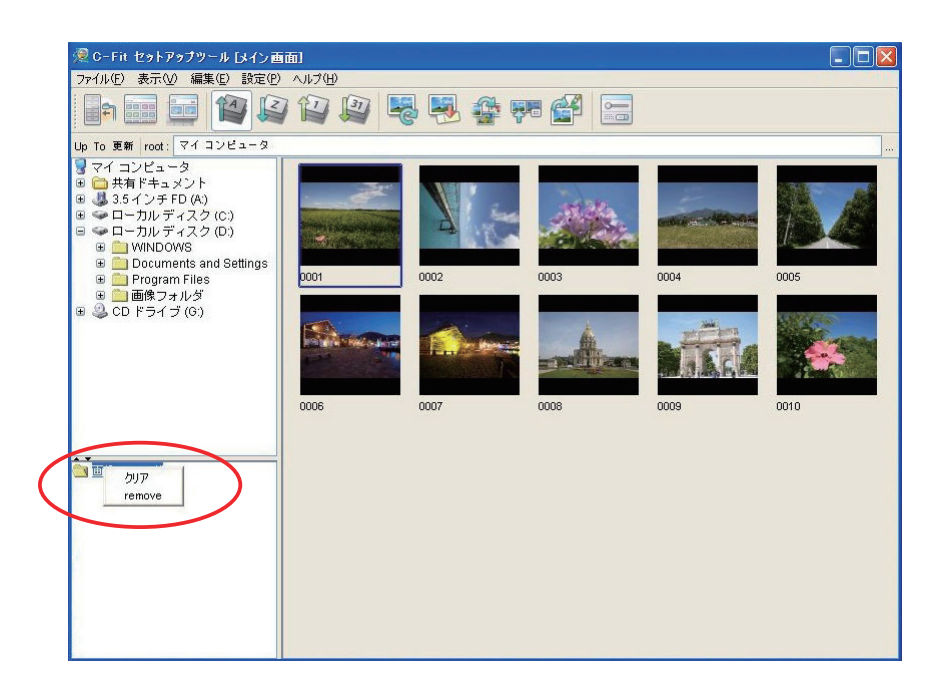

#### 削除方法:

- ファイル、フォルダを個別に削除 → ファイル、フォルダを選択後、「remove」を選ぶ
- ファイル、フォルダをまとめて削除 → ファイル、フォルダを選択せずに、ドロップビュー にカーソルを置いて、「クリア」を選ぶ

$$
\bullet\texttt{t}\texttt{t}\texttt{t}\texttt{t}\texttt{t}\texttt{t}\texttt{t}
$$

ツリービューまたはドロップビューにあるフォルダーを選択すると、フォルダ内のすべての 画像ファイルがサムネイル表示されます。

なおサムネイルを表示できる画像タイプは RGB 画像(JPEG、TIFF、EPS)です。CMYK 画像はアイコン化されて表示されます。

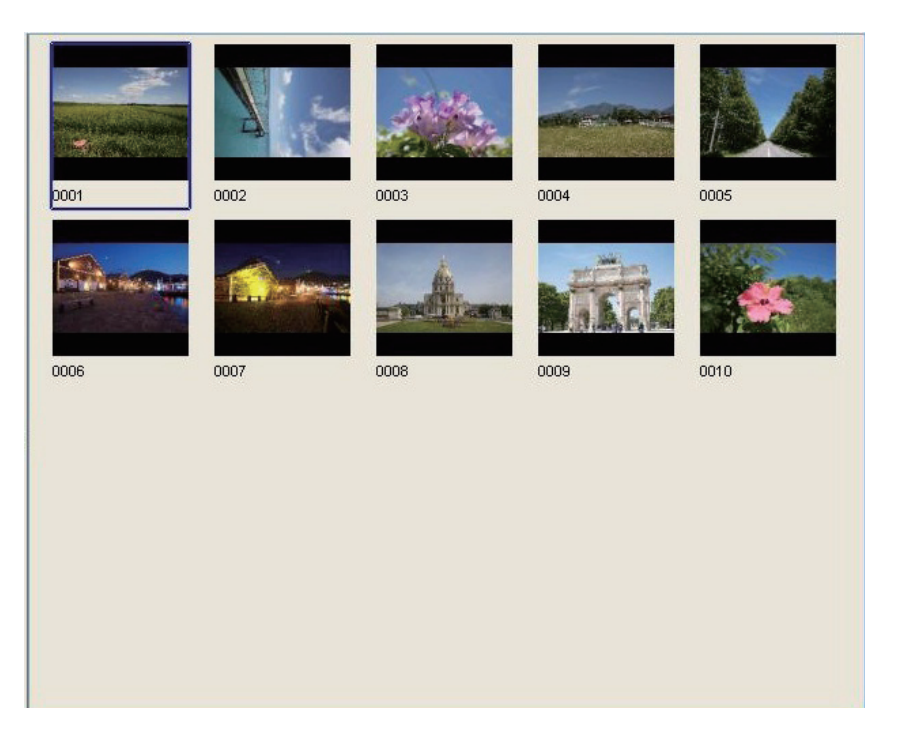

#### ●サムネイルサイズの変更

環境設定画面の「サムネイルサイズ」メニューから、サムネイルのサイズを変更す ることができます。「大」「中」「小」を選択できます。

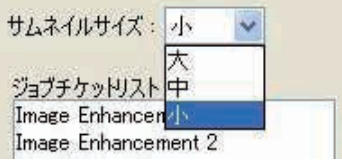

**3**ソフトの基本操作 ソフト ウェイ・フト・フト フト・フト・フト

#### ●ファイル情報の表示

サムネイル画像の上にカーソルを置くと、その画像に関する以下のファイル情報が表 示されます。

- ・ファイル名
- ・更新日
- ・ファイルサイズ
- ・画像サイズ
- ・出力カラースペース

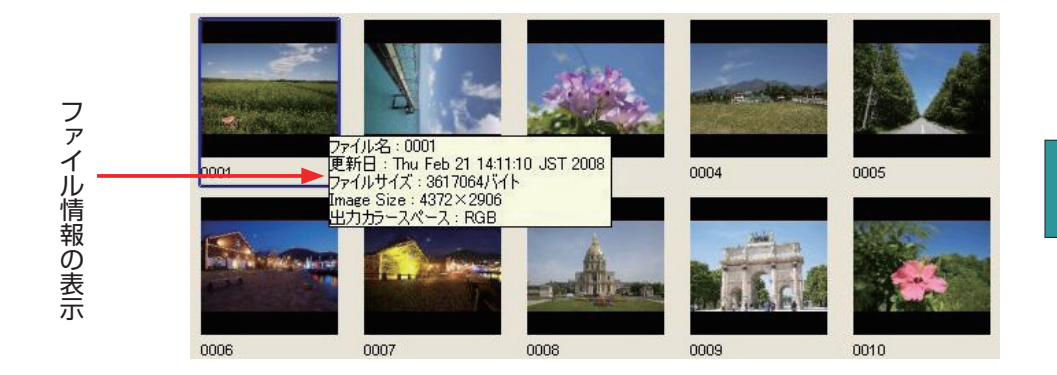

#### **●マウスの右クリックメニュー**

サムネイルビューの画像上でマウスの右ボタンをクリックすると、右クリックメニュー が表示されます。なお各機能を実行するときは、先に画像を選択してください。

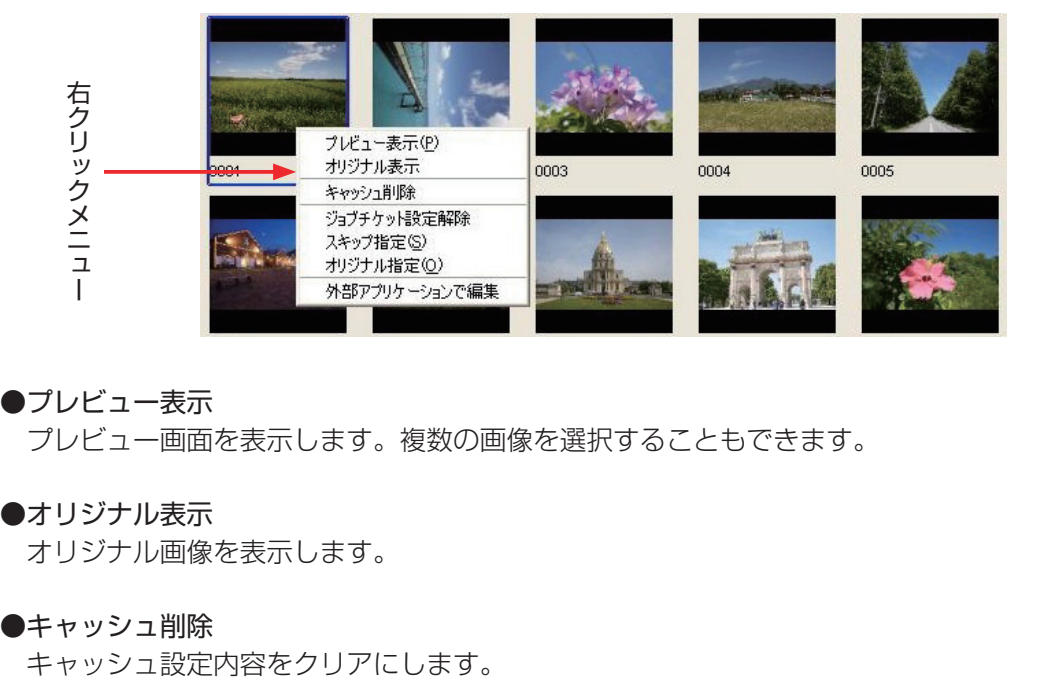

#### ●プレビュー表示

プレビュー画面を表示します。複数の画像を選択することもできます。

#### ●オリジナル表示

オリジナル画像を表示します。

#### ●キャッシュ削除

#### ●ジョブチケット設定解除

 ジョブチケットの選択の有無やスキップ指定の設定情報が解除されます。解除されると、 チェックマークや文字が消えます。

赤チェックマーク:ジョブチケットがすでに選択されています。 青チェックマーク:ジョブチケットは選択されず、オリジナルが出力されます。 Skip 文字:C-Fit での処理をスキップし、出力しない設定にします。

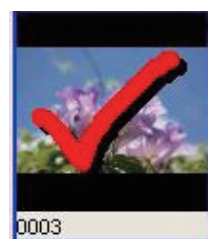

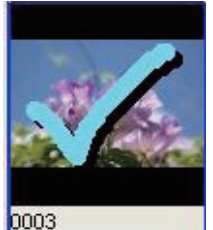

[ジョブチケット決定 ] [ オリジナル指定 ] [ スキップ指定 ]

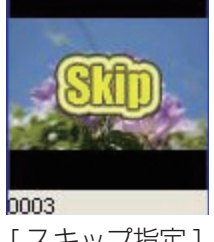

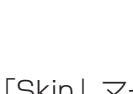

●スキップ指定

C-Fit での処理をしない設定にします。サムネイルに「Skip」マークが付きます。

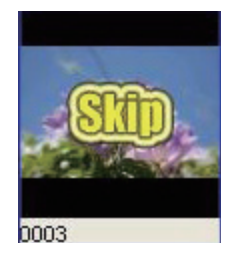

#### ●オリジナル指定

 ジョブチケットは選択されずに、オリジナルが出力されます。サムネイルに青いチェク マークが付きます。

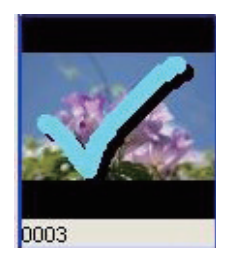

#### ●外部アプリケーションで編集

外部アプリケーションが起動し、画像を編集することができます。

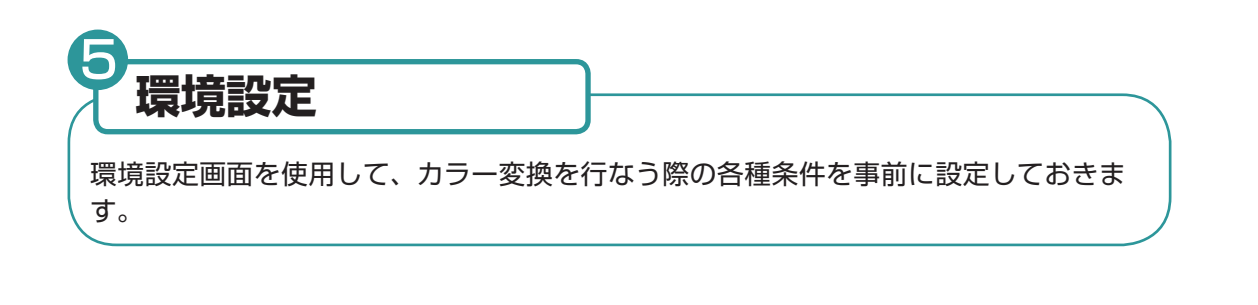

#### ●画面の表示●

1 メイン画面の「設定」メニューから「環境設定」を選択します。

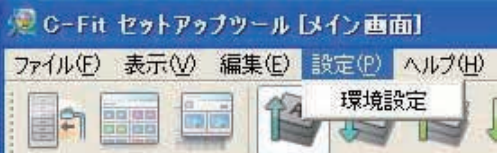

またはツールバーの「環境設定」アイコンをダブルクリックします。

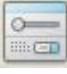

#### 2 環境設定画面が表示されます。

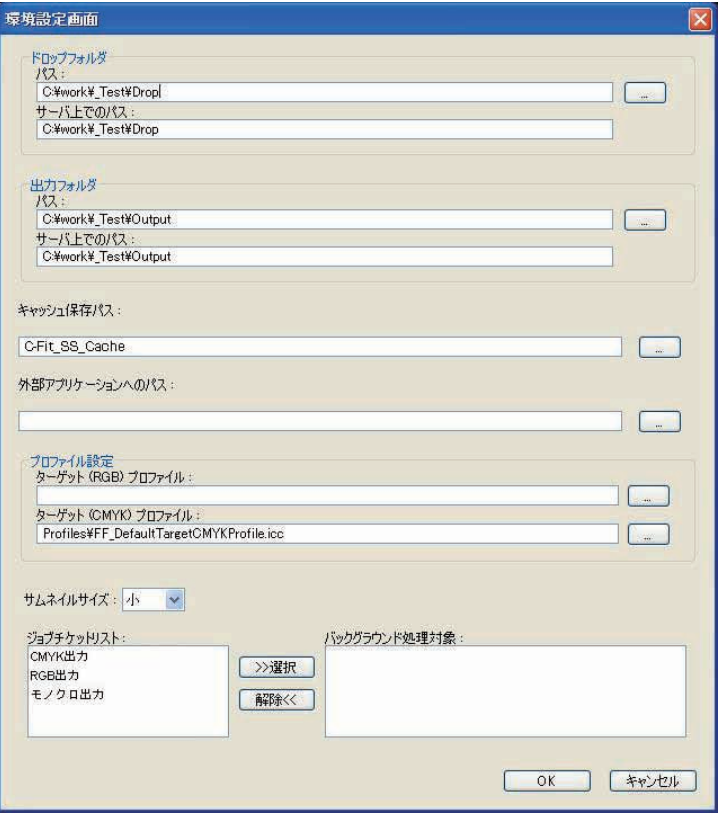
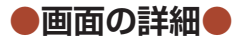

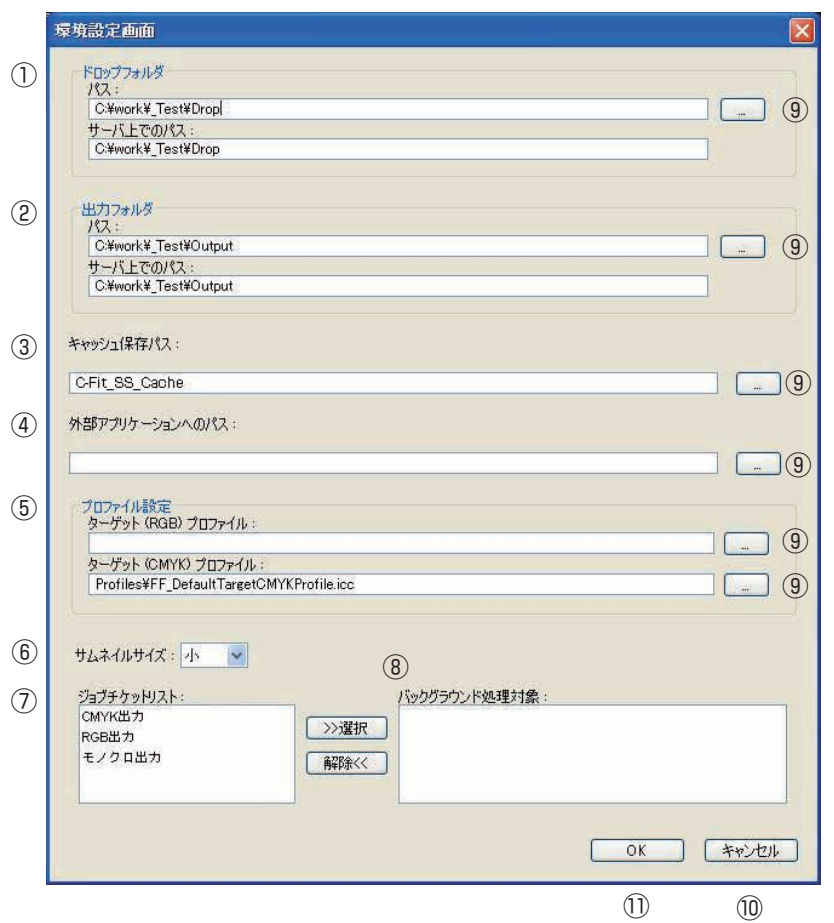

**①ドロップフォルダー**

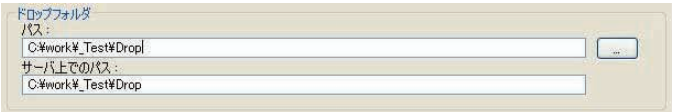

## ●パス

ドロップフォルダーのパスを設定します。

●サーバ上でのパス

サーバ上でのドロップフォルダーのパスを入力します。

## **②出力フォルダー**

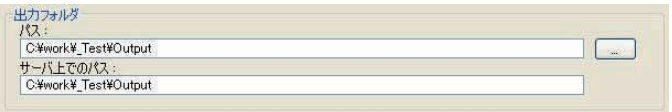

# ●パス

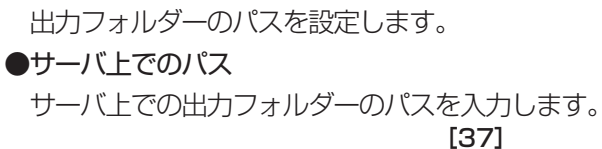

#### **③キャッシュ保存パス**

キャッシュ保存パス: C-Fit\_SS\_Cache

キャッシュフォルダーを設定します。設定しないと、起動モジュールと同じディレク トリに「C-Fit SS Cachel フォルダーを作成します。

### **④外部アプリケーションへのパス**

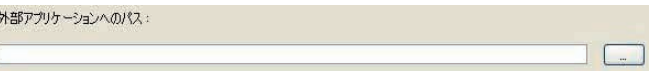

 外部アプリケーションを連動して使用する場合のアプリケーションのパスを設定し ます。

#### **⑤プロファイル設定**

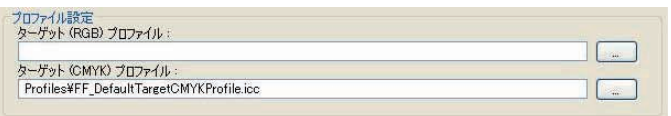

●ターゲット (RGB) プロファイル

33 変換を行なう場合のターゲットプロファイルのデフォルトプロファイルを設定します。 ●ターゲット (CMYK) プロファイル

34 変換を行なう場合のターゲットプロファイルのデフォルトプロファイルを設定します。 デフォルトで、「Profile\FF\_DefaultTargetCMYKProfile.icc」が設定されます。

## **⑥サムネイルサイズ**

サムネイルサイズ:4

プレビュー画面に表示するサムネイルの画像サイズを設定します。「大」「中」「小」か ら選択します。

### **⑦ジョブチケットリスト**

C-Fit に登録されているジョブチケットが表示されます。

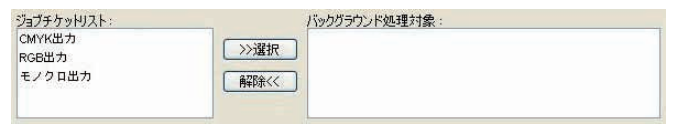

### **⑧バックグラウンド処理対象**

バックグラウンド処理の対象にするジョブチケットを選択します。このリストに移動 したジョブチケットが、プレビュー作成時に使用されます。何も選択しないと、「ジョ ブチケットリスト」のすべてのジョブチケットが対象になります。

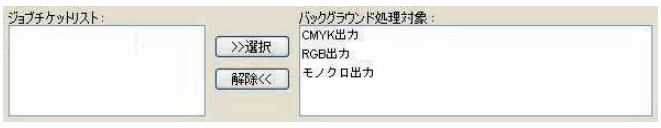

移動方法:ジョブチケットを選択し、「選択」ボタンをクリックします。「バックグラウン ド処理対象」に移動します。

解除方法: ジョブチケットを選択し、「解除」ボタンをクリックします。「ジョブチケット リスト」に戻ります。

#### **⑨選択ボタン**

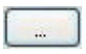

それぞれのパスを選ぶ選択画面を表示します。

### **⑩キャンセルボタン**

## キャンセル

設定内容をキャンセルします。

### **⑪ OK ボタン**

 $\mathsf{OK}$ 

設定内容を登録します。

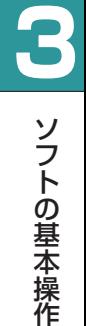

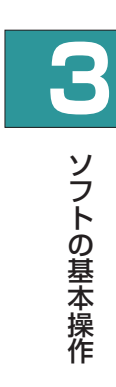

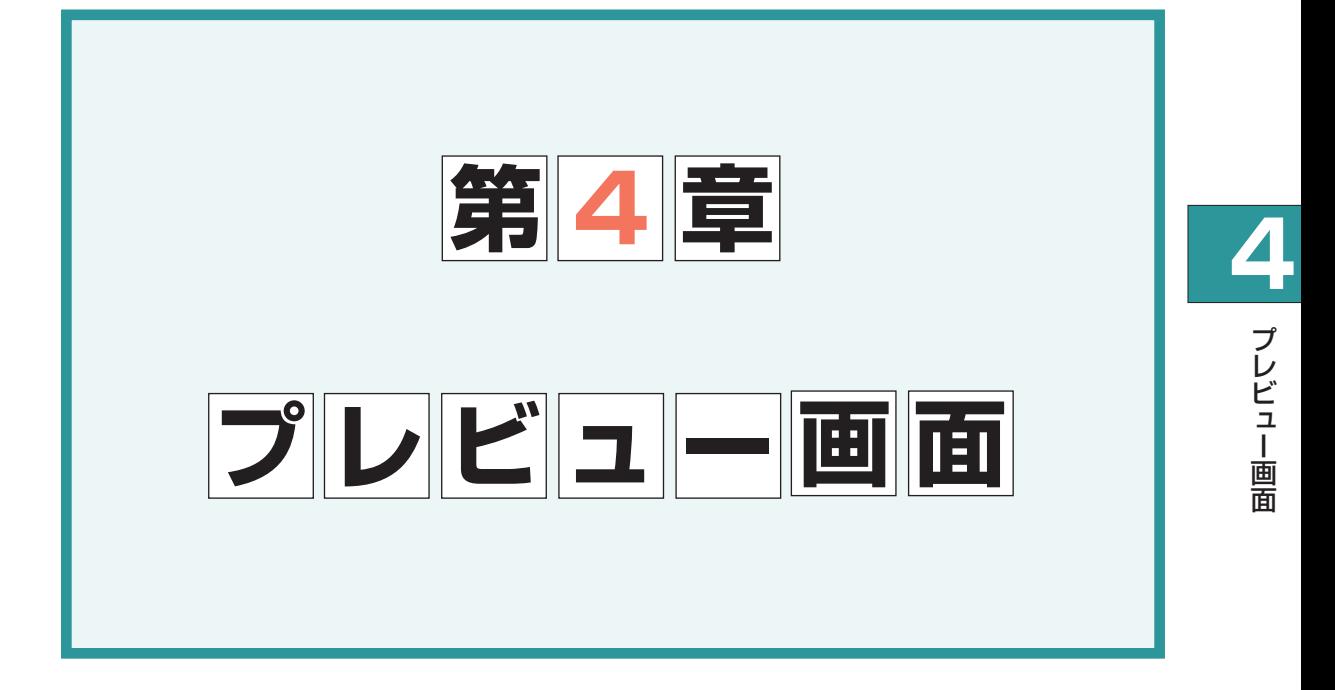

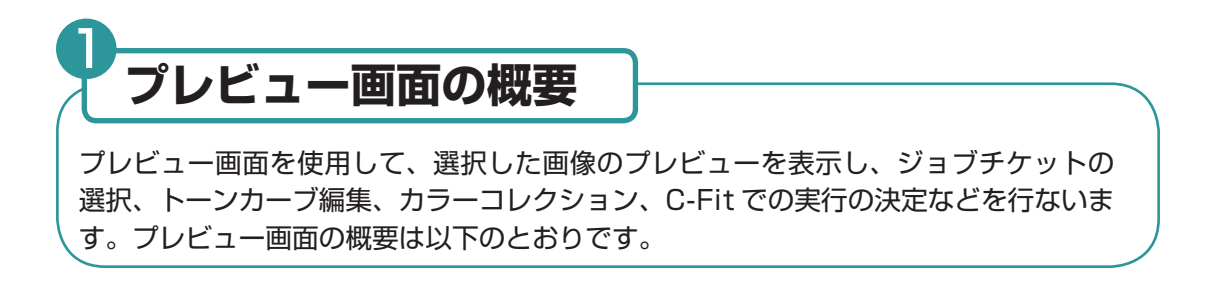

■ メイン画面を表示し、プレビューを表示したい画像ファイルまたはファイルの入って いるフォルダーを選択します。

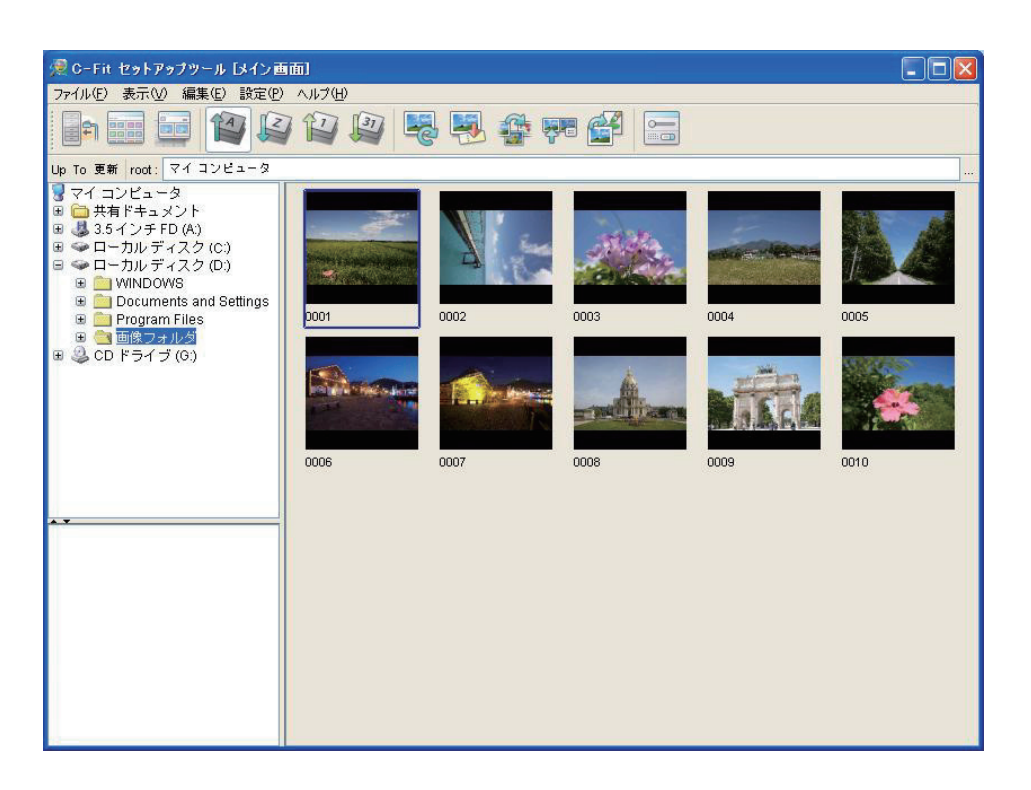

**4**

 $\begin{bmatrix} \n\end{bmatrix}$ 

プレビュー

画 面

<mark>2</mark> プレビューを表示したい画像を選択し、メイン画面の「表示」メニューから「プレ ビュー表示」を選択します。

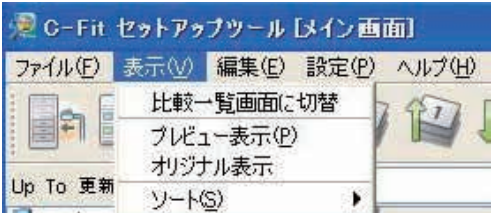

またはツールバーの「プレビュー表示」アイコンをクリックします。

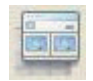

プレビュー画面が表示されます。左がオリジナル画像、右が C-Fit で変換済みのプレ 3 ビュー画像です。またこのとき、画像の画素値を示す情報画面も表示されます。

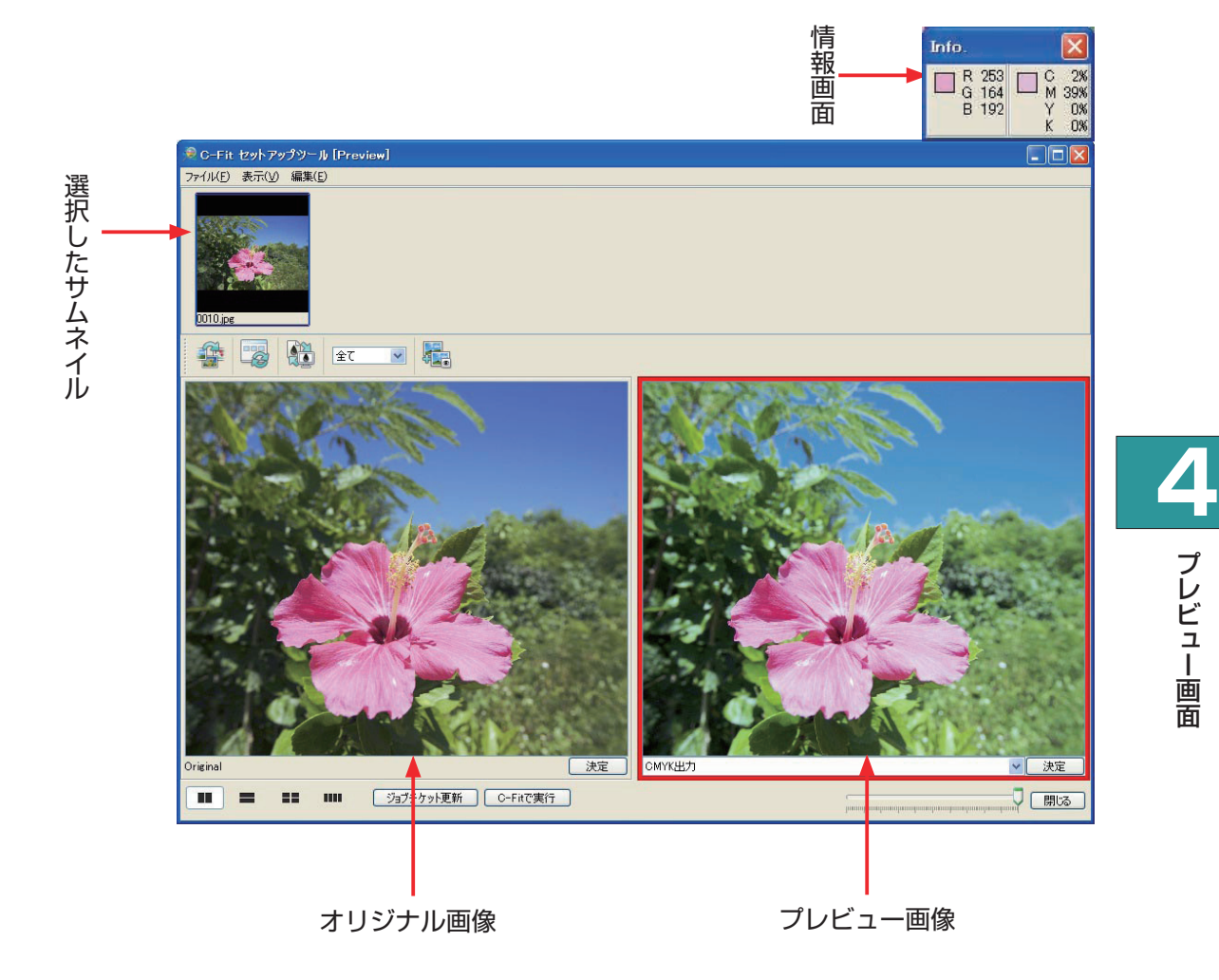

 $\begin{bmatrix} \n\end{bmatrix}$ 

面

#### 情報画面:カーソル下の画素値を表示

オリジナル画像とプレビュー画像のカーソル下の画素値が表示されます。

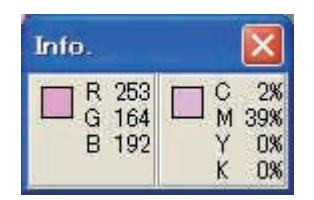

### 《複数画像の選択》

複数のサムネイルを選択すると、複数のプレビューを表示することができます。

### 選択方法:

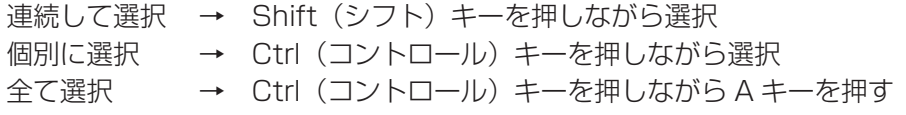

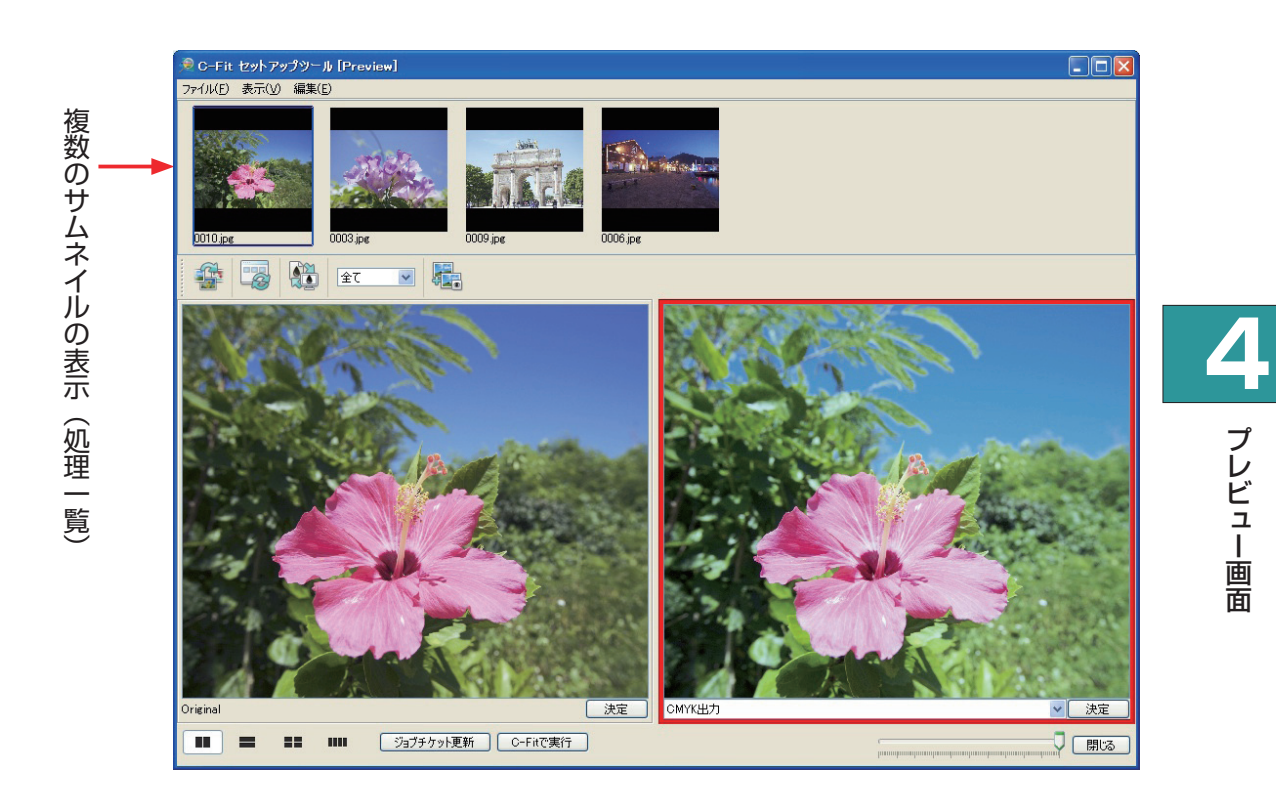

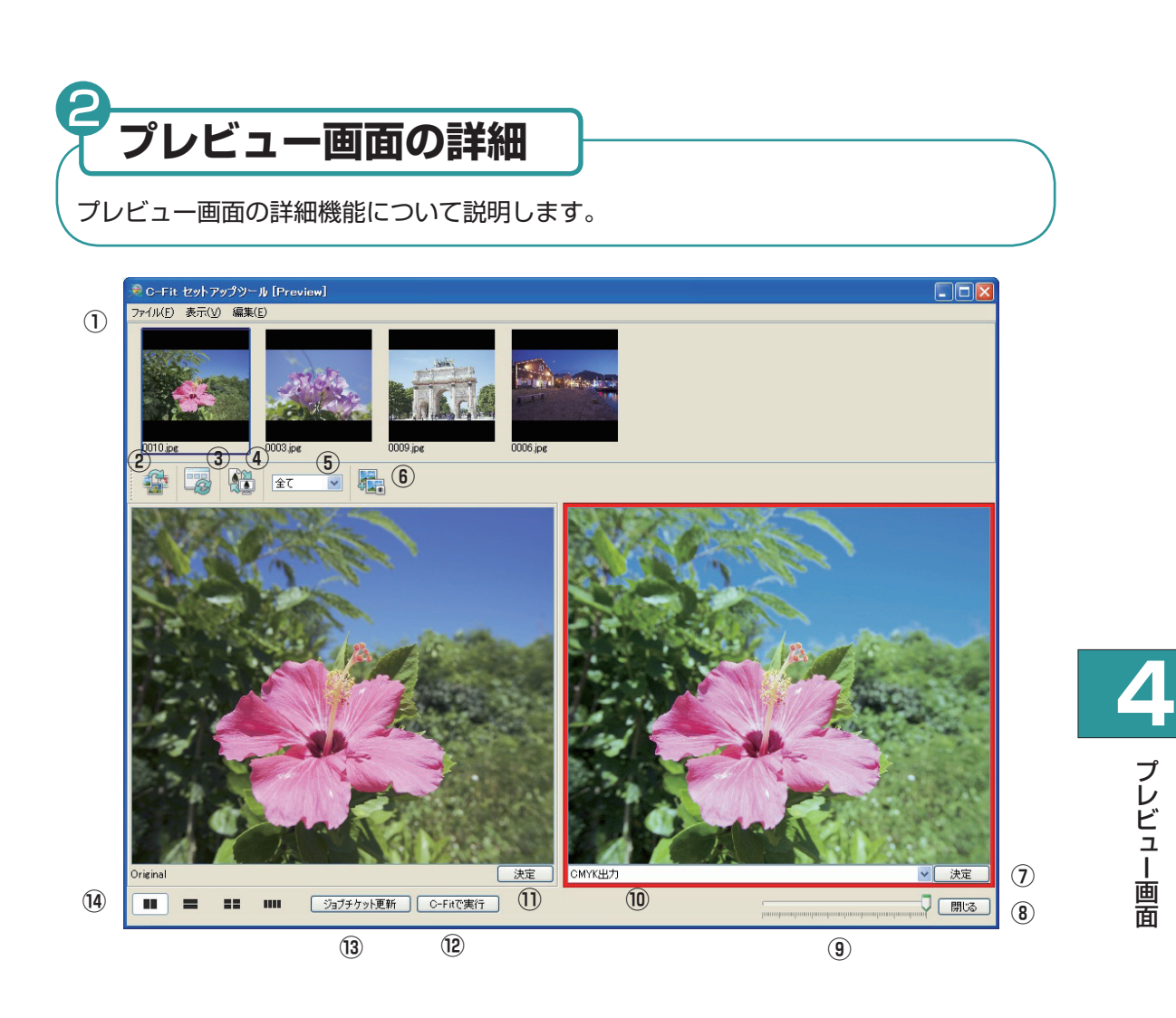

**①メニューバー**  ●ファイルメニュー

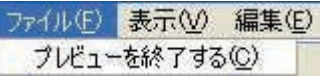

プレビューを終了する........... プレビュー画面を閉じます。

●表示メニュー

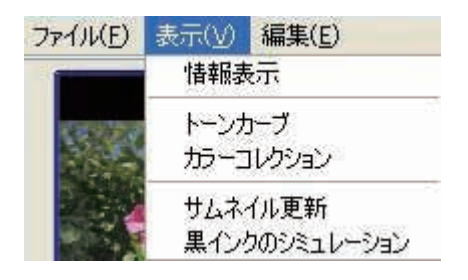

情報表示 .................................. 情報画面の表示 / 非表示を切り替えます。 チェック有り → 情報画面の表示 チェック無し → 情報画面の非表示

- トーンカーブ........................... 画像のトーンカーブを編集します。画像の変換中にトーン カーブの編集が実行されます。また「ジョブチケットの更 新」ボタンを使用すると、編集内容を保存することができ ます。詳細については、P52「③トーンカーブ編集」を 参照してください。
- カラーコレクション............... 画像のカラーを修正します。画像の変換中にカラーコレク ションが実行されます。また「ジョブチケット更新」ボタ ンを使用すると、修正内容を保存することができます。 詳細いついては、P56「④カラーコレクション」を参照 してください。
- サムネイル更新....................... アイコンをサムネイルに更新します。メイン画面で多くの 画像が入っているフォルダを開いた場合、サムネイルの作 成に時間がかかることがあります。このとき、サムネイル が作成されていない画像(アイコン状態)を選んでプレ ビュー画面を表示すると、プレビュー画面でもアイコンで 表示されてしまいます。このアイコンは、すべての画像の サムネイルが作成されても変わらないため、この機能を使 用してサムネイルに更新します。

**4**

 $\begin{bmatrix} \n\end{bmatrix}$ 

プレビュー画

面

黒インクのシミュレーション...黒インクの印刷状態をシミュレーション表示します。 CMYK 出力モードでだけ使用することができます。

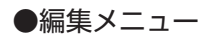

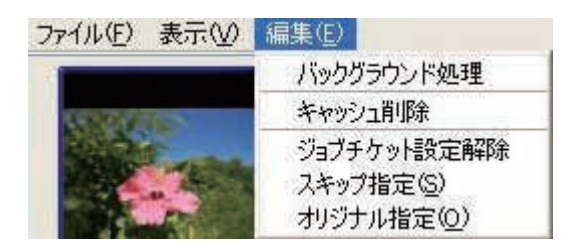

- バックグラウンド処理............サムネイル一覧にある画像のプレビュー作成をバックグラウン ドで処理します。
- キャッシュ削除..........................選択した画像のプレビューのキャッシュ情報をクリアにします。

ジョブチケット設定解除 ...サムネイルに設定されている、「ジョブチケット決定」「オリ ジナル指定」「スキップ指定」を解除します。解除すると、 チェックマークや文字がサムネイルから消えます。

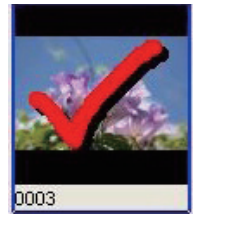

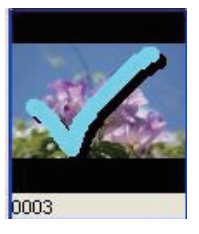

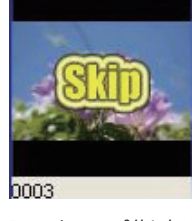

**4**

 $\begin{bmatrix} \n\end{bmatrix}$ 

プレビュー画

面

[ジョブチケット決定 ] [ オリジナル指定 ] [ スキップ指定 ]

スキップ指定....................... C-Fit での処理をスキップします。指定すると、「Skip」文 字がサムネイルに付きます。

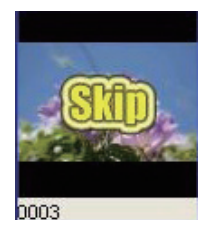

オリジナル指定:............... C-Fit で処理されずに、オリジナル画像のまま出力されます。 指定すると、青いチェックマークがサムネイルに付きます。

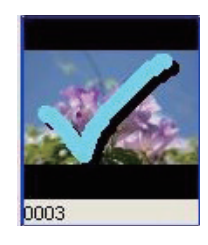

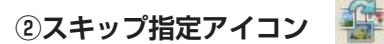

C-Fit での変換処理がスキップされます。このアイコンをクリックすると、サムネイル に「Skip」文字が付きます。

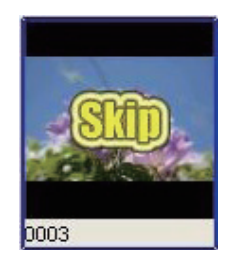

# **③サムネイル更新アイコン**

表示メニューの「サムネイル更新」と同じ機能です。このアイコンをクリックすると、 アイコンをサムネイルに更新します。

# **④黒インクのシミュレーションアイコン**

表示メニューの「黒インクのシミュレーション」と同じ機能です。黒インクの印刷状態 をシミュレーション表示します。この機能は、CMYK 出力モードでだけ使用すること ができます。

**4**

 $\begin{bmatrix} \n\end{bmatrix}$ 

プレビュー画

面

#### **⑤ジョブチケットフィルターメニュ−**

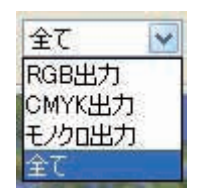

ジョブチケットフィルターを「RGB 出力」「CMYK 出力」「モノクロ出力」「全て」か ら選択します。ジョブチケットフィルターは、ジョブチケットの出力モードのことで、「一 括作成」アイコンをクリックすると、このメニューで選択した出力モードにマッチする ジョブチケットのプレビュー画像が作成されます。「全て」を選択した場合は、すべて のジョブチケットのプレビュー画像が作成されます。

#### **《全てのジョブチケットのプレビュー画像の作成》**

すべてのジョブチケットのプレビュー画像を作成する場合は、以下の手順を実行します。

①環境設定画面の「バックグラウンド処理対象」にジョブチケットがないことを確認し ます。あるいは、すべてのジョブを「バックグラウンド処理対象」に移動します。

②プレビュー画面を表示し、ジョブチケットフィルターメニューから、「全て」を選択 します。

③編集メニューから「バックグラウンド処理対象」を選択するか、または「一括作成」 アイコンをクリックします。これで、すべてのジョブチケットのプレビュー画像の作 成が開始されます。

④全てのプレビュー画像が作成されたら、変換作業を行ないます。

注 作業を急ぐ場合は、プレビュー画像がいくつか作成された段階で、変換作業を行 うことができます。

#### **《個別のジョブチケットのプレビュー画像の作成》**

個別のジョブチケットフィルターを選択した場合は、作成するプレビュー画像を限定する ことができ、作成時間が短くなります。

・環境設定画面の「ジョブチケットリスト」にすべてのジョブチケットがあることを確認し、 ジョブチケットフィルターを「RGB 出力」「CMYK 出力」「モノクロ出力」のいずれか に設定します → 選択した出力モードのジョブチケットのプレビュー画像だけを作成

・環境設定画面の「バックグラウンド処理対象」に使用するジョブチケットを移動し、ジョ ブチケットフィルターを「RGB 出力」「CMYK 出力」「モノクロ出力」のいずれかを選 択します → 選択した出力モードのジョブチケットのプレビュー画像だけを作成

・環境設定画面の「バックグラウンド処理対象」に使用するジョブチケット移動し、ジョ ブチケットフィルターを「全て」に設定します → 「バックグラウンド処理対象」にあ るジョブチケットのプレビュー画像を作成

**⑥一括作成アイコン** 

プレビュー画像を個別に作成せずに一括で作成します。なお環境設定画面の「バックグラ ウンド処理対象」および「ジョブチケットフィルター」を使用して、作成条件を設定する ことができます。

### **⑦ジョブチケット決定ボタン**

ジョブチケットを選択後、このボタンを押して処理を確定します。サムネイルに赤いチェッ クマークが付きます。

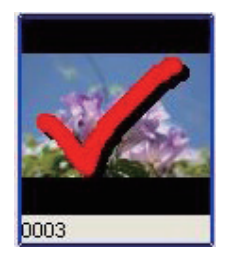

8 閉じるボタン | 閉る |

プレビュー画面を閉じます。

**⑨サイズ変更バー**  $[1] \label{eq:3} The mapping map is a non-quantum map is a map on a map on a map.$ 

表示画像の拡大 / 縮小を行ないます。最大値は原寸表示になります。

**4**プレビュー画  $\begin{bmatrix} \n\end{bmatrix}$ 面

⑩ジョブチケットの選択

C-Fit に登録されているジョブチケットを選択します。ジョブチケットの選択を変える と、選択したジョブチケットの設定内容でプレビュー画像が表示されます。なおこのメ ニューには、ジョブチケットフィルターメニューで選択した出力モードにマッチする ジョブチケットだけが表示されます。

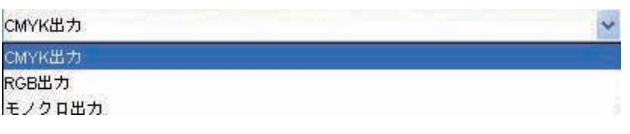

注 美肌用ジョブチケットおよび多色用ジョブチケットは選択することができませ ん。またシャープネス処理が設定されたジョブチケットは正しく表示されません。

⑪オリジナル指定ボタン

C-Fit での処理をしないでオリジナル画像のまま出力します。サムネイルに青いチェッ クマークが付きます。

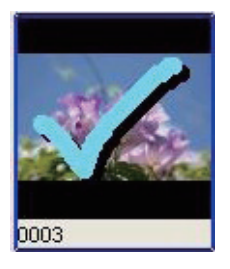

注

12 C-Fit で実行ボタン | C-Fitで実行

処理を決定した画像に対して(処理一覧にある画像)、C-Fit で変換処理を実行し、指定 の保存先に出力します。各画像は選択したジョブチケットの条件で処理が行なわれます。

注 オリジナル画像を選択して決定し、C-Fit で処理を実行しても、カラー変換は行 なわれずオリジナルのまま出力されます。

注 スキップ指定された画像および何も指定されていない画像は、C-Fit で処理され ません。

オリジナル画像と変換済み画像を比較・編集する場合は、ジョブチケットの出力 タブにある「ファイル名テンプレート」の「入力ファイルと同じ」ボックスをチェッ クしてください。

面

### ⑬ジョブチケット更新ボタン 歩ブチケット更新

 $\blacksquare$ 

 $\blacksquare$ 

トーンカーブやカラーの変更内容を C-Fit のジョブチケットに適用します。更新したい ジョブチケットのプレビュー画像を選択し、このボタンをクリックすると、ジョブチケッ トの「色調補正」タブの設定内容が変更されます。なお「ジョブチケット更新」ボタンは、 誤った更新操作を防ぐため、通常はグレー表示(選択不可)になっています。更新を行 なう場合は、「シフト」キーを押したまま「S」キーを押して、選択可能にしてください。

⑭ N アップ切替えボタン

HE<sub>1</sub> m

オリジナル画像とプレビュー画像のアップ数を切り替えます。2 アップまたは 4 アッ プを選ぶことができます。なお情報画面もアップ数に応じて表示されます。

 $\bullet$  2 アップヨコ インジャー しゅうこう アップタテ

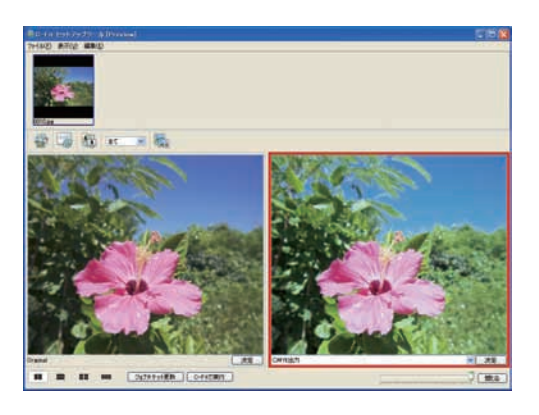

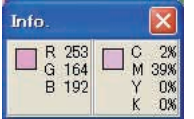

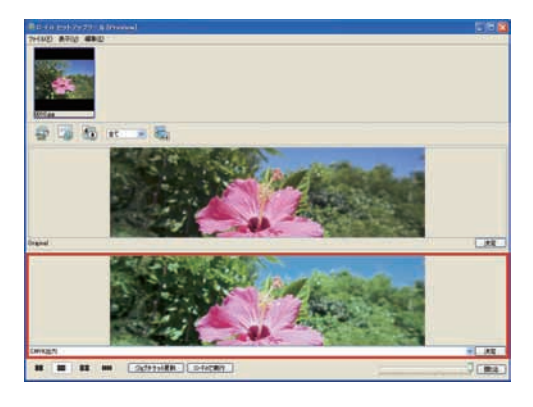

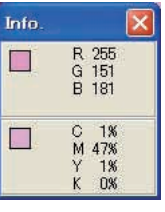

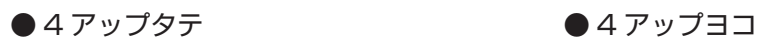

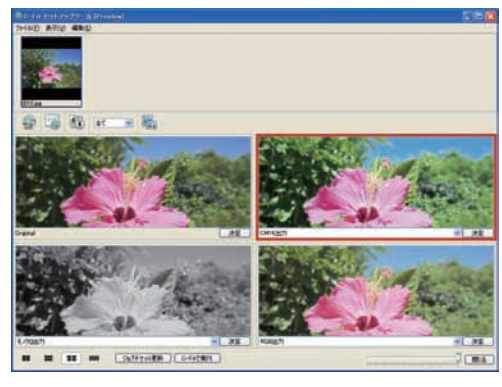

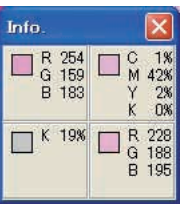

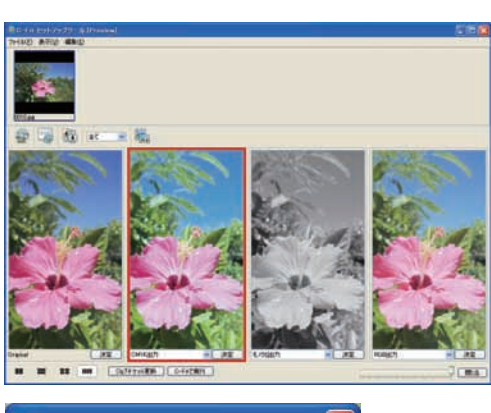

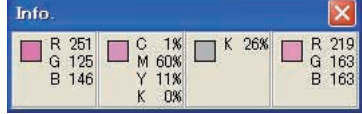

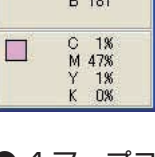

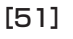

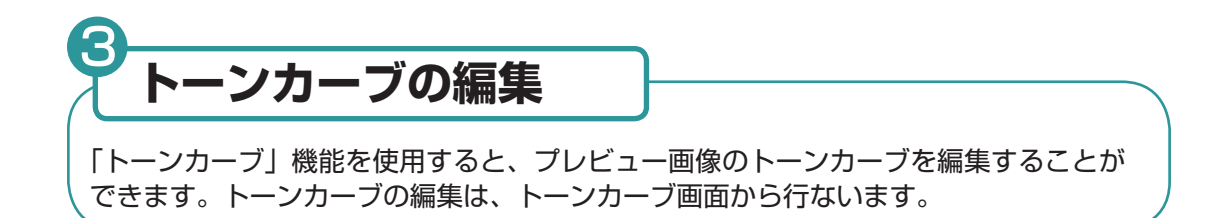

# **●画面の表示●**

■ プレビュー画面からトーンカーブを編集したいプレビュー画像を選択し、「表示」メ ニューから「トーンカーブ」を選びます。

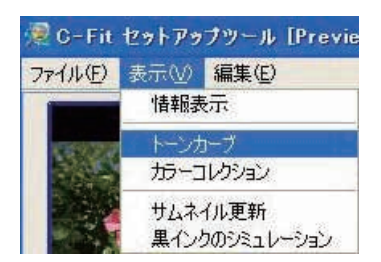

または編集したいプレビュー画像上でマウスを右クリックし、表示されたメニューか ら「トーンカーブ」を選択します。

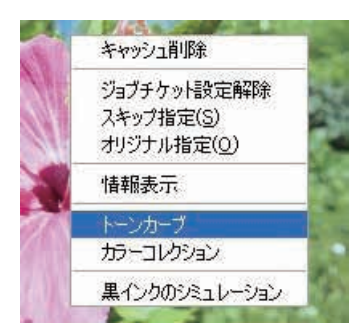

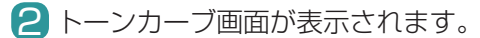

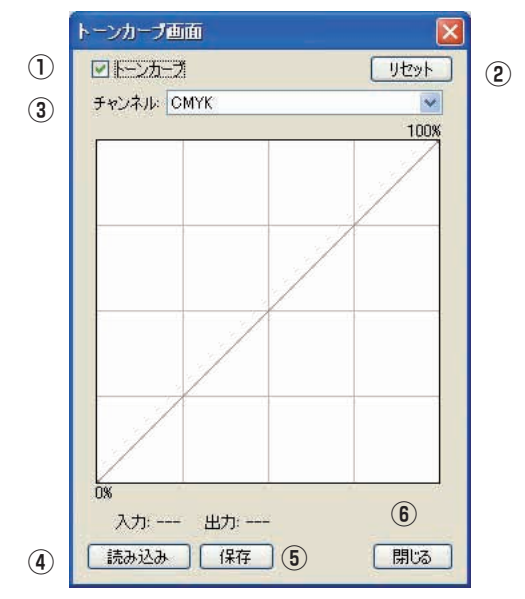

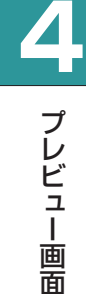

面

# ①トーンカーブチェックボックス 図トーンカーブ

チェックボックスを選択すると、トーンカーブを編集することができます。トーンカー ブを編集すると、変更内容がプレビュー画像に反映されます。編集後、選択を解除する と、変更内容がキャンセルされ、プレビュー画像が元に戻ります。

②リセットボタン リセット

変更したトーンカーブをデフォルトのリニアカーブに戻します。

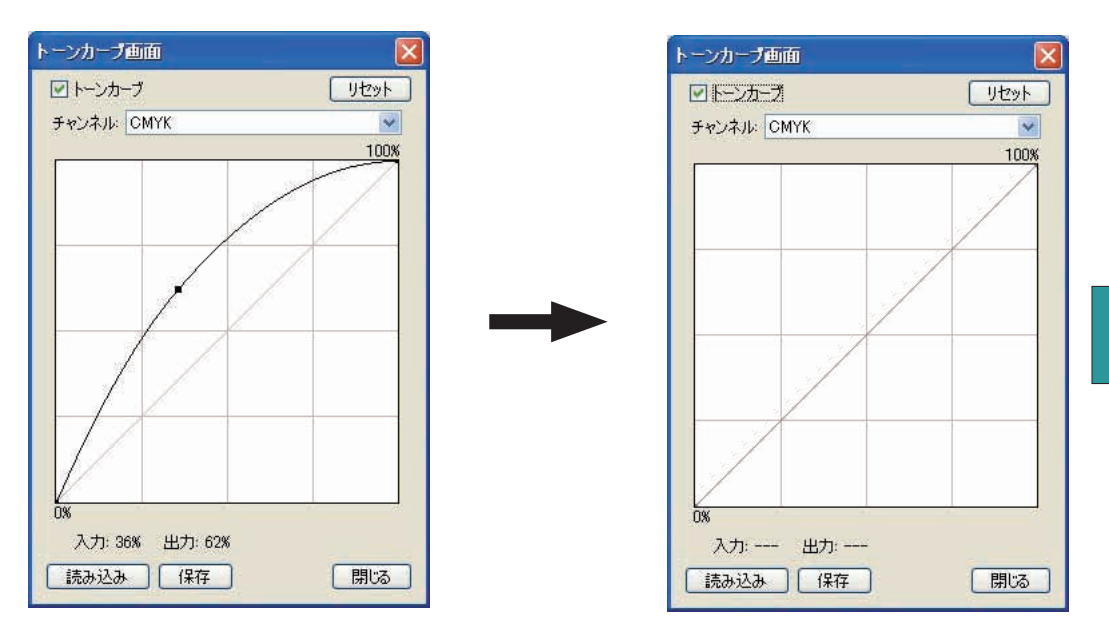

編集済みトーンカーブ フォルトのリニアカーブ

**4**

 $\begin{bmatrix} \n\end{bmatrix}$ 

プレビュー画

面

3チャンネルメニュー チャンネル: CMYK  $\mathbf{v}$ 編集したいチャンネルを選択します。なおこのメニューは、選択したジョブチケットの 出力モードによって、表示されるメニュー項目が変わります。以下の 3 つのメニュー 項目が表示されます。

・CMYK 出力 ・RGB 出力 ・モノクロ出力

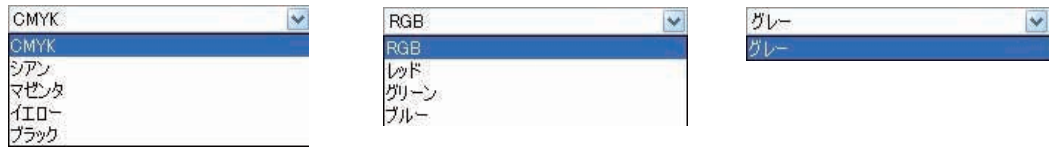

4読み込みボタン 読み込み

保存されているトーンカーブファイルを読み込みます。トーンカーブファイルは、本ソ フトおよび C-Fit で作成することができます。

# 5保存ボタン 保存

変更したトーンカーブをファイルに保存します。保存したトーンカーブは、本ソフトま たは C-Fit ジョブチケットに読み込むことができます。

6閉じるボタン | 閉じる

トーンカーブ画面を閉じます。

# **●トーンカーブの編集手順●**

プレビュー画面からトーンカーブを編集したいプレビュ−画像を選択し、「表示」メ 1 ニューから「トーンカーブ」を選びます。 またはプレビュー画像上でマウスを右クリックし、表示されたメニューから「トーン カーブ」を選択します。

- 2 トーンカーブ画面が表示されたら、チャンネルメニューから変更するチャンネルを選 択します。
- $\overline{\textbf{3}}$  カーブ上にカーソルを置いて、マウスの右ボタンをクリックします(Macintosh の 場合は、「コントロール」キーを押したままマウスをクリックする)。 カーブ上に編集ポイントが表示されます。

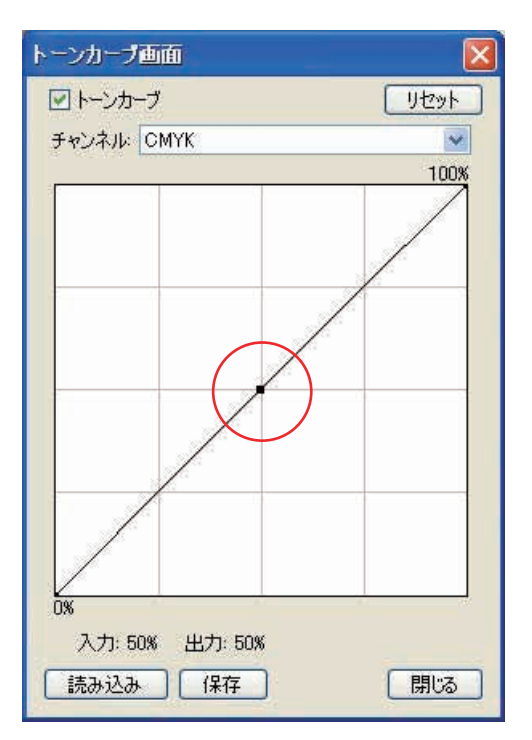

プレビュー画  $\begin{bmatrix} \n\end{bmatrix}$ 面

**4**

カーソルを編集ポイント上に置いてカーソルの形が + に変わったら、マウスの左ボ 4 タンを押したままマウスを移動します(Macintosh の場合は、マウスを押したまま 移動する)。

マウスを移動すると、画面下部の「入力」と「出力」の数値が変化します。

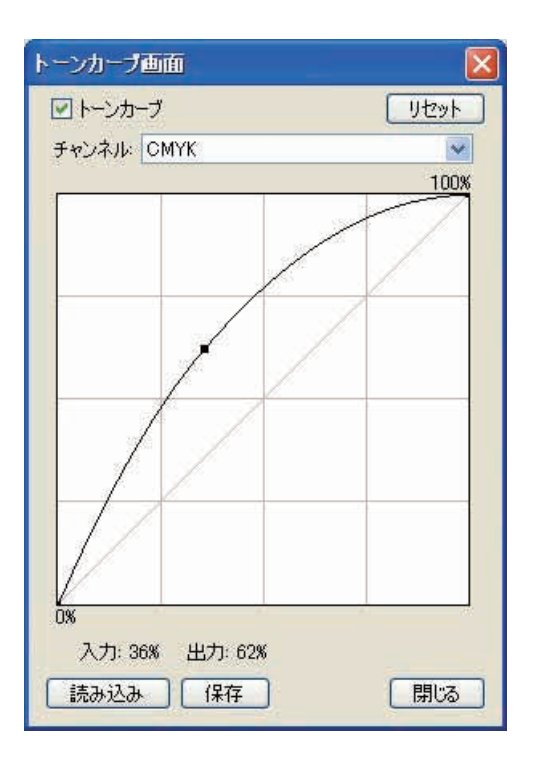

注 編集ポイントを削除する場合は、カーソルを編集ポイントに置いてマウスの右ボ タンをクリックしてください(Macintosh の場合は、「コントロール」キーを押 したままマウスをクリックする)。

**4**

 $\begin{bmatrix} \n\end{bmatrix}$ 

プレビュー画

面

- 5 その他のチャンネルを編集する場合は、手順 2 から 4 を繰り返します。
- チャンネルの編集が終わったら、「閉じる」ボタンをクリックして、トーンカーブ画 6 面を閉じます。
- 「決定」ボタンをクリックして、ジョブチケットを設定します。 7 これで、次の画像のトーンカーブを編集することができます。

注

トーンカーブ画面を閉じなくても、「決定」ボタンをクリックすることで、次の 画像を選ぶことができます。

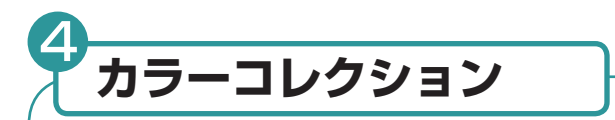

「カラーコレクション」機能を使用すると、プレビュー画像のカラーを修正することが できます。カラー修正は、カラー編集画面から行ないます。なおカラー編集画面は、 画像の出力モード(CMYK または RGB)によって異なります。

●画面の表示●

■ プレビュー画面からカラーを修正したいプレビュー画像を選択し、「表示」メニュー から「カラーコレクション」を選びます。

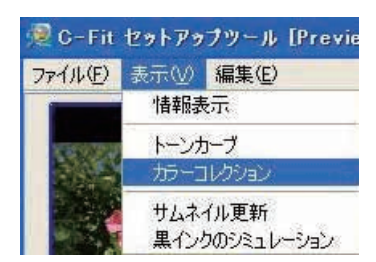

またはプレビュー画像上でマウスを右クリックし、表示されたメニューから「カラー コレクション」を選択します。

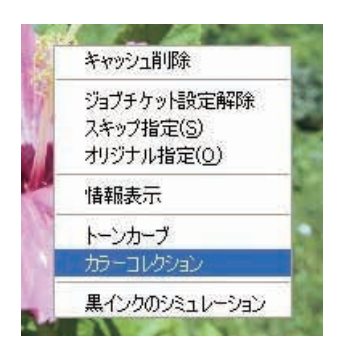

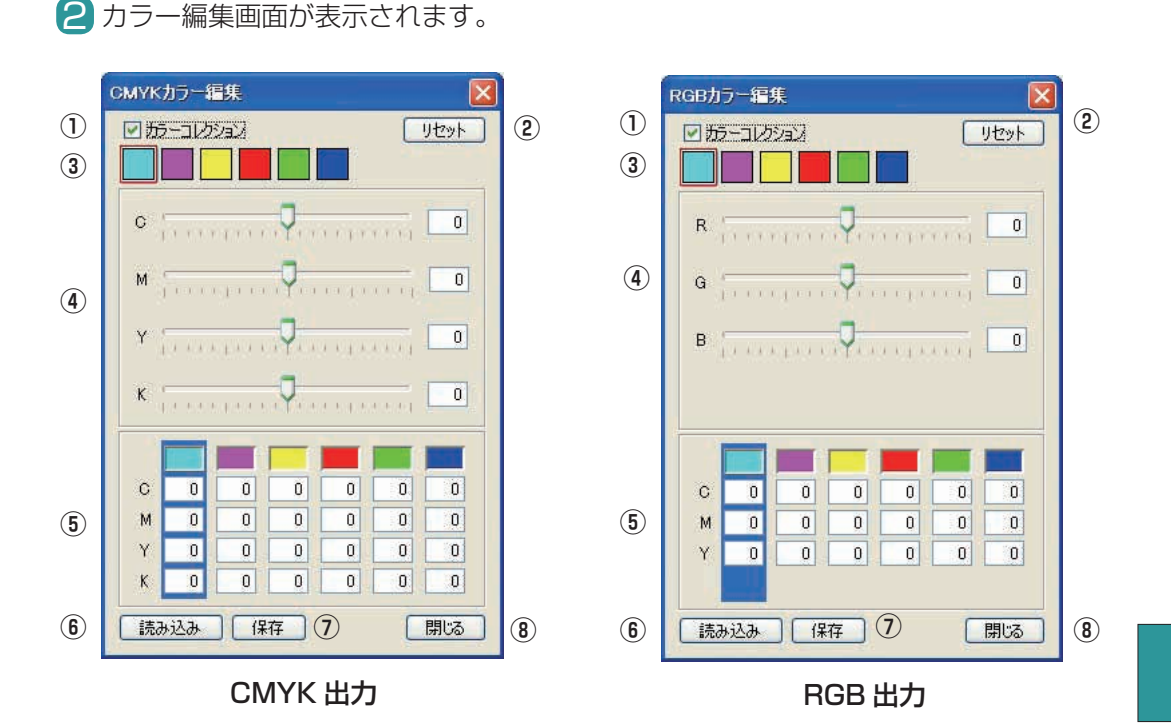

①カラーコレクションチェックボックス ■ あーコのション チェックボックスを選択すると、カラーを修正することができます。カラーを修正する

と、変更内容がプレビュー画像に反映されます。修正後、選択を解除すると、変更内容 がキャンセルされ、プレビュー画像が元に戻ります。

②リセットボタン | リセット

カラー修正内容をデフォルト値に戻します。

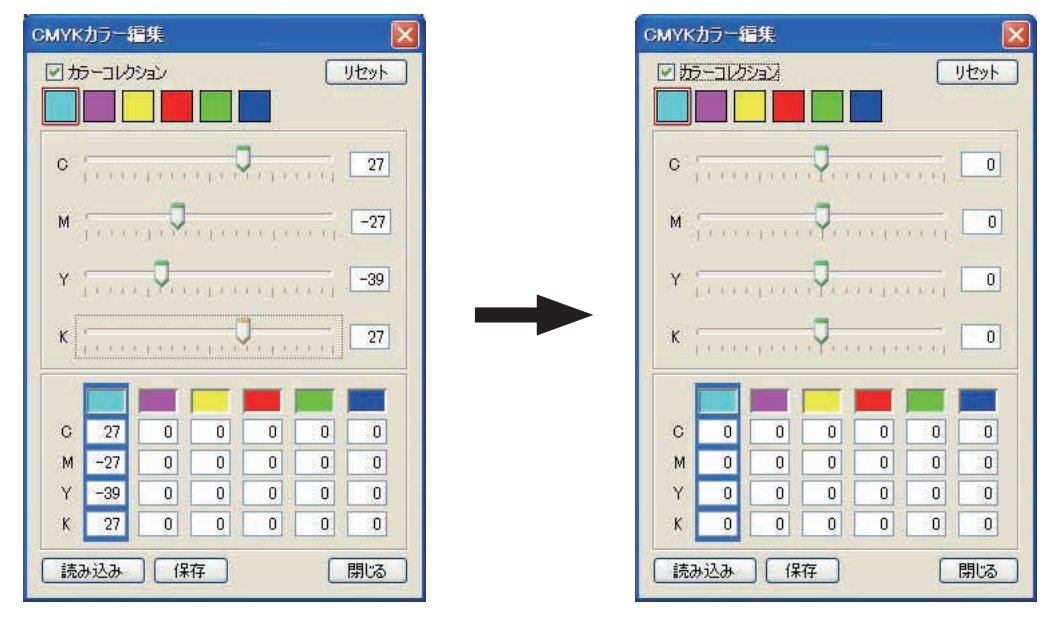

カラー修正済み デフォルト値

**4**

 $\begin{bmatrix} \n\end{bmatrix}$ 

プレビュー画

面

修正したい色をカラーパッチから選択します。

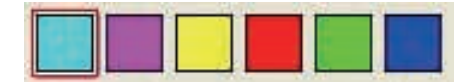

④スライダーバー

選択したカラーパッチの CMYK 値を変更します。スライダーを右に移動すると数値が 大きくなり、左に移動すると小さくなります。

例)CMYK の場合

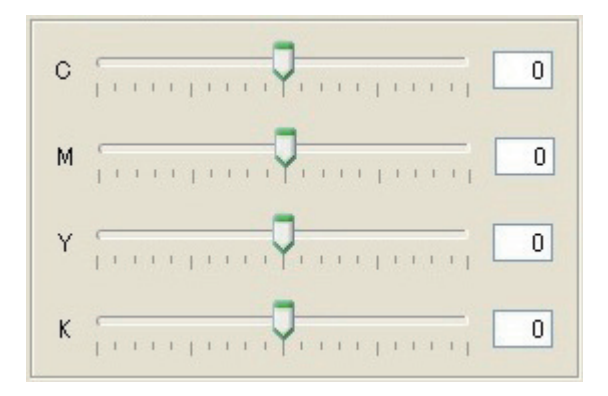

⑤マニュアル設定ボックス

選択したカラーパッチの CMYK 値をマニュアルで変更します。カラーパッチを選択し、 各ボックスに直接数値を入力してください。

例)CMYK の場合

注

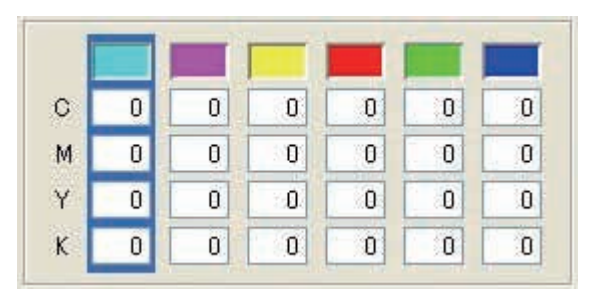

マニュアル設定ボックスの数値を変更すると、スライダーバーの数値も連動して 変わります。また逆に、スライダーバーで数値を変更しても、マニュアル設定ボッ クスの数値が変わります。

### 6読み込みボタン 読み込み

保存されているカラーコレクションファイルを読み込みます。カラーコレクションファ イルは、本ソフトおよび C-Fit で作成することができます。

# ⑦保存ボタン 保存

変更したカラー修正内容をファイルに保存します。保存したカラー修正内容は、本ソフ トまたは C-Fit のジョブチケットに読み込むことができます。

# 8閉じるボタン 開る

カラー編集画面を閉じます。

# **●カラーの修正手順●**

■ プレビュー画面からカラー修正したいプレビュー画像を選択し、「表示」メニューか ら「カラーコレクション」を選びます。 またはプレビュー画像上でマウスを右クリックし、表示されたメニューから「カラー コレクション」を選択します。

2 カラー編集画面が表示されたら、カラーパッチを選択します

例)シアンパッチを選択

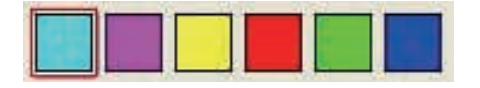

- 3 スライダーバーまたはマニュアル設定数値ボックスを使用して、カラー修正を行ない ます。
	- 例)CMYK の場合

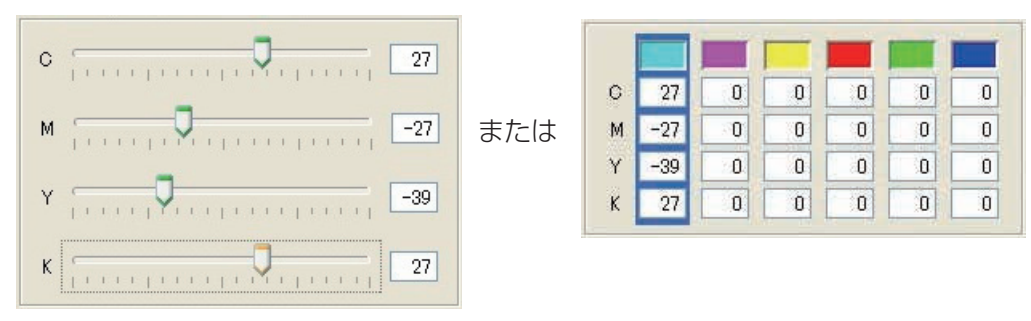

**4**

4 その他のカラーパッチを修正する場合は、手順2と3を繰り返します。

- カラー修正した画像を確認し、問題がなかれば「閉じる」ボタンをクリックしてカラー 5 編集画面を閉じます。
- 「決定」ボタンをクリックして、ジョブチケットを確定します。 7 これで、次の画像のカラーを修正することができます。

注 カラー編集画面を閉じなくても、「決定」ボタンをクリックすることで、次の画 像を選ぶことができます。

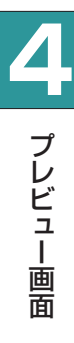

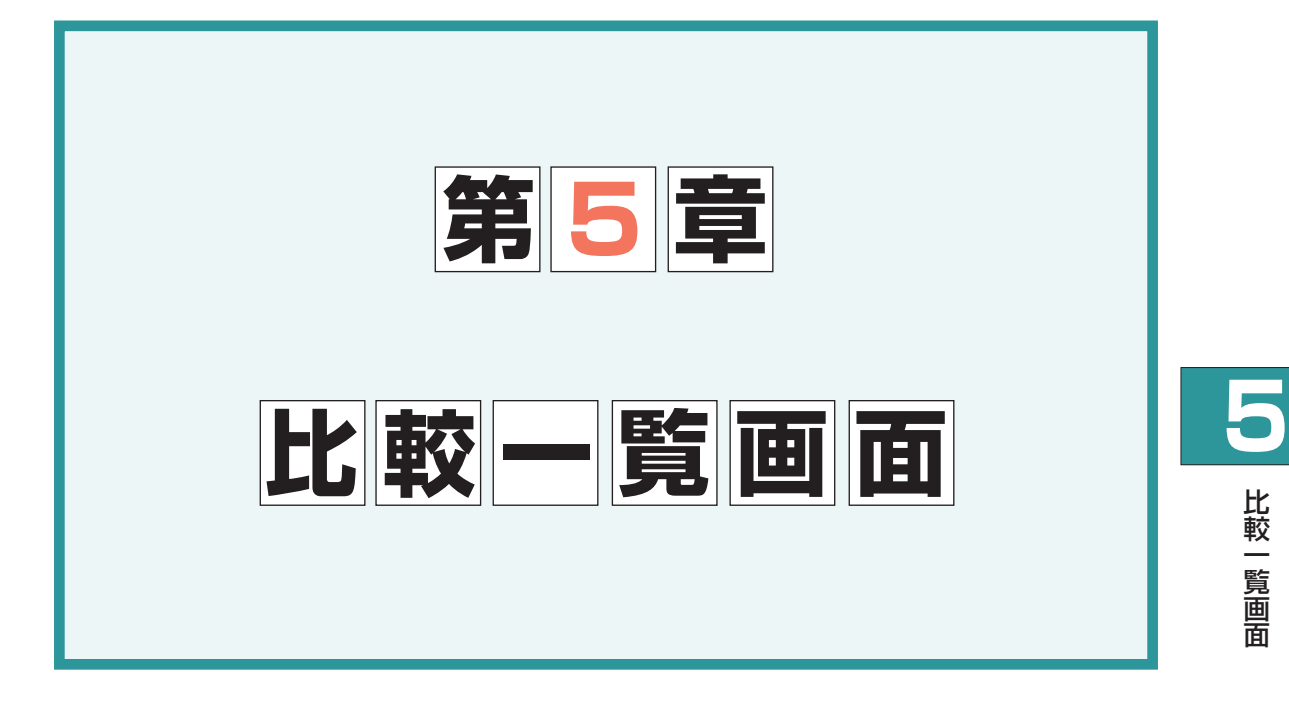

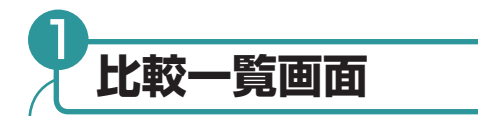

オリジナル画像と変換済み画像を並べて表示できる、比較一覧画面について説明します。 またこの画面から、トーンカーブおよび変換済み画像を編集することができる比較編集画 面を表示することができます。

**●画面の表示●**

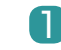

■ メイン画面を表示し、比較表示したい画像ファイルまたはファイルの入っているフォ ルダーを選択します。

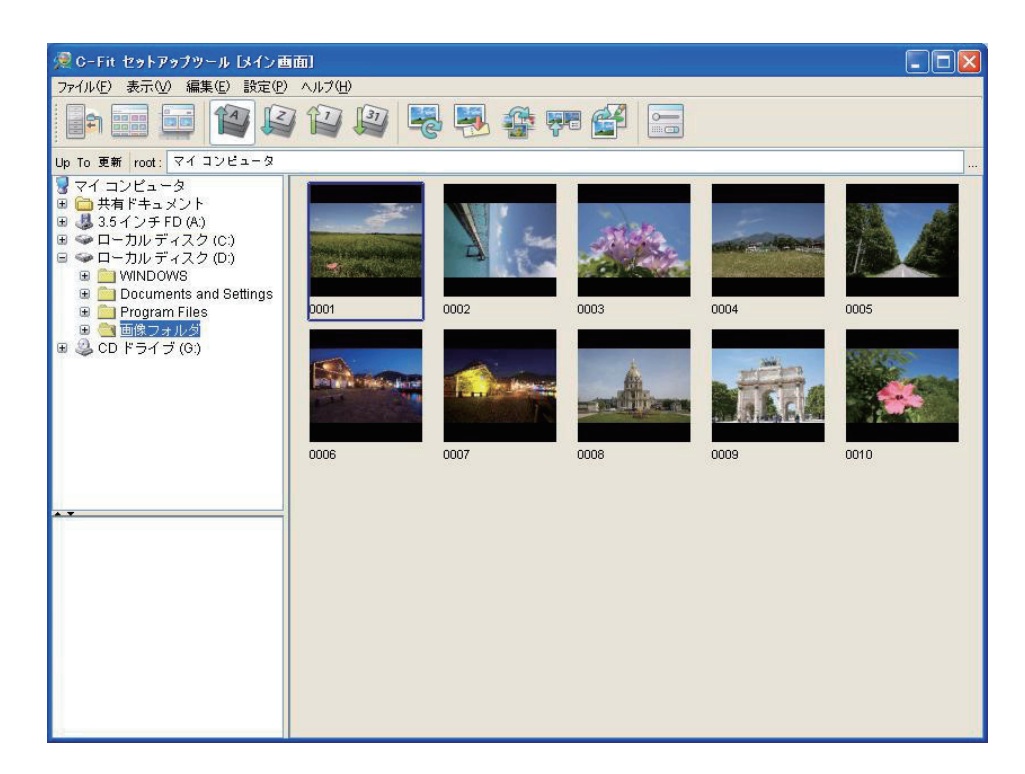

**5**比較一覧画面 比較一覧画面

2「表示」メニューから「比較一覧画面に切替」を選択します。

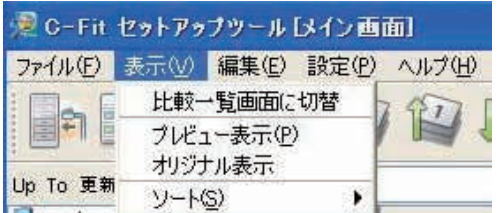

またはツールバーから「比較一覧画面」アイコンをクリックします。

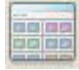

以下の比較一覧画面が表示されます。各画面は左がオリジナル画像、右が変換済み画 3 像になります。

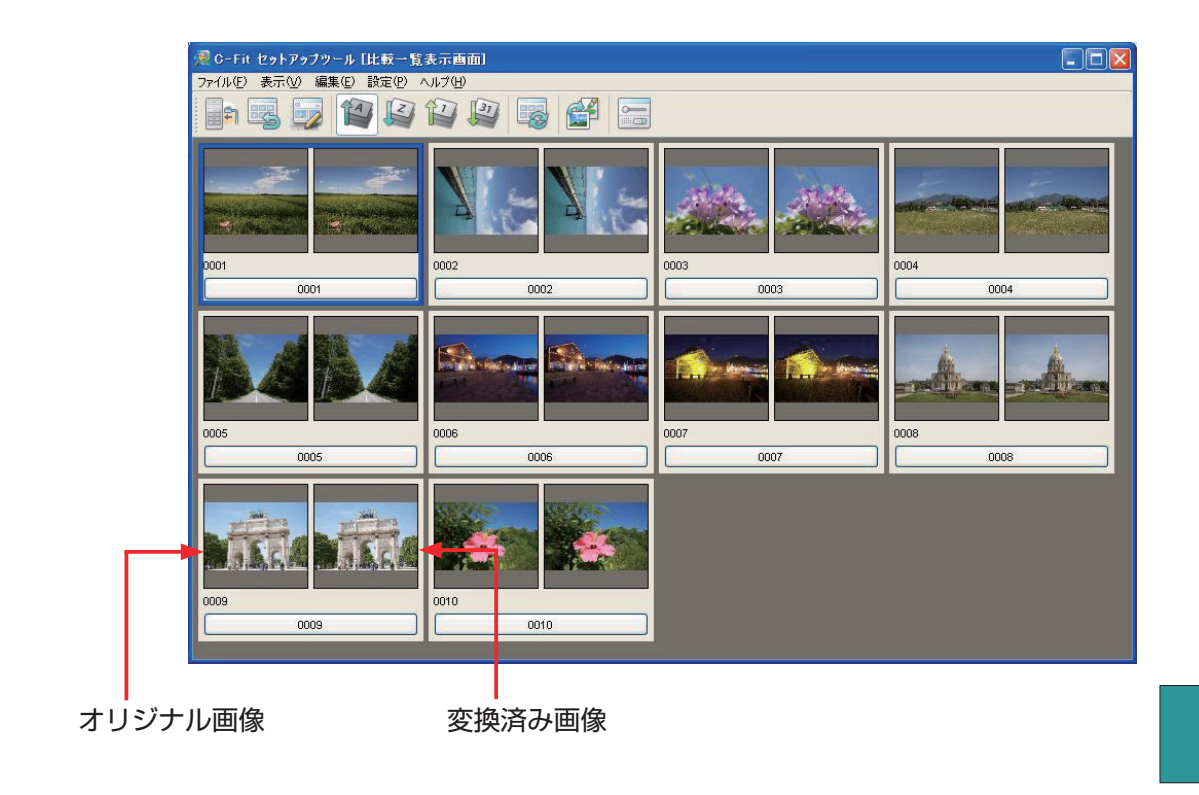

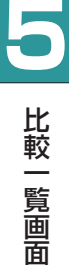

注 オリジナル画像と変換済み画像を比較・編集する場合は、ジョブチケットの出力 タブにある「ファイル名テンプレート」の「入力ファイルと同じ」ボックスをチェッ クしてください。

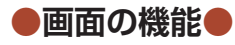

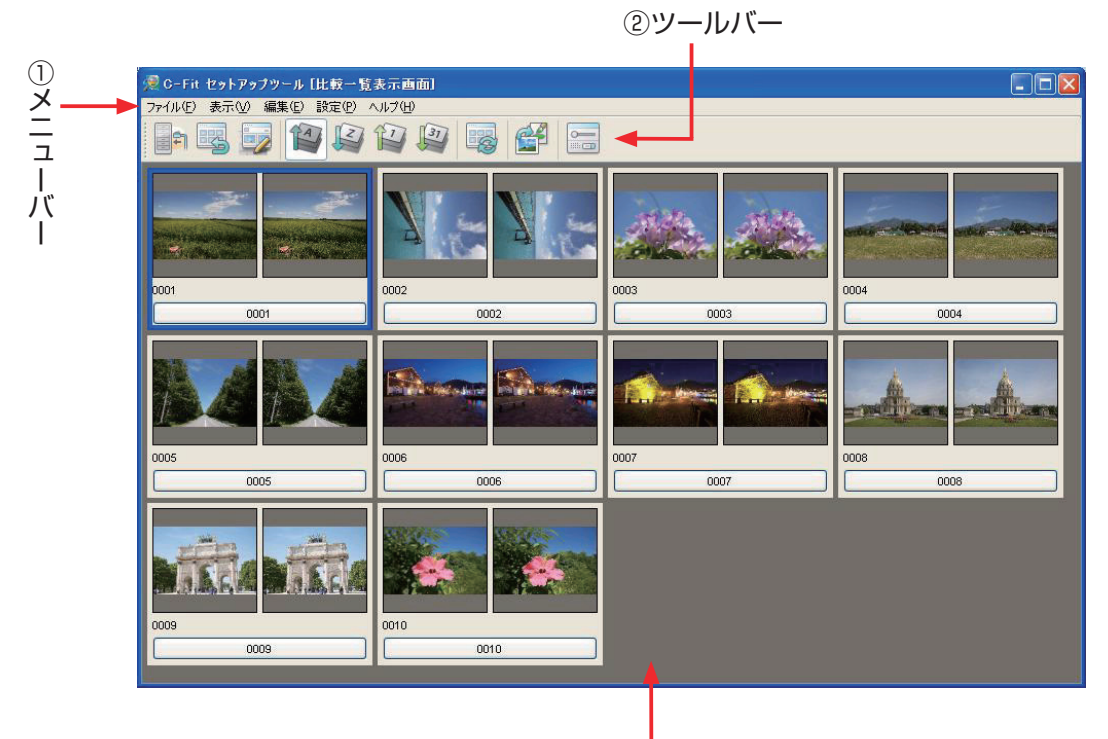

③比較一覧画面

**①メニューバー** ●ファイルメニュー

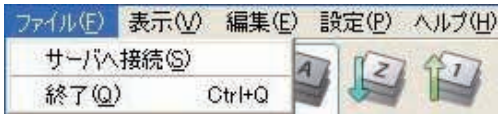

サーバへ接続 .............. サーバへの接続を開始します。 終了.............................. 本ソフトを終了します。

●表示メニュー

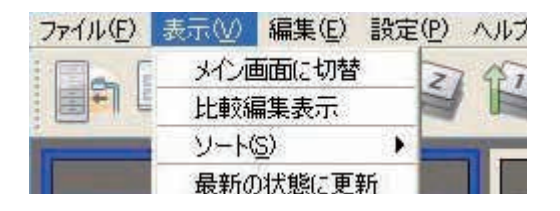

メイン画面に切替...... 比較一覧画面からメイン画面に切り替わります。 比較編集表示 ............. 選択したサムネイルの比較編集画面を表示します。 ソート.........................画像ファイルの表示順序を選択します。以下の 4 つのパターンを選ぶこ とができます。 ファイル名昇順:英数字→仮名→漢字の順に画像ファイルを表示し ます。 ファイル名降順:漢字→仮名→英数字の順に画像ファイルを表示し ます。 更新日昇順:更新日の古い順に画像ファイルを表示します。 更新日降順:更新日の新しい順に画像ファイルを表示します。

最新の状態に更新 .....画像を最新の状態で表示します。

●編集メニュー

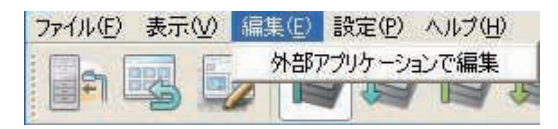

外部アプリケーションで編集........外部アプリケーションが起動し、画像の編集を行な うことができます。

#### ●設定メニュー

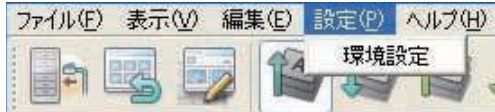

環境設定.............................. 環境設定画面を表示します。詳細については、P36「⑤環 境設定」を参照してください。

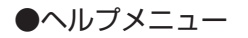

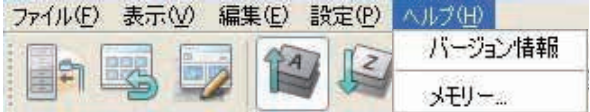

バージョン情報...................本ソフトのバージョン情報を表示します。

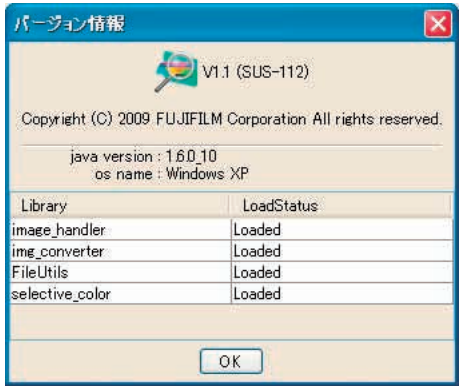

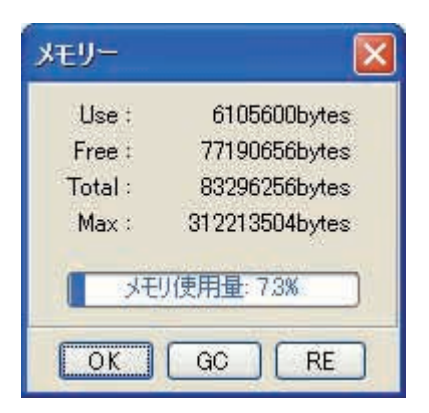

Use: 本ソフトの現在のメモリー使用量です。

Free: 残っているメモリー量です。

Total: 本ソフトが使用可能なメモリー量です。

Max: 本ソフトの最大メモリー使用量です。

OK ボタン: メモリー画面を閉じます。

GC ボタン: 未使用項目を削除して、メモリー容量を増やします。

RE ボタン: メモリー画面を更新します。

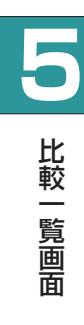

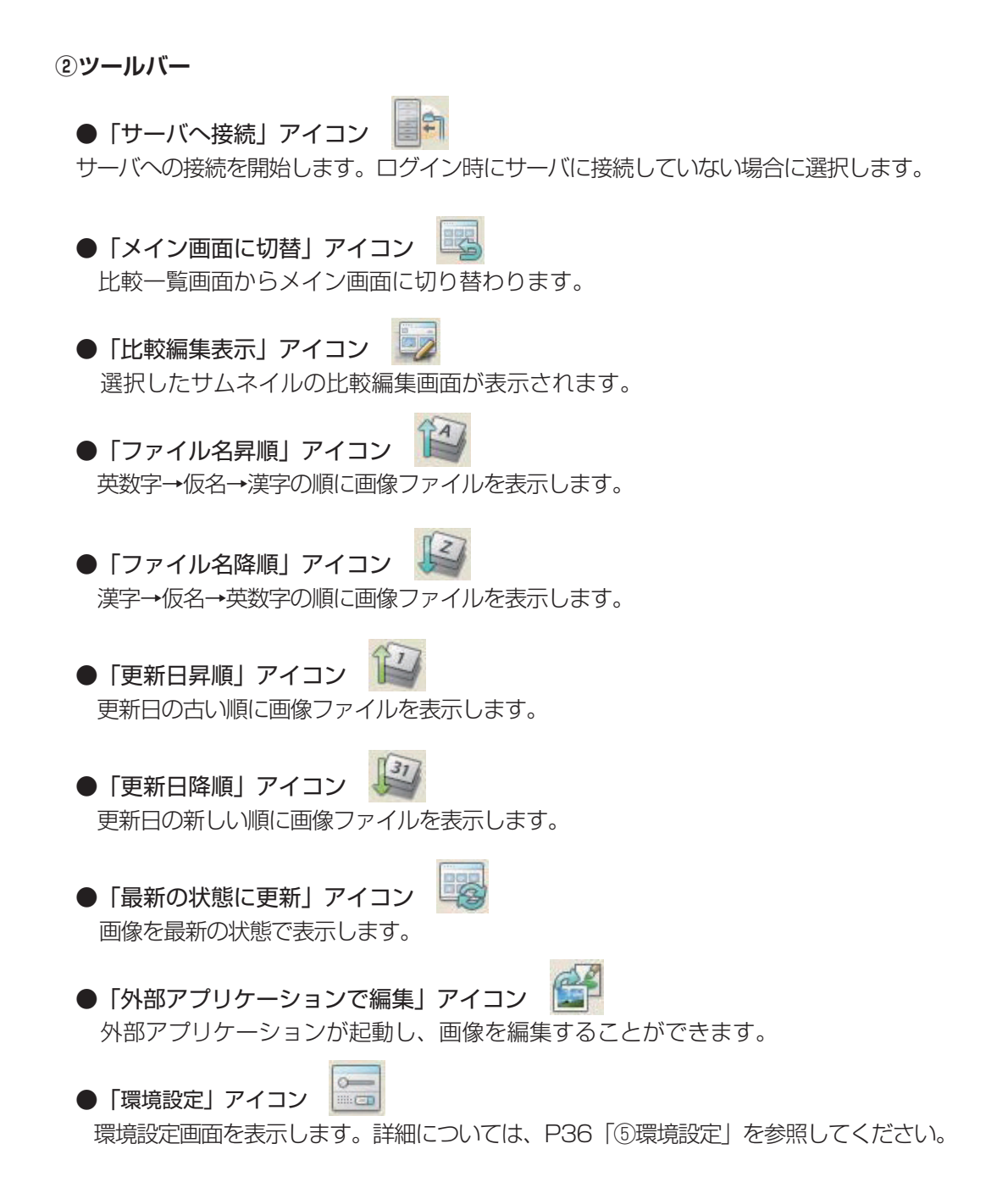

**5**

比較一覧画面

比較一覧画面

#### **③比較一覧画面**

オリジナル画像と変換済み画像がサムネイルで表示されます。サムネイルを選択しダブル クリックすると、比較編集画面を表示することができます。

またサムネイルを選択し、マウスの右ボタンをクリックすると、比較編集画面の表示と外 部アプリケーションとの連動が可能になります。

比較編集表示 外部アプリケーションで編集

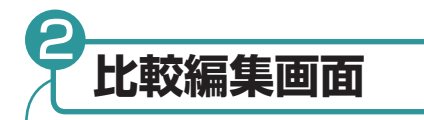

オリジナル画像と変換済み画像を原寸サイズで表示したり、各チャンネルのトーンカー ブを編集したりできる比較編集画面について説明します。

# **●画面の表示●**

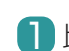

比較一覧表示画面から表示させたい画面をクリックして選びます。 1 画面のワクが青く表示されます。

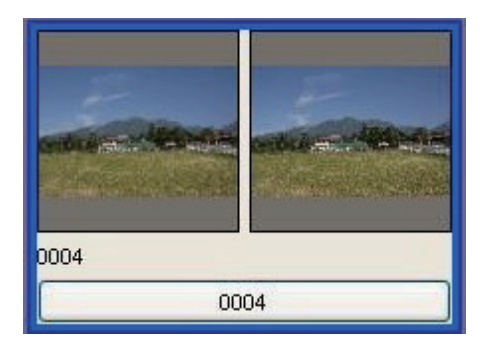

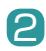

2 「表示」メニューから「比較編集表示」を選択します。

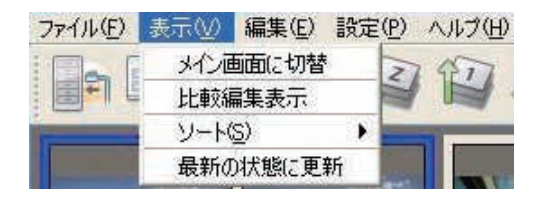

または「比較編集表示」アイコンをクリックします。

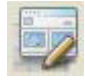

注 比較編集画面は、サムネイルをダブルクリックしても表示することができます。  $\overline{\textbf{S}}$  比較編集画面が表示されます。左がオリジナル画像、右が C-Fit で変換済みの画像で す。またこのとき、画像の画素値を示す情報画面も表示されます。

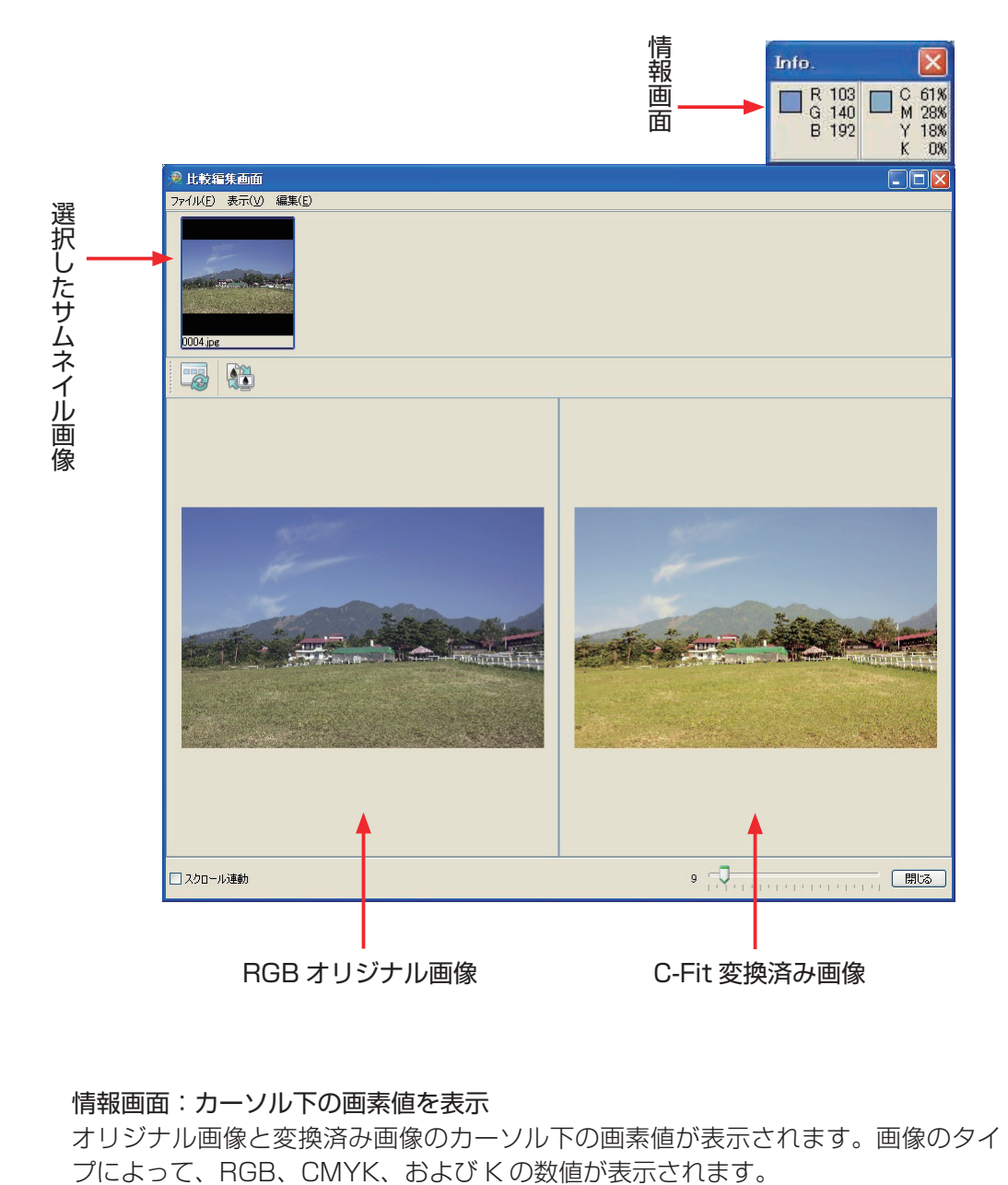

**5**

比較一覧画面

比較一覧画面

#### 情報画面:カーソル下の画素値を表示

オリジナル画像と変換済み画像のカーソル下の画素値が表示されます。画像のタイ

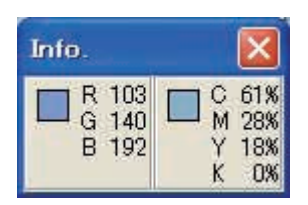

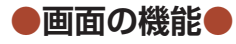

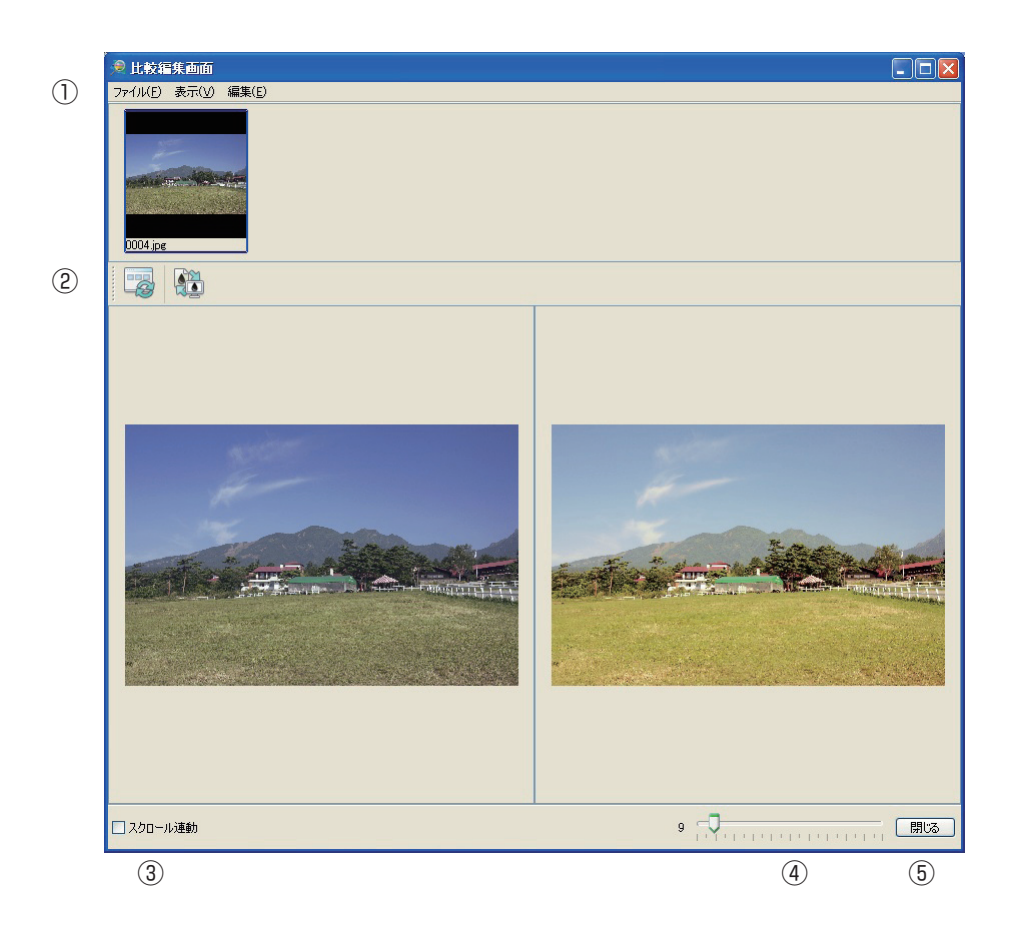

**①メニュ−バー** ●ファイルメニュー

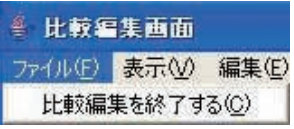

比較編集を終了する........... 比較編集画面を閉じます。

●表示メニュー

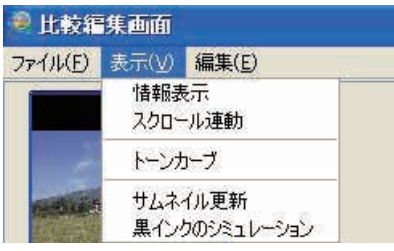

[70] 情報表示.............................. 情報表示画面の表示 / 非表示を切り替えます。 チェック有り → 情報画面の表示 チェック無し → 情報画面の非表示

スクロール連動...........................オリジナル画像と変換済み画像を連動してスクロー ルします。選択すると、画面左下の「スクロール連動」 ボックスにチェックマークが付きます。 トーンカーブ...............................トーンカーブ画面が表示されます。この画面から画 像のトーンカーブを編集することができます。 サムネイル更新...........................アイコンの画像をサムネイルに更新します。メイン 画面で、フォルダ内の画像のサムネイルが作成され る前に、比較一覧画面を表示し、サムネイルが作成 されていない画像(アイコン状態)を選んで比較表 示画面を表示すると、サムネイルがアイコンで表示 されてしまいます。このアイコンは、すべての画像 のサムネイルが作成されても変わらないため、この

黒インクのシミュレーション....黒インクの印刷状態をシミュレーション表示します。 CMYK 出力モードでだけ使用することができます。

機能を使用してサムネイルに更新します。

●編集メニュー

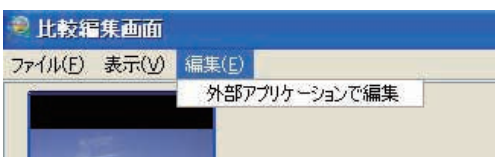

外部アプリケーションで編集 .....外部アプリケーションが起動し、画像を編集するこ とができます。

**5**

比較一覧画面

比較一覧画面

#### **②ツールバー**

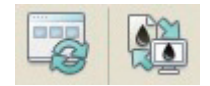

- ●サムネイル更新 表示メニューの「サムネイル更新」と同じ機能です。
- ●黒インクのシミュレーション 表示メニューの「黒インクのシミュレーション」と同じ機能です。

#### **③スクロール連動ボックス**

オリジナル画像と変換済み画像を連動してスクロールしたいときに、ボックスをチェッ クします。

**4サイズ変更バー** 

表示画像の拡大・縮小を行ないます。最大値は原寸サイズになります。つまみを左に移 動すると縮小され、右に移動すると拡大されます。

### **5閉じるボタン 開る**

比較編集画面を閉じます。

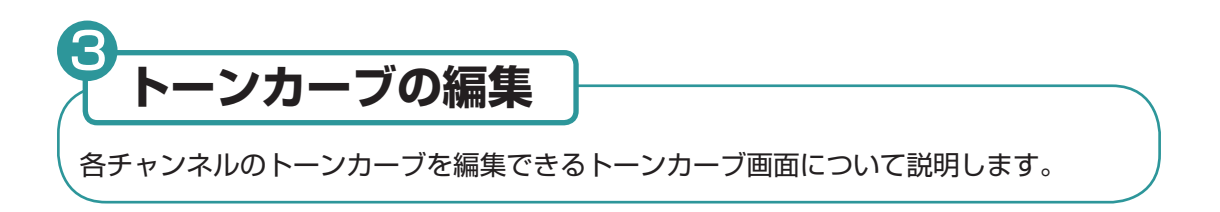

# **●トーンカーブ画面の表示●**

変換済み画像を選択し、表示メニューから「トーンカーブ」を選択すると、トーンカーブ 画面が表示されます。 この画面から、各チャンネルのトーンカーブを編集することができます。

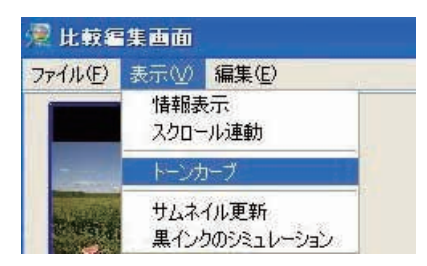

あるいは変換済み画像上でマウスの右ボタンをクリックし、表示されたメニューから「トー ンカーブ」を選択します。

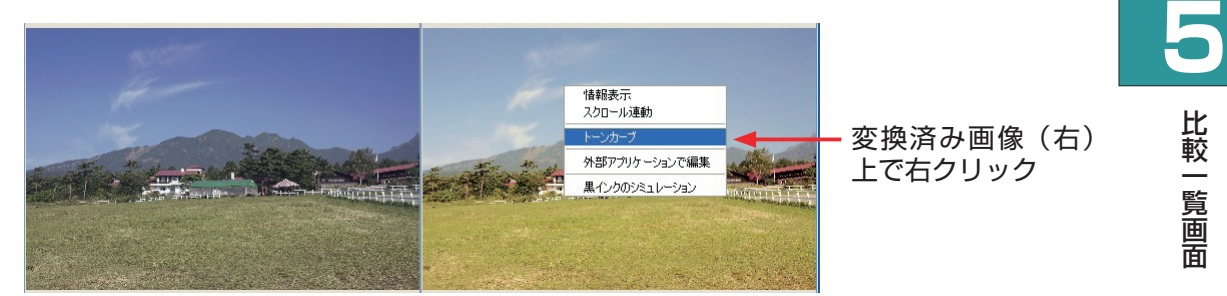

《トーンカーブ画面》

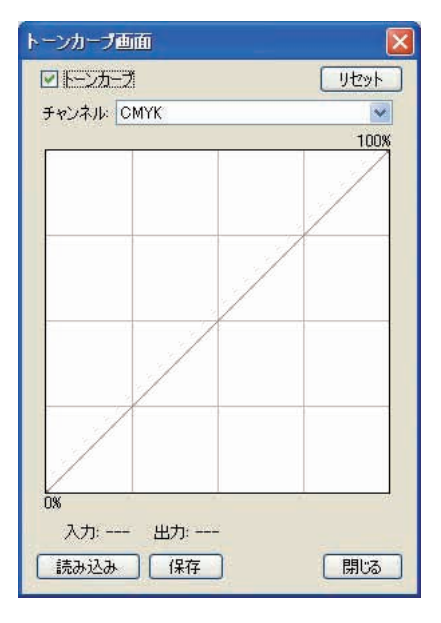
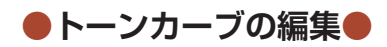

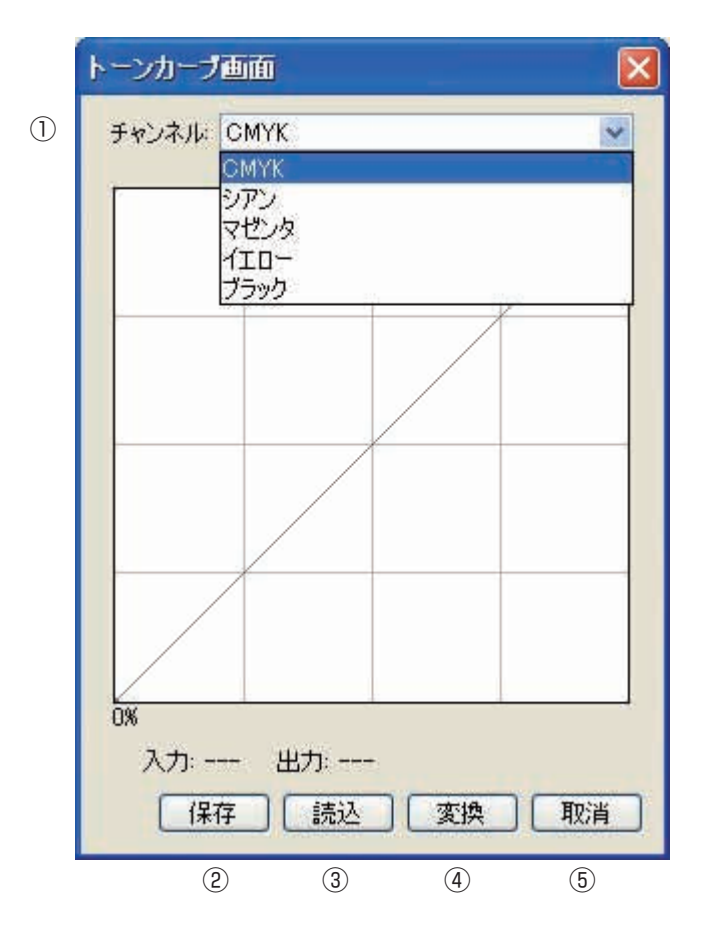

### **①チャンネルメニュー**

選択した画像のチャンネルメニューが表示されます。編集したいチャンネルを選択すると、 そのチャンネルのトーンカーブが表示されますので、編集作業を行なうことができます。

[73]

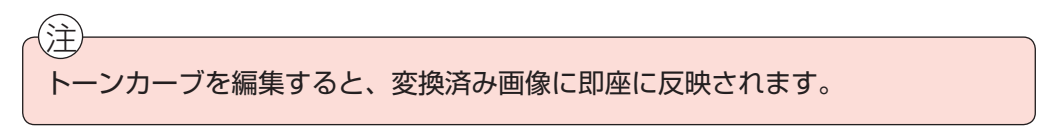

なお画像タイプによって表示されるメニューが違います。

### ● CMYK 画像の場合

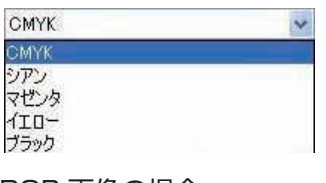

● RGB 画像の場合

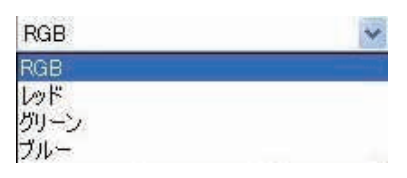

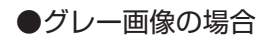

グレー グレー

2保存ボタン 保存

編集したトーンカーブデータを保存します。ファイル保存画面が表示されます。

3読み込みボタン **- 読み込み** 既存のトーンカーブデータを読み込むことができます。ファイル選択画面が表示されます。

**4変換ボタン 変換** 

編集したトーンカーブを変換済み画像に反映します。

**5取消ボタン | 取消** 

編集作業をキャンセルし、トーンカーブ画面を閉じます。

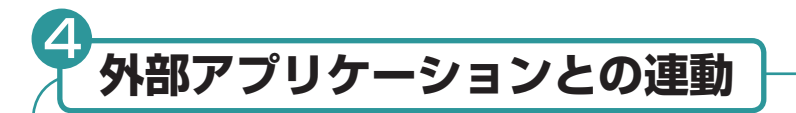

外部アプリケーションとの連動操作について説明します。外部アプリケーションは以 下のいずれかの方法で起動することができます。

《メニューから起動する》

変換済み画像を選択し、「編集」メニューから「外部アプリケーションで編集」を選択します。

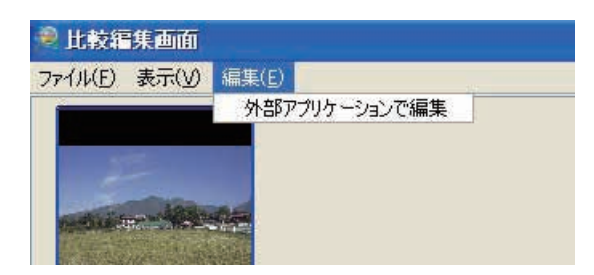

《マウスの右クリックで起動する》

変換済み画像上でマウスの右ボタンをクリックし、表示されたメニューから「外部アプリ ケーションで編集」を選択します。アプリケーションが起動し、画像を編集することがで きます。

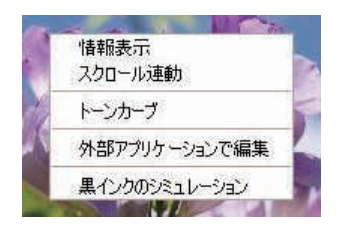

注 外部アプリケーションとの連動操作を行なうときは、事前に環境設定画面で外部 アプリケーションパスを設定する必要があります。

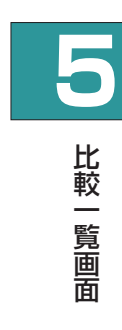

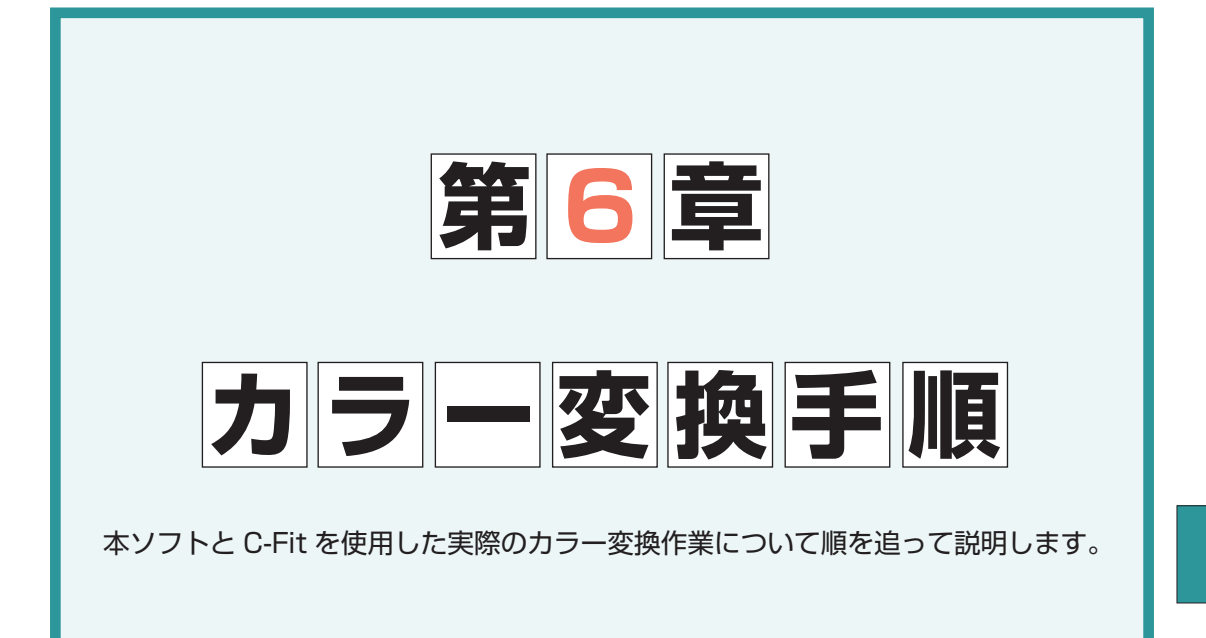

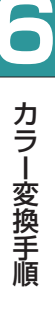

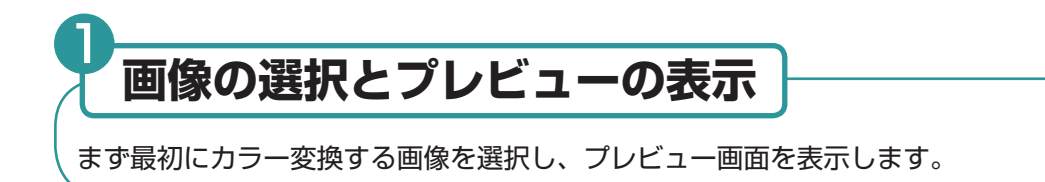

■ メイン画面を表示し、プレビューを表示したい画像ファイルまたは画像ファイルの 入っているフォルダーを選択します。

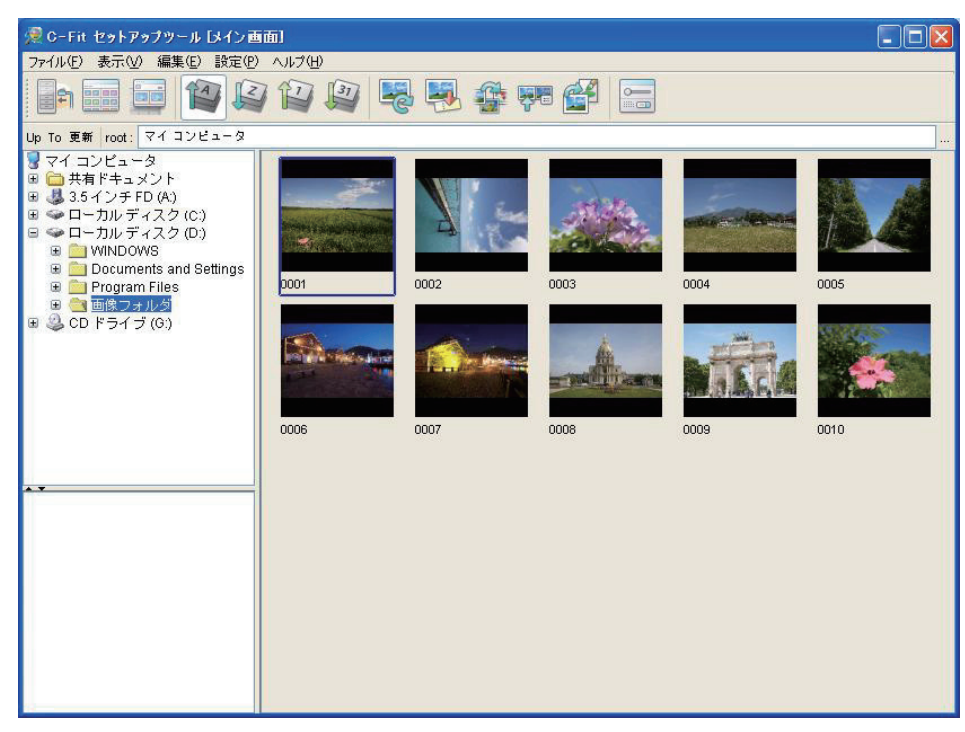

**6**

カラー変換手順

カラー変換手順

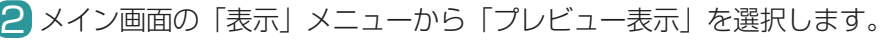

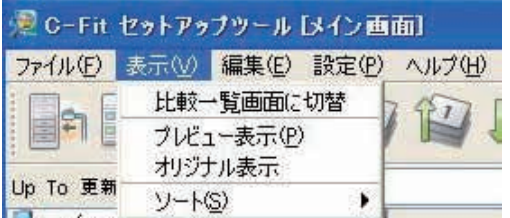

またはツールバーの「プレビュー表示」アイコンをクリックします。

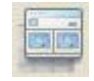

選択した画像のプレビュー画面が表示されます。左がオリジナル画像、右がプレ 3ビュー画像です。

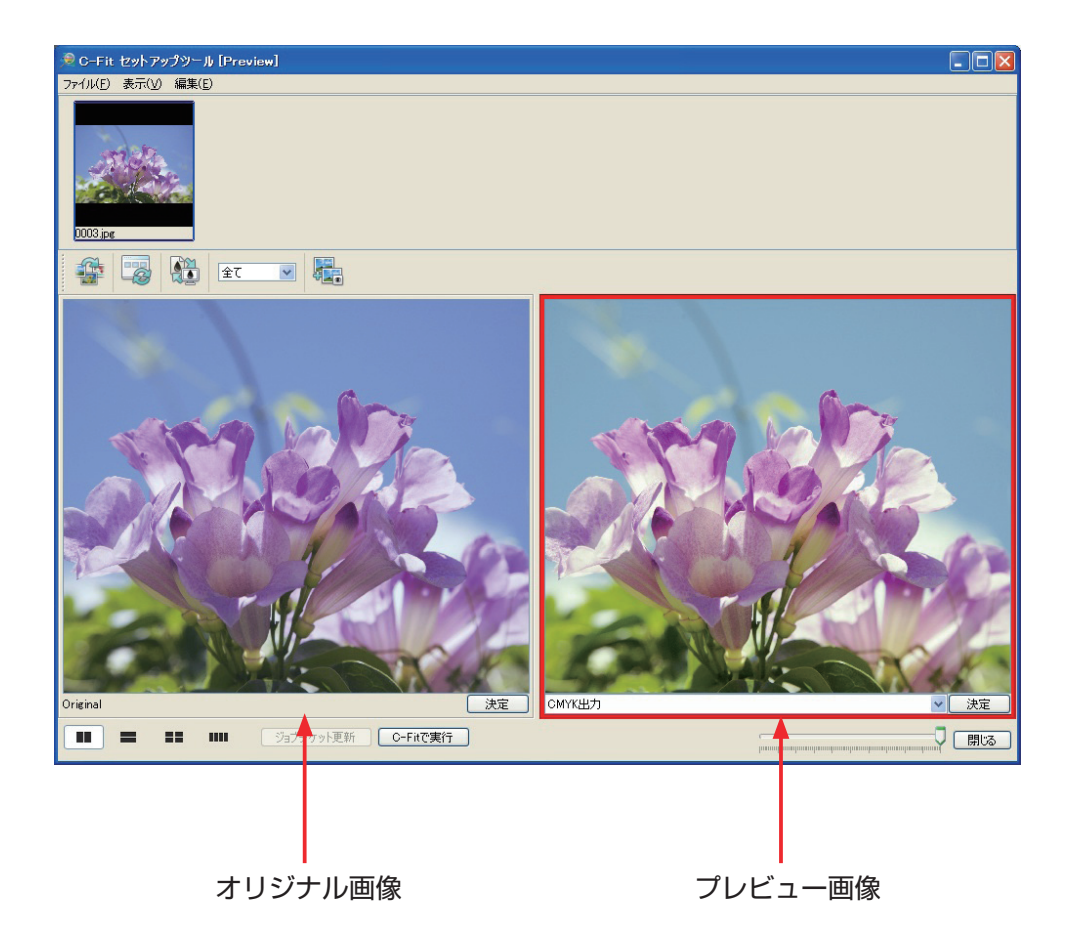

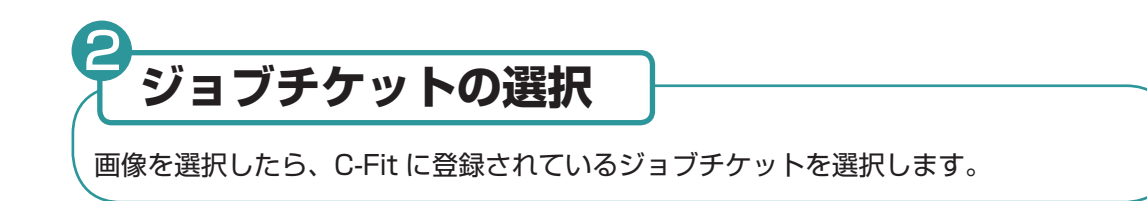

■ ジョブチケット選択メニューから、実行したいジョブチケットを選びます。

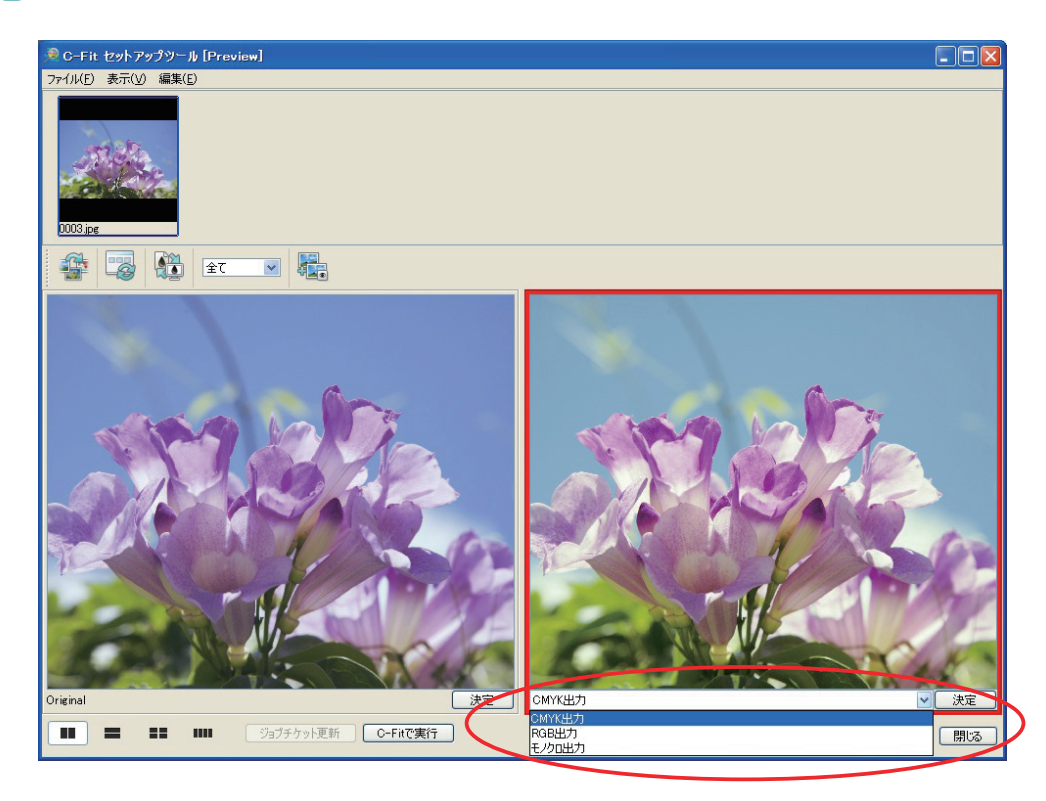

2 選択したジョブチケットのプレビューが表示されます。

8「決定」ボタンをクリックして、ジョブチケットを確定します。

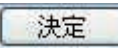

4 サムネイルにチェックマーク(赤)が付きます。

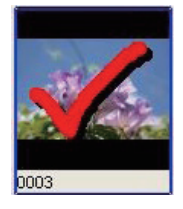

カラー変換手順 カラー変換手順

**6**

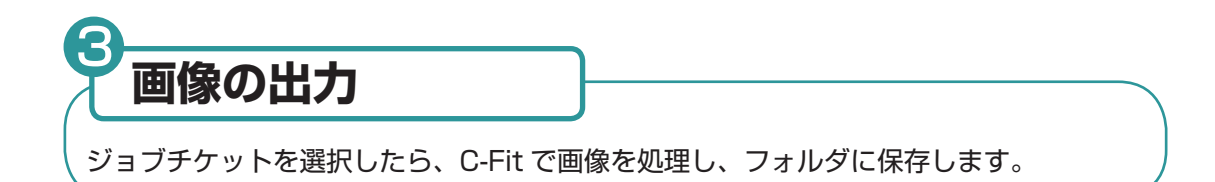

■ 出力したい画像のサムネイルにチェックマーク (赤) が付いていることを確認します。

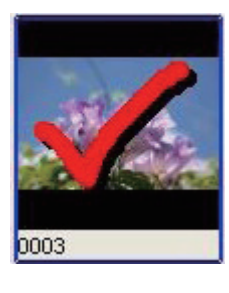

注 複数の画像を出力する場合は、メイン画面に戻り、複数のサムネイルを選択して からプレビュー画面に戻ってください。

「C-Fit で実行」ボタンをクリックします。これで選択した画像が C-Fit に送られ、 2 指定のフォルダーに出力されます。

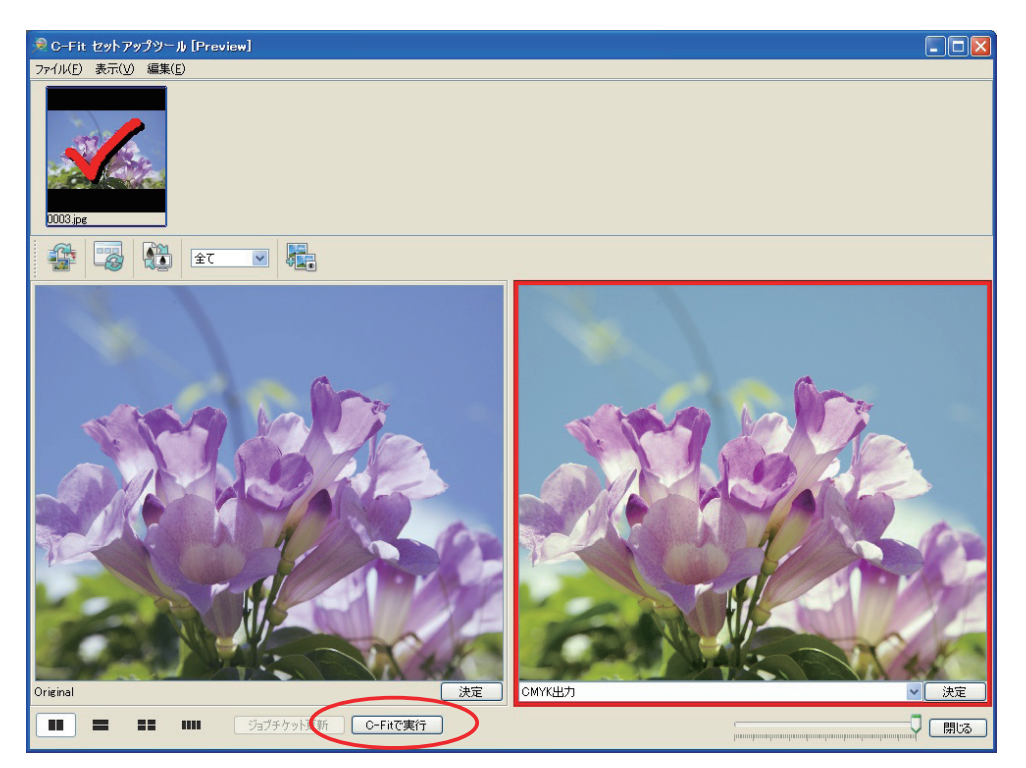

**6**

8 画像の転送が終了すると、以下の画面が表示されます。

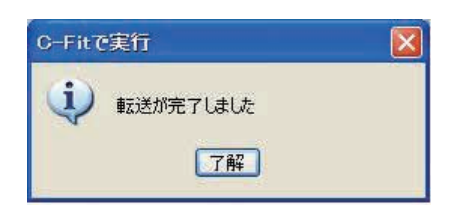

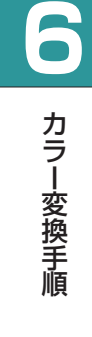

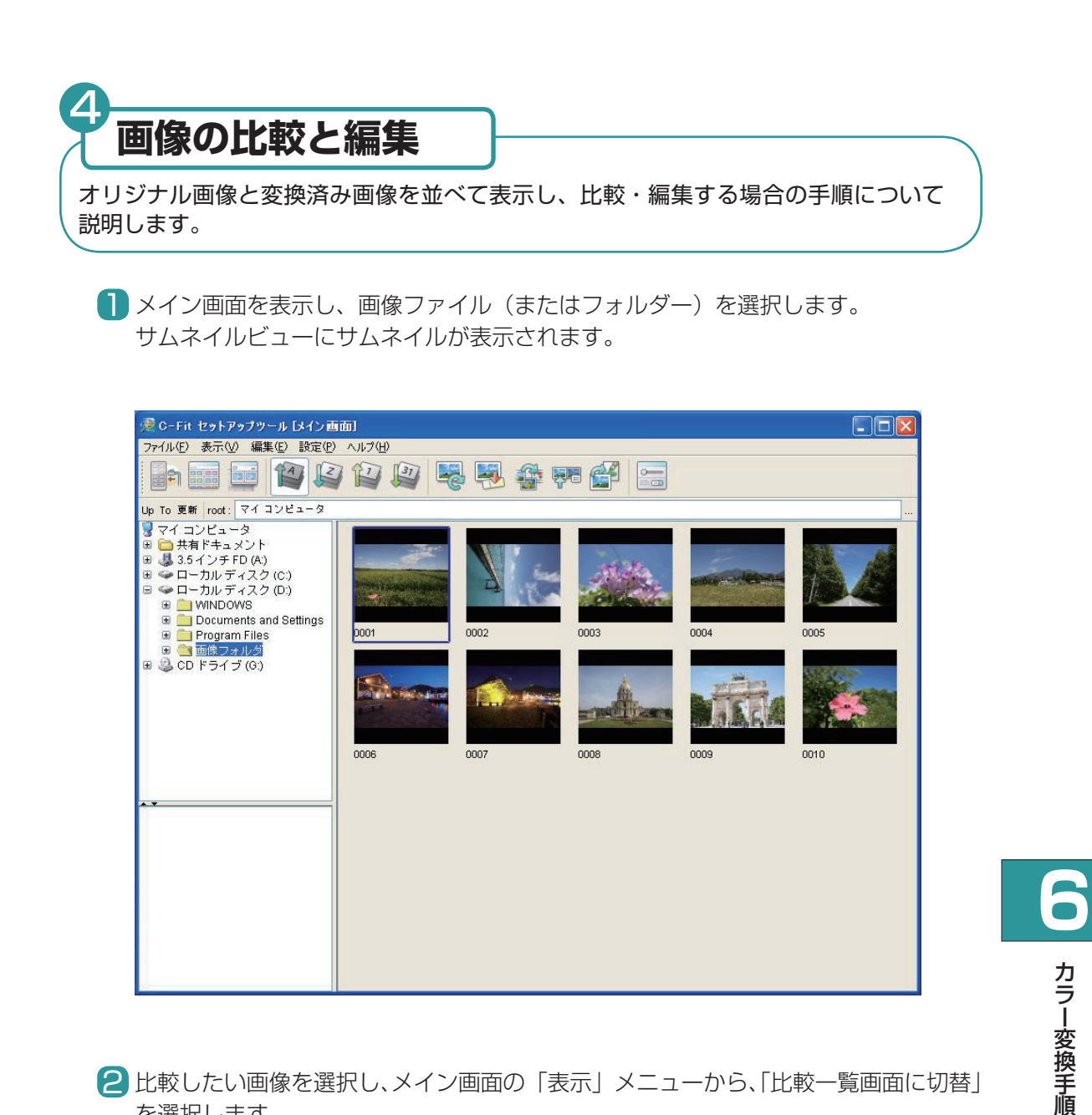

2 比較したい画像を選択し、メイン画面の「表示」メニューから、「比較一覧画面に切替」 を選択します。

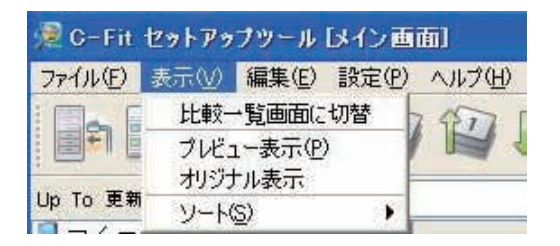

またはツールバーから「比較一覧画面に切替」アイコンをクリックします。

88 88<br>88 88

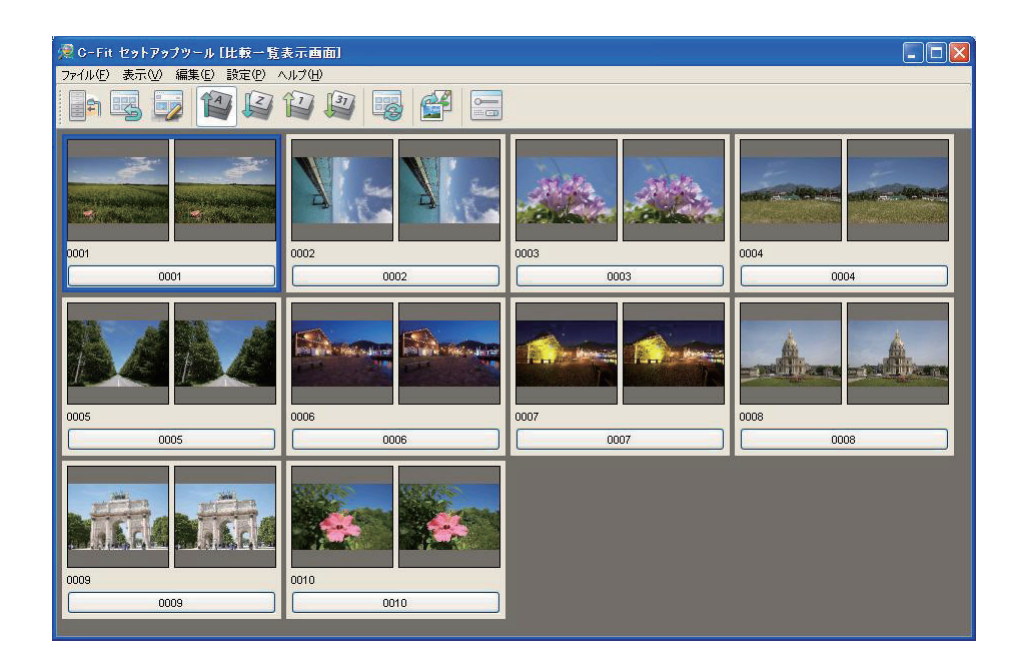

3 比較表示したい画像を選び、「表示」メニューから「比較編集表示」を選択します。

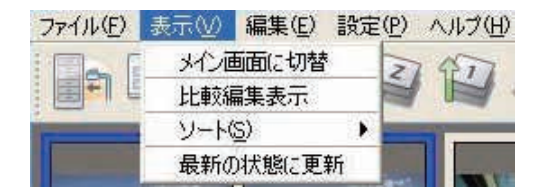

またはツールバーの「比較編集表示」アイコンをクリックします。

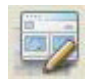

比較編集画面が表示されます。

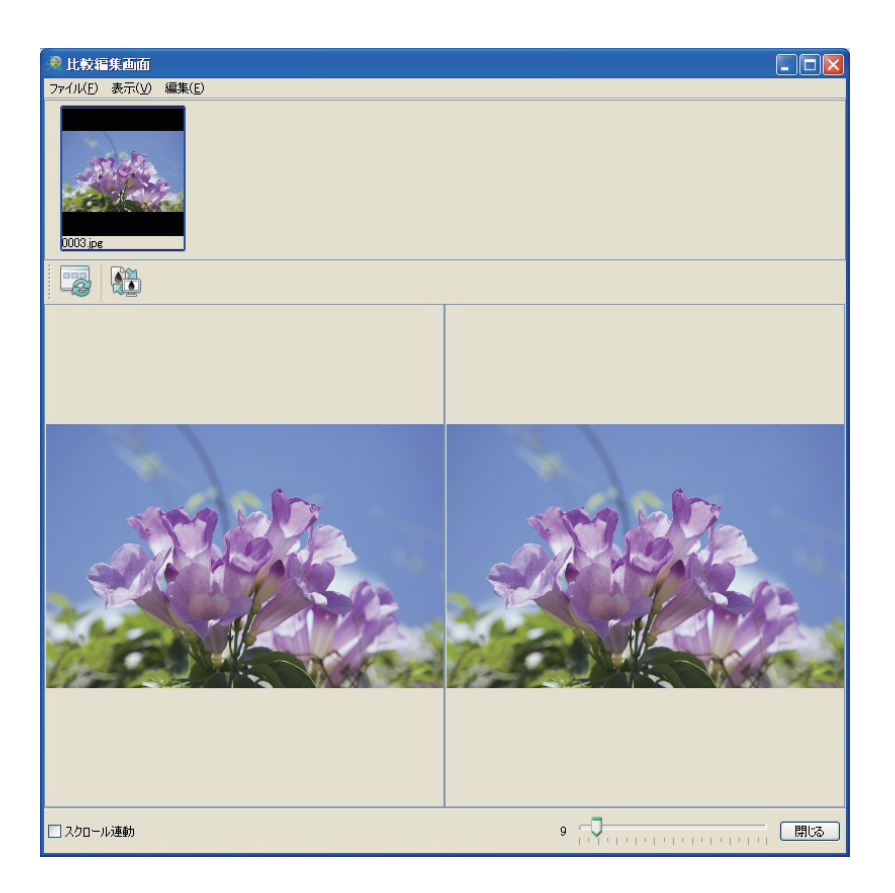

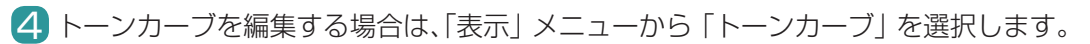

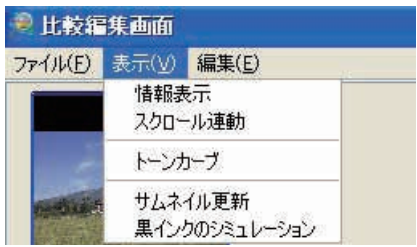

または変換済み画像(右)上でマウスの右ボタンをクリックし、表示されたメニュー から「トーンカーブ」を選択します。

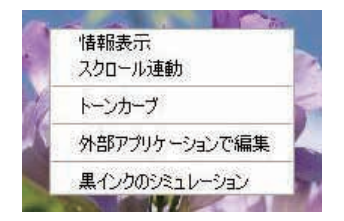

トーンカーブ画面が表示されます。

**6**

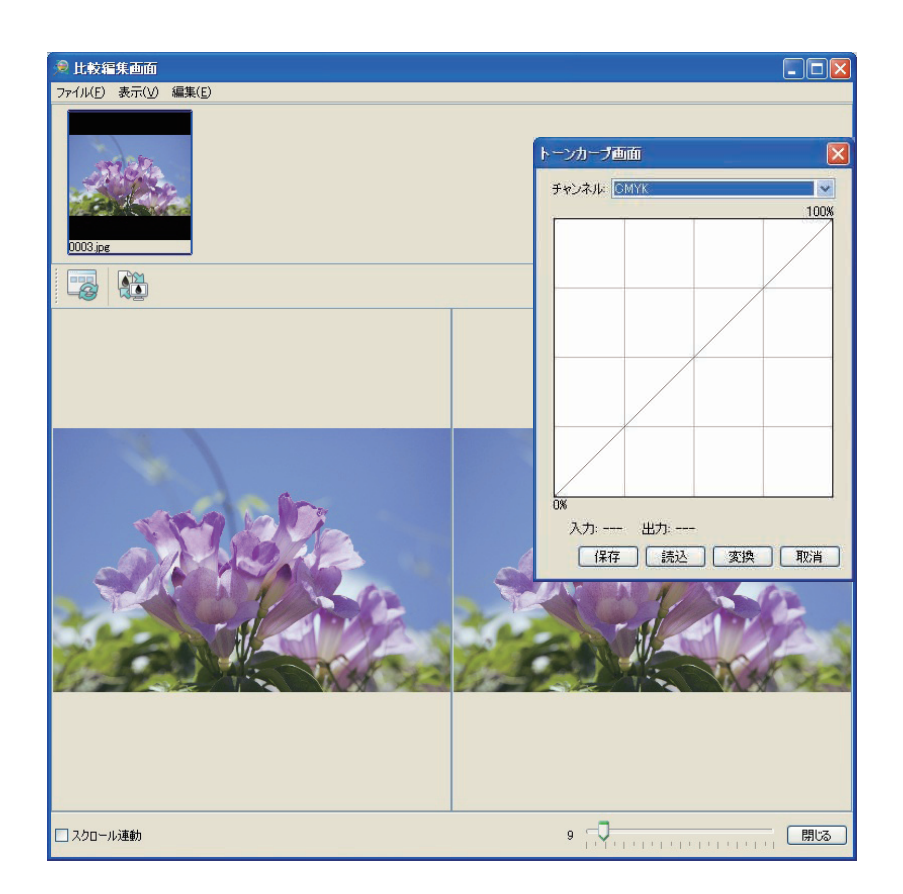

5 必要に応じて各チャンネルのトーンカーブを編集します。

編集が終わったら、「変換」ボタンをクリックしてデータを保存します。 6 これで、編集した内容が反映されます。

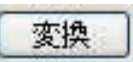

### 《外部アプリケーションで編集する場合》

外部アプリケーションを起動して画像を編集する場合は、変換済み画像上でマウスの右 ボタンをクリックし、表示されたメニューから「外部アプリケーションで編集」を選択 します。

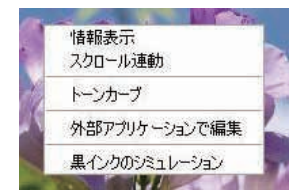

またはツールバーから「外部アプリケーションで編集」アイコンをダブルクリックします。

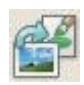

外部アプリケーションが起動し、画像の編集が可能になります。

# **FUJIFILM**

富士フイルム株式会社  $\ast$ 

社 〒107-0052 東京都港区赤坂9丁目7番3号

## **FUJIFILM**

#### 富士フイルム グラフィックシステムズ株式会社

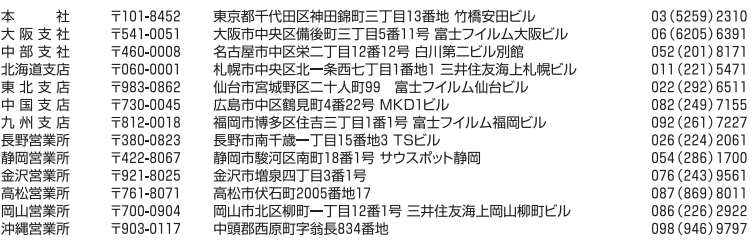